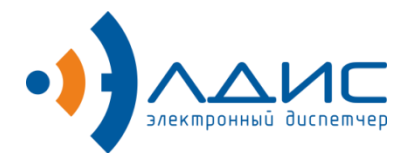

Акционерное общество «Элдис»

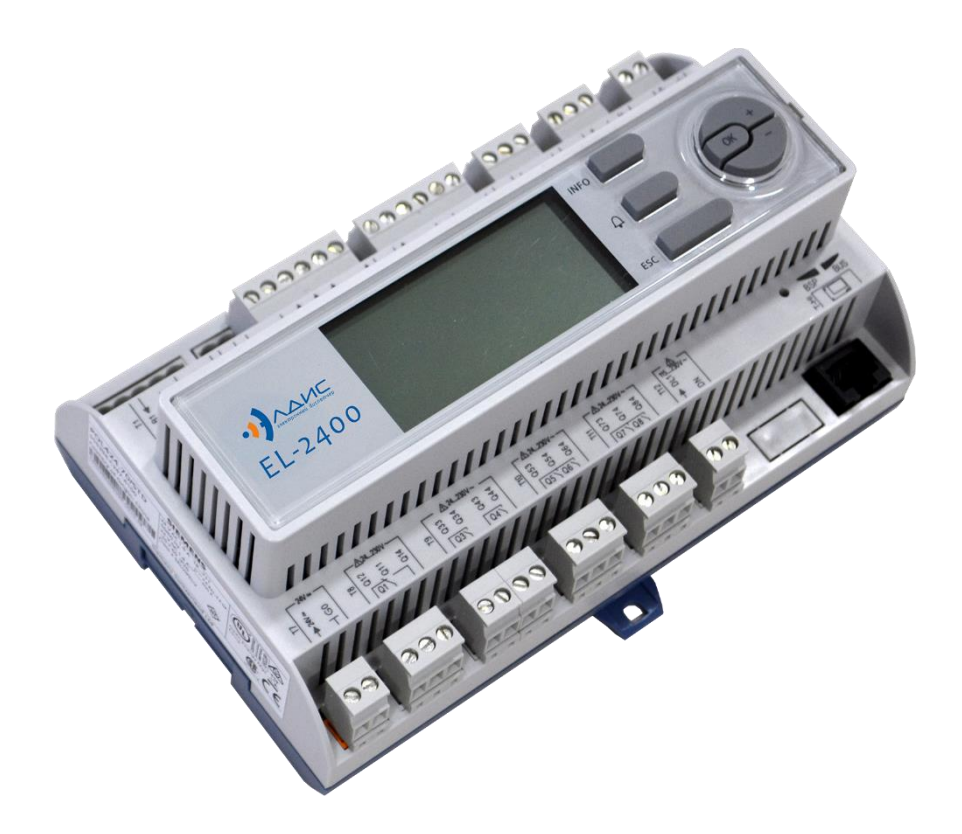

# **Электронные регуляторы температуры серии EL-2400**

Руководство по эксплуатации ЭЛДС.265170.023 РЭ

## Оглавление

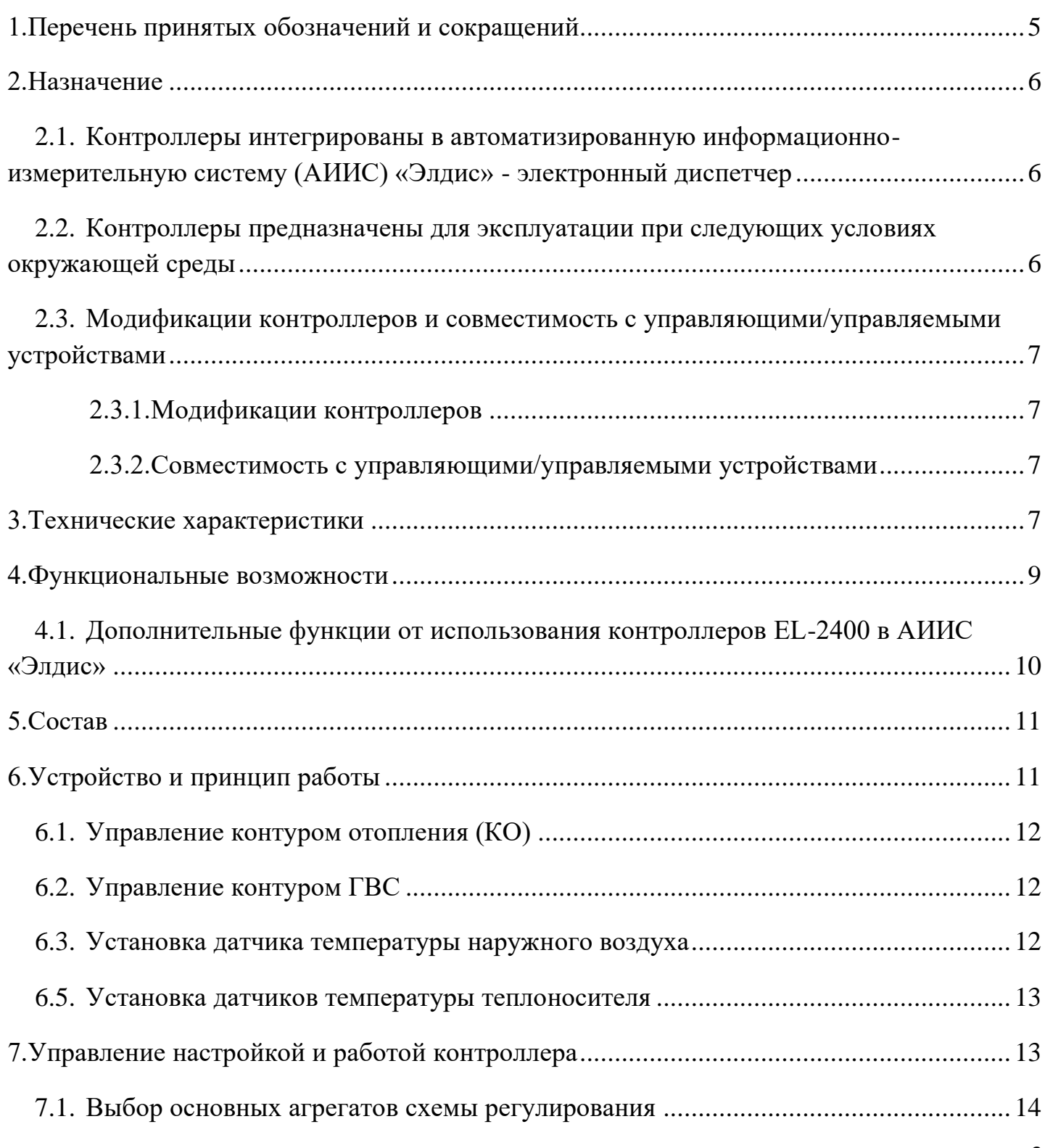

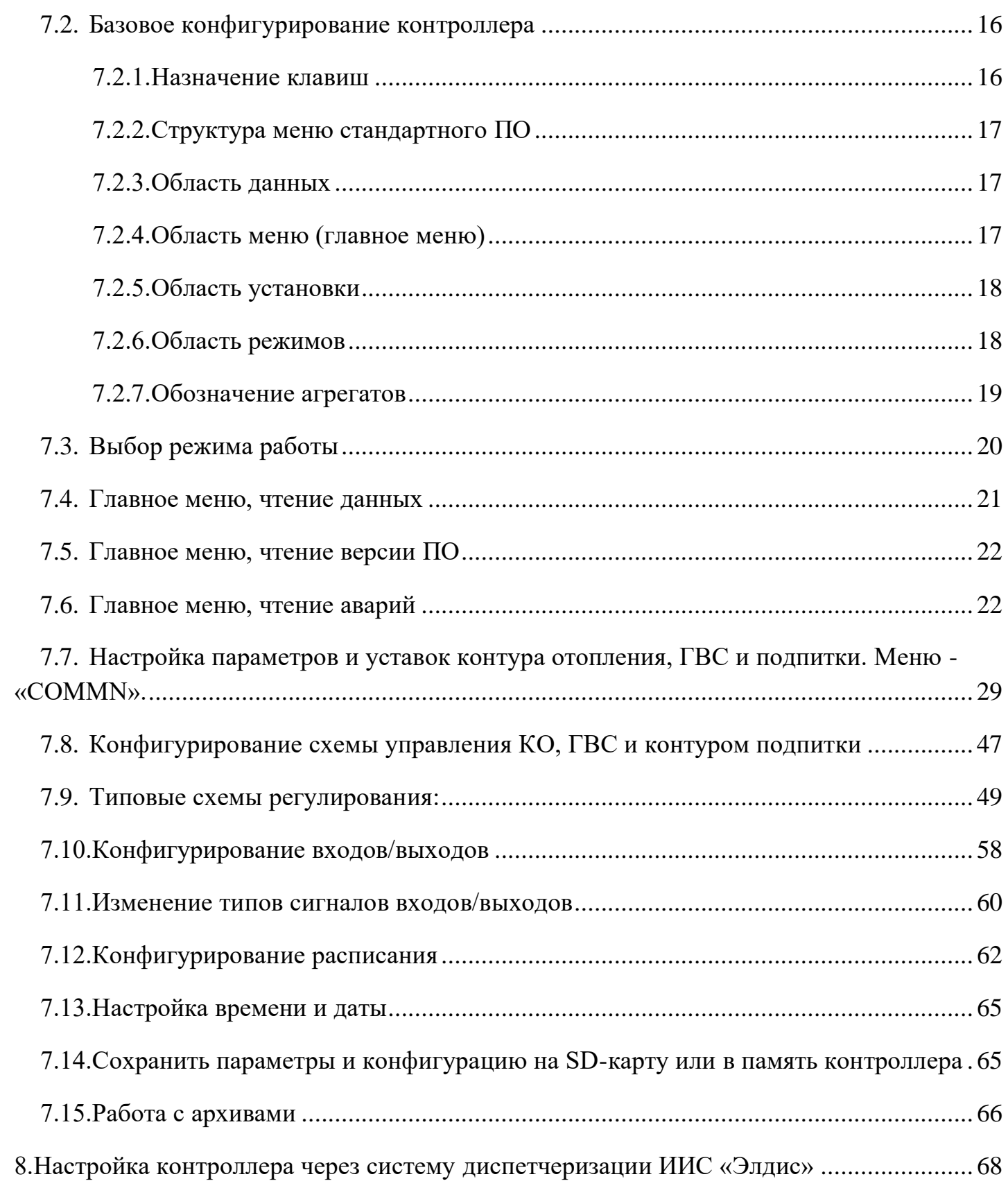

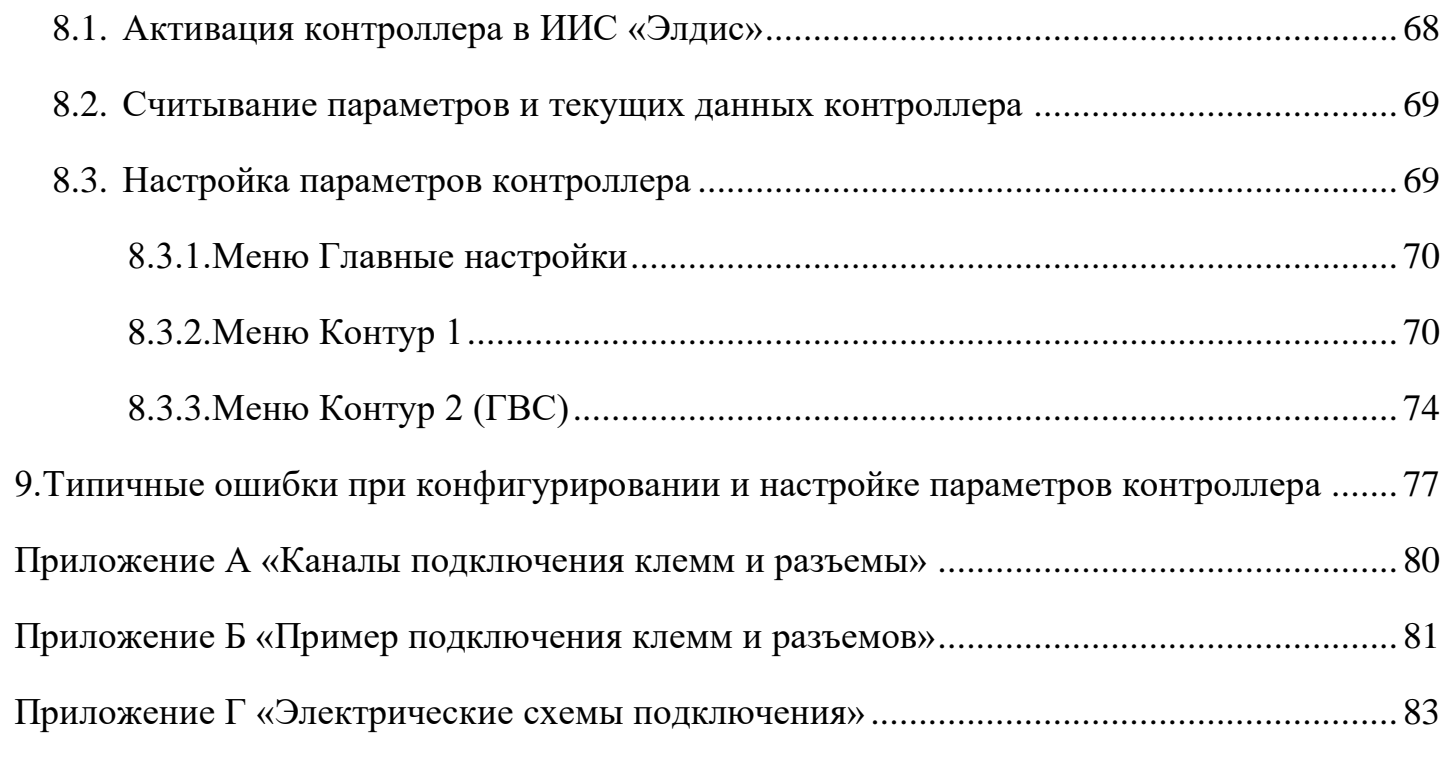

# <span id="page-4-0"></span>**1. Перечень принятых обозначений и сокращений**

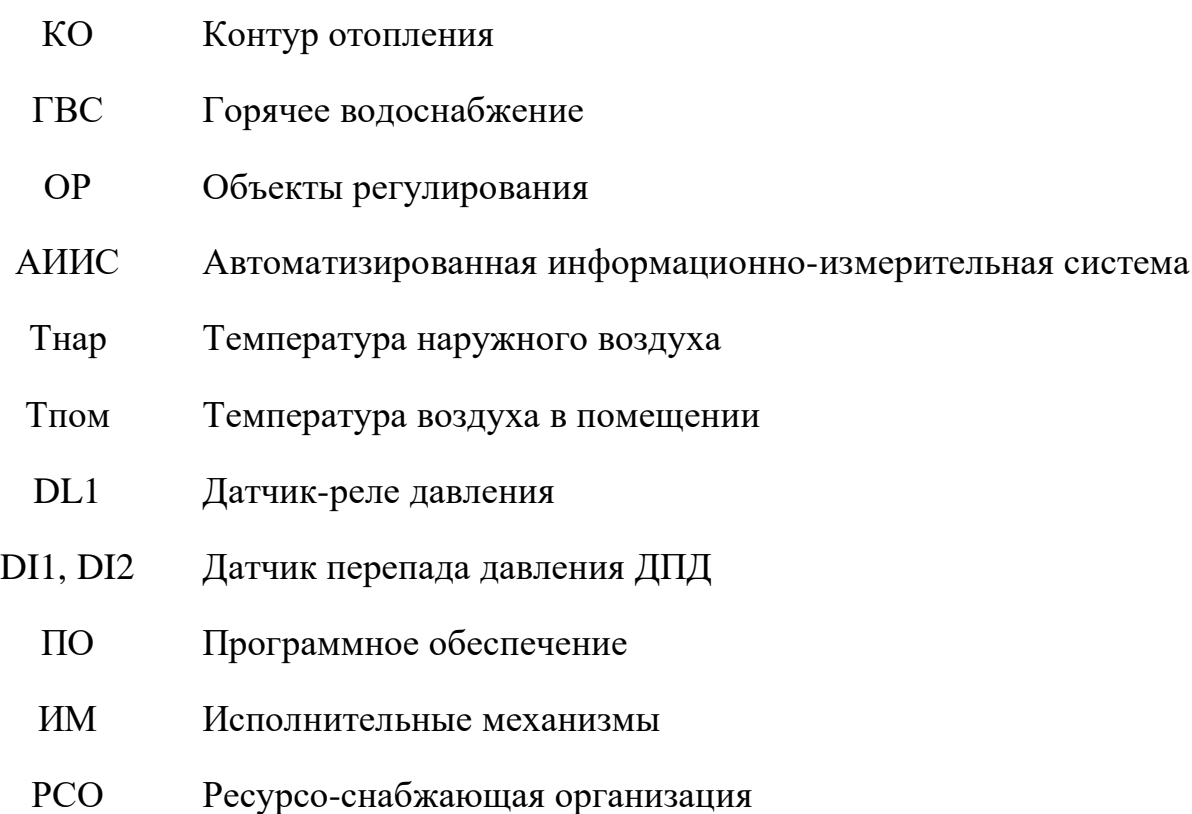

## <span id="page-5-0"></span>**2. Назначение**

Электронные регуляторы температуры EL-2400 являются свободно программируемыми и конфигурируемыми контроллерами, изготовленными в соответствии с ТУ 26.51.70-003-11151386-2017. Контроллеры в комплекте с датчиками температуры, электроприводными регулирующими клапанами, предназначены:

- ✓ для автоматизированного погодозависимого управления теплоснабжением жилых и производственных зданий и помещений с целью создания в зданиях, помещениях (далее объекты регулирования - ОР) комфортных климатических условий;
- ✓ для управления регулирующими электроприводными клапанами, посредством показаний от датчиков температуры наружного и/или внутреннего размещения;
- $\checkmark$  для защиты контура отопления и контура ГВС от аварийных ситуаций;
- ✓ для защиты электрических циркуляционных насосов от сухого хода;
- $\checkmark$  для автоматизированного управления горячим водоснабжением (ГВС) на объектах регулирования;
- ✓ для автоматизированного управления системой вентиляции
- <span id="page-5-1"></span>2.1. **Контроллеры интегрированы в автоматизированную информационноизмерительную систему (АИИС) «Элдис» - электронный диспетчер** [www.Eldis24.ru](http://www.eldis24.ru/)**.** Работа регуляторов температуры в АИИС «Элдис», позволяет осуществлять ряд опций: производить удаленную настройку; отслеживать нештатные ситуации; производить тонкую настройку регулирующих клапанов. Более подробно в разделе 4.1 «Дополнительные функции от использования регуляторов EL-2400 в АИИС «Элдис».

## <span id="page-5-2"></span>2.2. **Контроллеры предназначены для эксплуатации при следующих условиях окружающей среды**

- температура от минус 20 до плюс 60ºС;
- относительная влажность воздуха до 90% без конденсации влаги.
- атмосферное давление от 84 до 106,7 кПа.

Допускается применение контроллеров в условиях окружающей среды отличных от указанных при условии размещения в специализированных монтажных шкафах.

## <span id="page-6-0"></span>2.3. **Модификации контроллеров и совместимость с управляющими/управляемыми устройствами**

## <span id="page-6-1"></span>**2.3.1. Модификации контроллеров**

- Электронный регулятор температуры EL-2400 с дисплеем

- Электронный регулятор температуры EL-2400 без дисплея

## <span id="page-6-2"></span>**2.3.2. Совместимость с управляющими/управляемыми устройствами**

◆ Датчики температуры: все пассивные датчики со встроенным термосопротивлением типа Pt1000 (рекомендуемые: внутридомовые QAA2012; наружные QAC2012, погружные QAE2112, накладные QAD 2012 фирмы Siemens).

✓ Электроприводы: все электромоторные и электрогидравлические приводы с управляющим сигналом 0…10В или 3-х точечные (рекомендуем фирмы Siemens).

✓ Релейные датчики: перекидной контакт (например: KPI35 фирмы Danfoss).

# <span id="page-6-3"></span>**3. Технические характеристики**

Основные технические характеристики контроллера приведены в таблице1 Таблица 1.

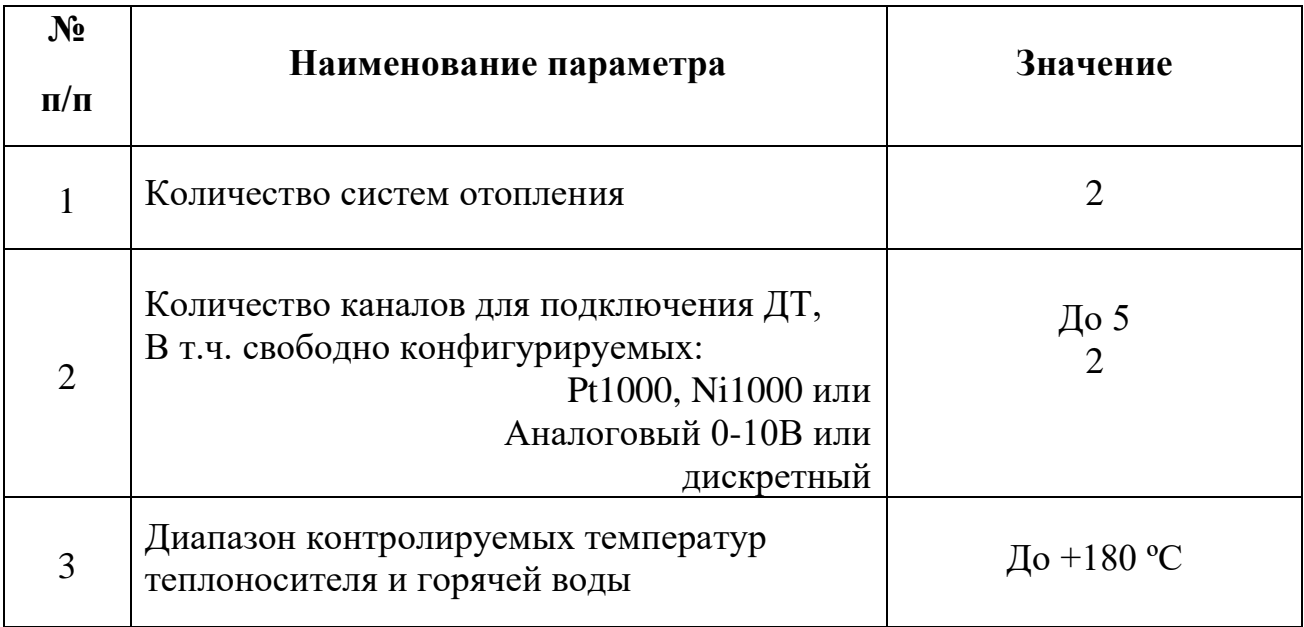

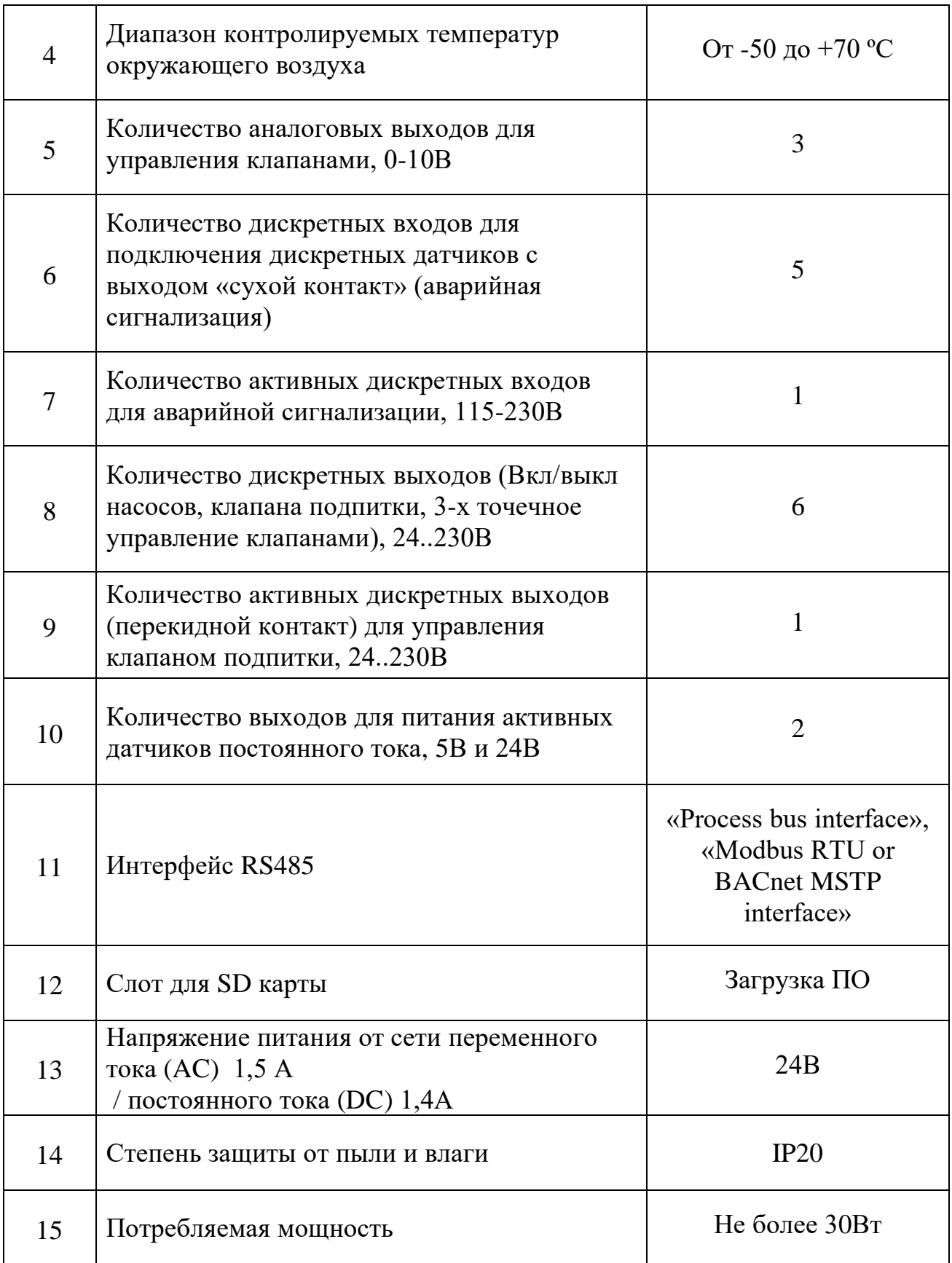

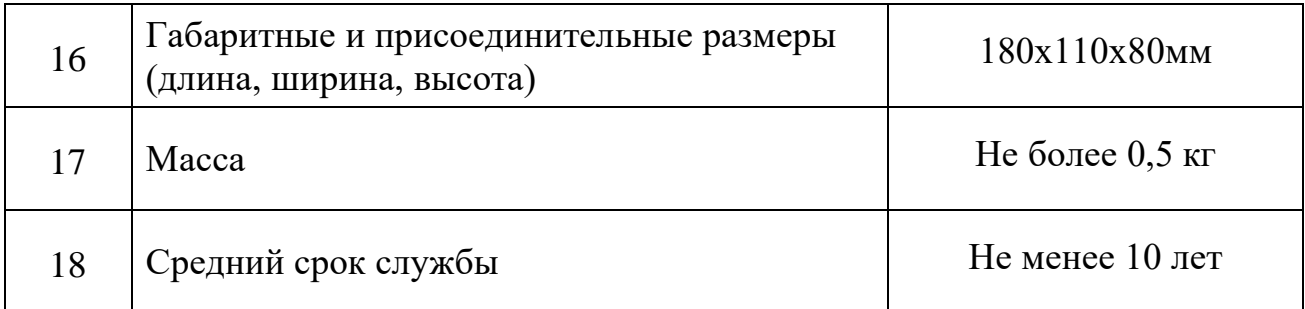

## **Контроллер производит вывод на ЖКИ следующей текущей информации:**

- значений температуры теплоносителя (воды) в подающем (или ГВС) трубопроводах;

- значений текущей уставки температуры теплоносителя (воды) в подающем (или ГВС);

- текущего режима работы КО и ГВС
- кодов неисправностей и нештатных ситуаций (кнопка меню аварий).

## **Контроллер обеспечивает архивирование следующей информации (текущих значений на момент записи в архив):**

- значения температуры воздуха в контролируемом помещении;
- значения температуры наружного воздуха;

- значений температуры теплоносителя (воды) в подающем (или ГВС) и обратном трубопроводах;

- даты и времени;
- коды неисправностей и нештатных ситуаций

#### <span id="page-8-0"></span>**4. Функциональные возможности**

- ✓ Погодозависимое автоматическое регулирование подачи теплоносителя в контур отопления в зависимости от температуры наружного воздуха или температуры в помещении;
- ✓ Настройка кривой отопления в зависимости от температуры наружного воздуха по 4 точкам;
- ✓ Настройка годового графика работы контура отопления с учетом выходных и праздничных дней;
- $\checkmark$  Два независимых расписание для контура отопления и ГВС;
- ✓ Контроль температуры обратного теплоносителя;
- ✓ Автоматическое поддержание необходимого давления в контуре отопления (функция подпитки);
- ✓ Автоматическое поддержание заданной температуры ГВС путём регулирования подачи теплоносителя в систему ГВС;
- ✓ Приоритет в работе ГВС;
- ✓ Управление электрическими насосами вкл/выкл (защита от сухого хода);
- ✓ Управление сдвоенными (параллельными) электрическими насосами вкл/выкл с функцией переключения по расписанию;
- ✓ Управление сдвоенными регулирующими клапанами;
- ✓ Блокировка контура теплоснабжения и ГВС по сигналу «авария»;
- ✓ Аварийная сигнализация;
- ✓ Автоматическая диагностика неисправностей и нештатных ситуаций;

## <span id="page-9-0"></span>4.1. **Дополнительные функции от использования контроллеров EL-2400 в АИИС «Элдис»**

- ✓ Автоматизированный сбор и хранение всех архивов показаний и настроечных параметров контроллера.
- ✓ Дистанционная настройка и изменение настроечных параметров контроллера.
- ✓ Контроль качества работы регулирующих клапанов: степень загрузки клапана в минимальных и пиковых режимах теплопотребления; плавность регулирования; работоспособность.
- ✓ Контроль рабочих режимов потребления теплоносителя: перегревов, недогревов, баланса масс, температурного графика.
- $\checkmark$  Контроль наличия ресурса (для тепла/ГВС контроль отключения подачи теплоносителя).
- ✓ Контроль качества потребляемого/поставляемого ресурса (ТЭ, ГВС).
- ✓ Анализ эффективности использования погодного регулирования в разные периоды времени;
- ✓ Анализ эффективности использования погодного регулирования на объекте в сравнении с другими объектами.
- ✓ Анализ коммерческой эффективности в натуральном (Гкал) и денежном эквиваленте в энерго-сервисных контрактах.

## <span id="page-10-0"></span>**5. Состав**

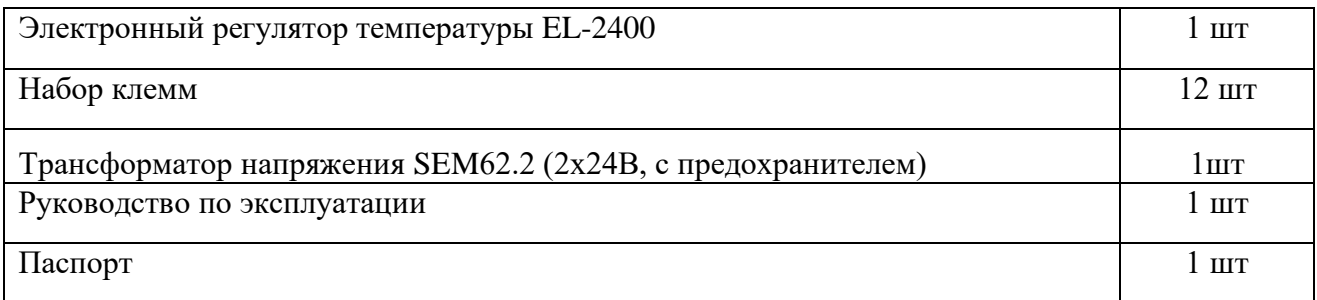

#### **Дополнительная комплектация:**

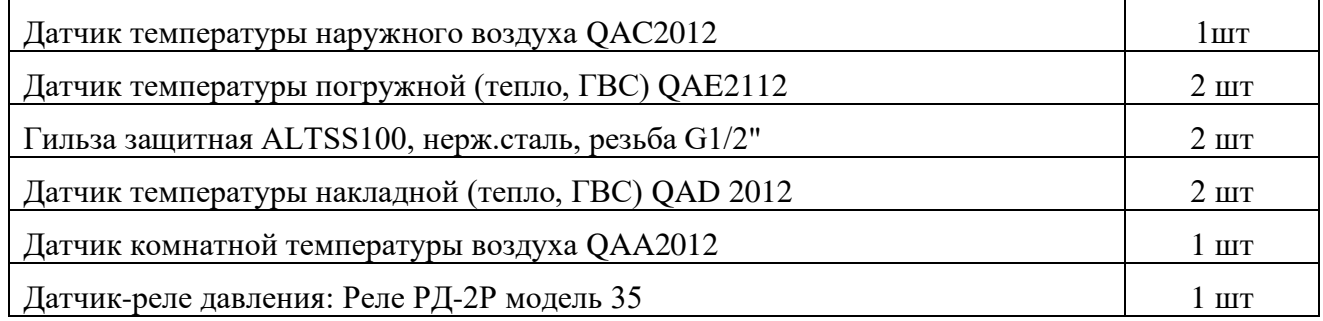

## <span id="page-10-1"></span>**6. Устройство и принцип работ**

Контроллер выполнен в пластмассовом корпусе. В верхней правой части корпуса расположен модуль управления с кнопками и с установленным трехстрочным десятитиразрядным ЖКИ. В нижней части корпуса с обеих сторон расположены разъемы под клеммные колодки для внешних электрических подключений: датчиков температуры, датчиков-реле, исполнительных механизмов, насосов и аварийной сигнализации. С правого бока корпуса расположен слот для SD карты, предназначенной для загрузки обновлений программного обеспечения. Каналы подключения клемм и разъемов приведены в **Приложении А**.

Настройка и управление работой контроллера производится с помощью клавиш: Info ESC OK  $+$ - (более подробно в П.5.1.)

Контроллер обеспечивает управление одной системой отопления и одной системой ГВС. Достаточное количество дискретных и аналоговых каналов позволяет поддерживать управление сдвоенными регулирующими клапанами и насосами, а также клапаном подпитки.

Работа контроллера осуществляется под управлением центрального микроконтроллера на основе алгоритмов, записанных в постоянной памяти.

Микроконтроллер выполняет преобразование, обработку сигналов с датчиков температуры (DT), датчиков-реле давления (DL1), датчиков перепада давления (D1, D2) и управляет работой исполнительных механизмов (ИМ), а также аварийной сигнализацией в случае аварийных отклонений параметров контролируемой системы, неисправностей датчиков температуры или контроллера.

Контроллер рассчитан на работу с пятью датчиками температуры Pt1000, подключаемыми по двухпроводной линии связи.

Для питания активных датчиков предусмотрены два разъемы с напряжением 5В и 24В.

#### <span id="page-11-0"></span>6.1. **Управление контуром отопления (КО)**

Принцип управления контуром отопления заключается в автоматическом изменении температуры подающего теплоносителя для поддержания заданной температуры в помещениях объекта управления.

Контроллер анализирует показания с датчиков температуры подающего, обратного трубопровода, датчика наружного воздуха или датчика внутри помещения. Управление КО, обеспечивается с помощью управляющих сигналов от контроллера на ИМ (регулирующие клапаны).

Регулирование производится по двум схемам:

1. Вычисление и поддержание температуры теплоносителя на подаче в контур отопления в зависимости от температуры наружного воздуха Тнар и заданной температуры в помещении (температуры комфорта);

2. Вычисление и поддержание температуры теплоносителя на подаче в контур отопления в зависимости от температуры наружного воздуха и заданной граничной температуры обратного теплоносителя (применяется в случае требований ресурсоснабжающей организации, РСО).

Алгоритм ограничения температуры обратного теплоносителя имеет приоритет над алгоритмом работы по Кривой отопления.

#### <span id="page-11-1"></span>6.2. **Управление контуром ГВС**

Принцип управления системой ГВС заключается в автоматическом изменении температуры подающего теплоносителя для поддержания заданной температуры ГВС объекта управления.

Изменение температуры в системе ГВС производится путём

регулирования подачи теплоносителя в контур с помощью открытия - закрытия ИМ.

#### <span id="page-11-2"></span>6.3. **Установка датчика температуры наружного воздуха**

Температура наружного воздуха Тнар определяется с помощью датчика температуры, установленного на улице. Место установки датчика температуры

наружного воздуха должно обеспечивать корректное измерение температуры. Датчик температуры следует размещать на северной стороне здания, чтобы защитить его от действия прямых солнечных лучей. Не следует устанавливать датчик вблизи окон или дверей, так как температура воздуха Тнар может искажаться открытой форточкой или часто открываемой дверью.

## <span id="page-12-0"></span>6.4. **Установка датчиков температуры теплоносителя**

Температура подающего теплоносителя Тпод (или ГВС) определяется с помощью датчика температуры, установленного в подающем трубопроводе, либо трубопроводе ГВС. Датчик рекомендуется устанавливать на расстоянии не ближе 15-20 см. за точкой смешения для схемы с подмесом обратного теплоносителя. Для схемы отопления с теплообменником датчик рекомендуется устанавливать на выходе вторичного контура теплообменника.

Установка датчика температуры обратного трубопровода

Температура обратного теплоносителя Тобр определяется с помощью датчика температуры, установленного в обратном трубопроводе. Для схемы отопления с теплообменником датчик рекомендуется устанавливать на выходе первичного контура теплообменника.

## <span id="page-12-1"></span>**7. Управление настройкой и работой контроллера**

Контроллер поставляется без установленной программы управления. Установка стандартного приложения осуществляется с карты памяти формата SD. Получить установочный файл стандартного приложения можно у представителя предприятияизготовителя.

После подачи питания на контроллер с установленной SD картой программа будет автомтаически установлена. После установки программы карту памяти можно извлечь и использовать для записи приложения на другой аналогичный контроллер.

#### 7.1. **Выбор основных агрегатов схемы регулирования**

<span id="page-13-0"></span>Базовая схема стандартного ПО по умолчанию состоит из следующего набора агрегатов:

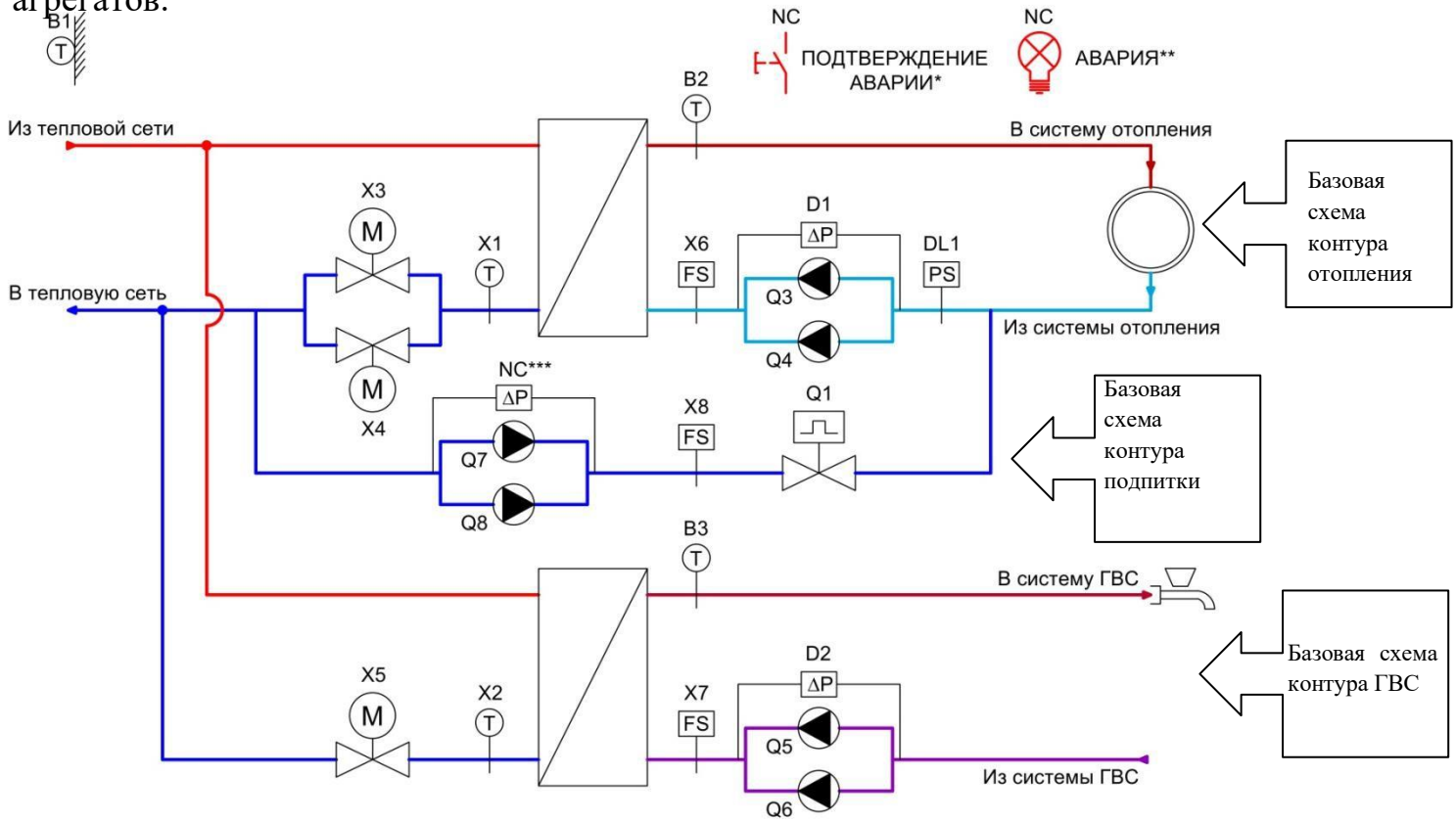

Конфигурирование требуемой схемы осуществляется активацией необходимых дополнительных агрегатов в разделе **Конфигурация (П 7.8)**.

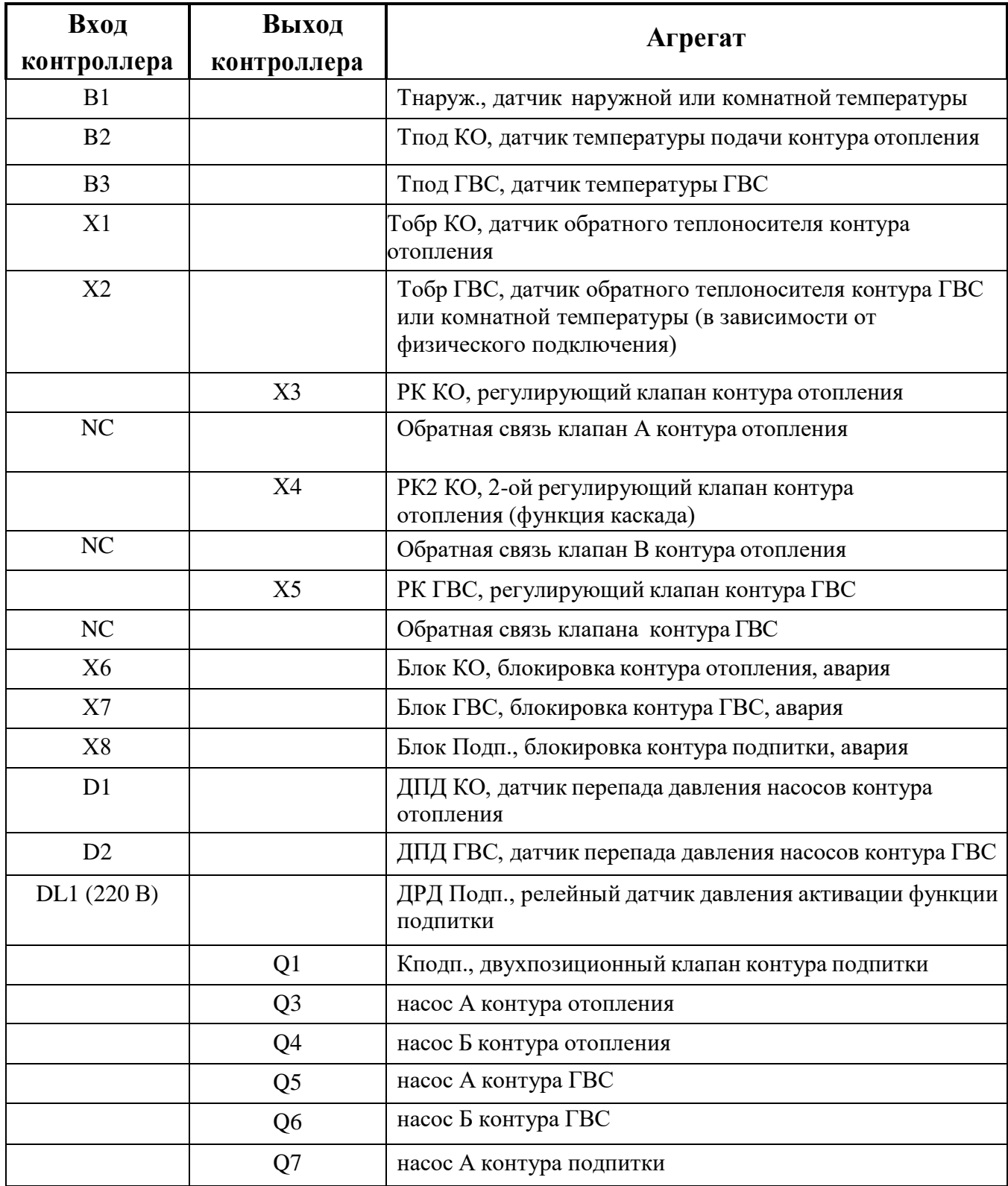

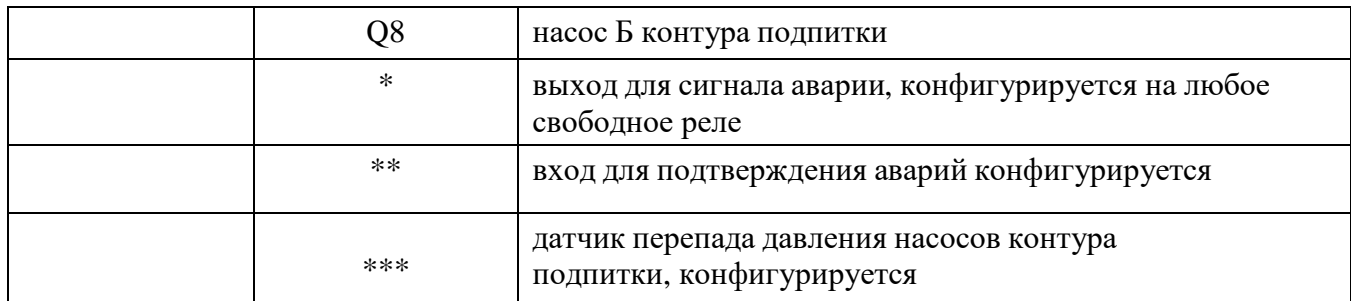

## <span id="page-15-0"></span>7.2. **Базовое конфигурирование контроллера**

Настройка и конфигурирование контроллера производится через лицевую панель с помощью клавиш Info ESC OK + - или через внешний дисплей (для контроллера без лицевой панели).

## **7.2.1. Назначение клавиш**

<span id="page-15-1"></span>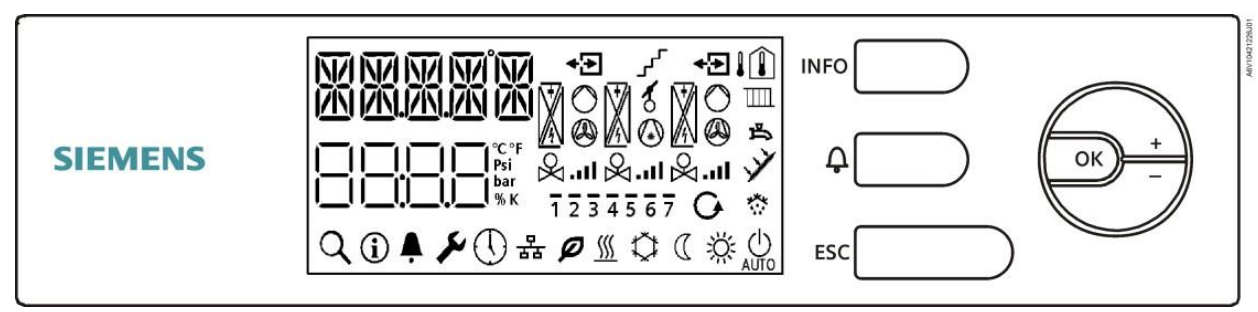

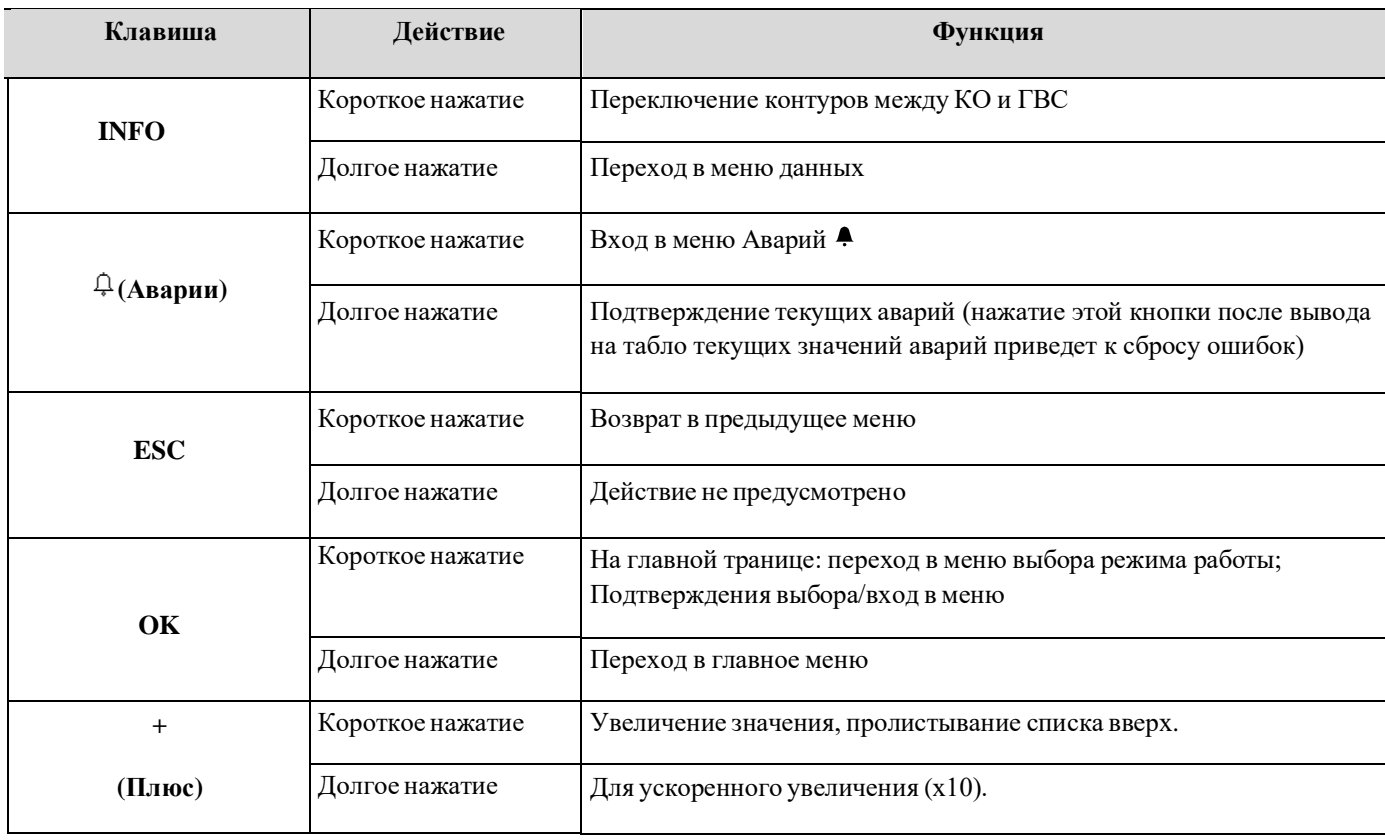

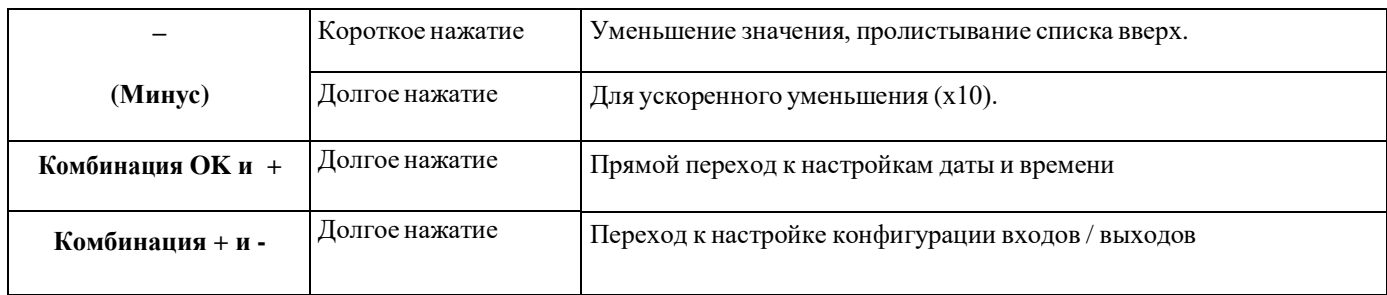

## **7.2.2. Структура меню стандартного ПО**

<span id="page-16-0"></span>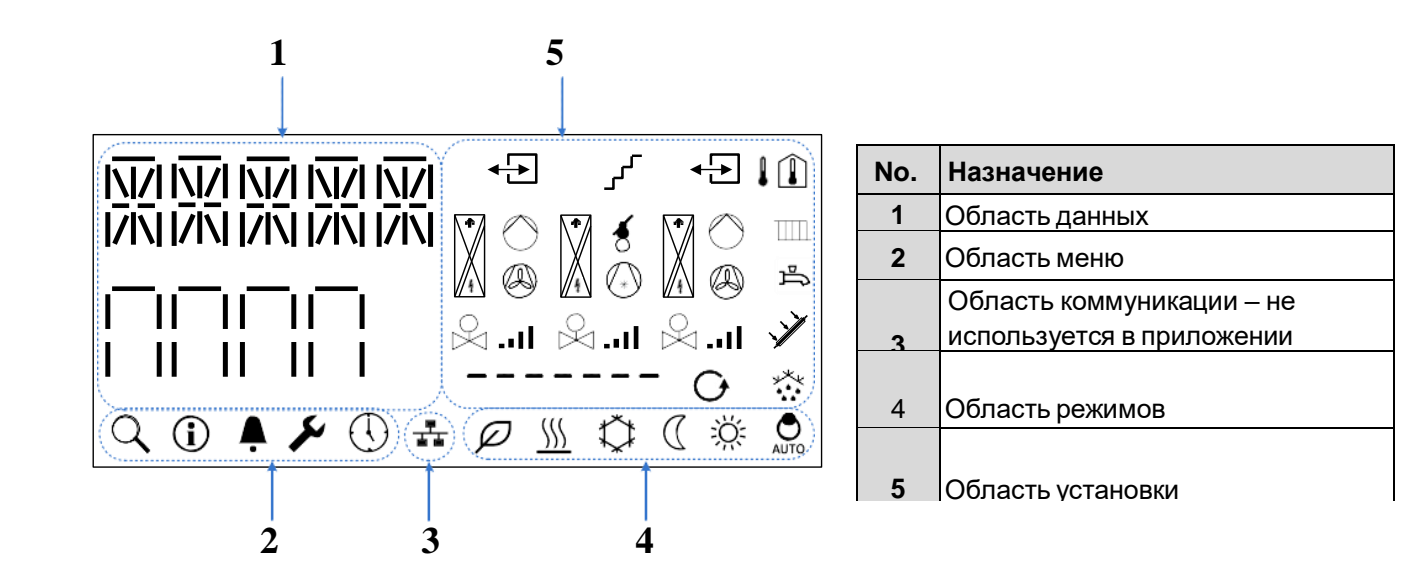

<span id="page-16-1"></span>**7.2.3. Область данных**

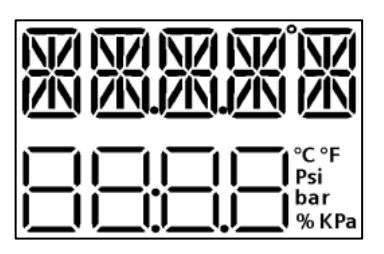

Первая строка используется для отображения текстовой информации, такой как температура подачи контура, имена параметров, информация приложения, сообщения об авариях.

Вторая строка используется для отображения текущих уставок, значений и текста.

## <span id="page-16-2"></span>**7.2.4. Область меню (главное меню)**

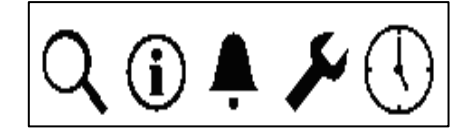

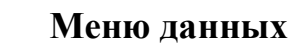

17

Отображение информации о текущих значениях температур, управляющих сигналов и т.д. Смотрите раздел «Данные».

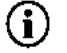

## **Меню информации.**

Отображение информации о текущей версии прошивки и приложения (переключение нажатием клавиш «+» и минус «-»).

### **Меню аварий.**

В этом меню отображается список текущих аварий или записей из архива. Смотрите раздел «Аварии».

## **Меню настройки.**

Меню просмотра и изменения параметров и конфигурирования приложения. Смотрите разделы «COMMN - Параметры», «CTRL - Конфигурирование».

# **Настройка времени.**

Установка даты / времени.

#### <span id="page-17-0"></span>**7.2.5. Область установки**

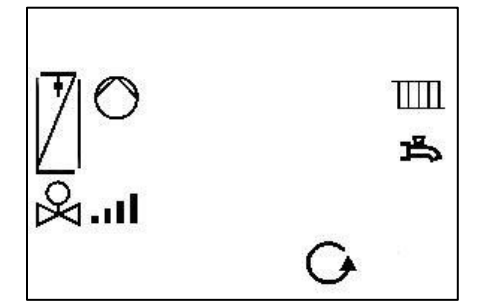

На главной странице эти иконки показывают конфигурацию установки.

В меню параметров и аварий иконки помогают объяснить смысл параметра или источник аварии.

#### <span id="page-17-1"></span>**7.2.6. Область режимов**

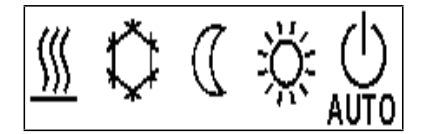

Иконки режима работы указывают на текущий режим работы установки.

<span id="page-18-0"></span>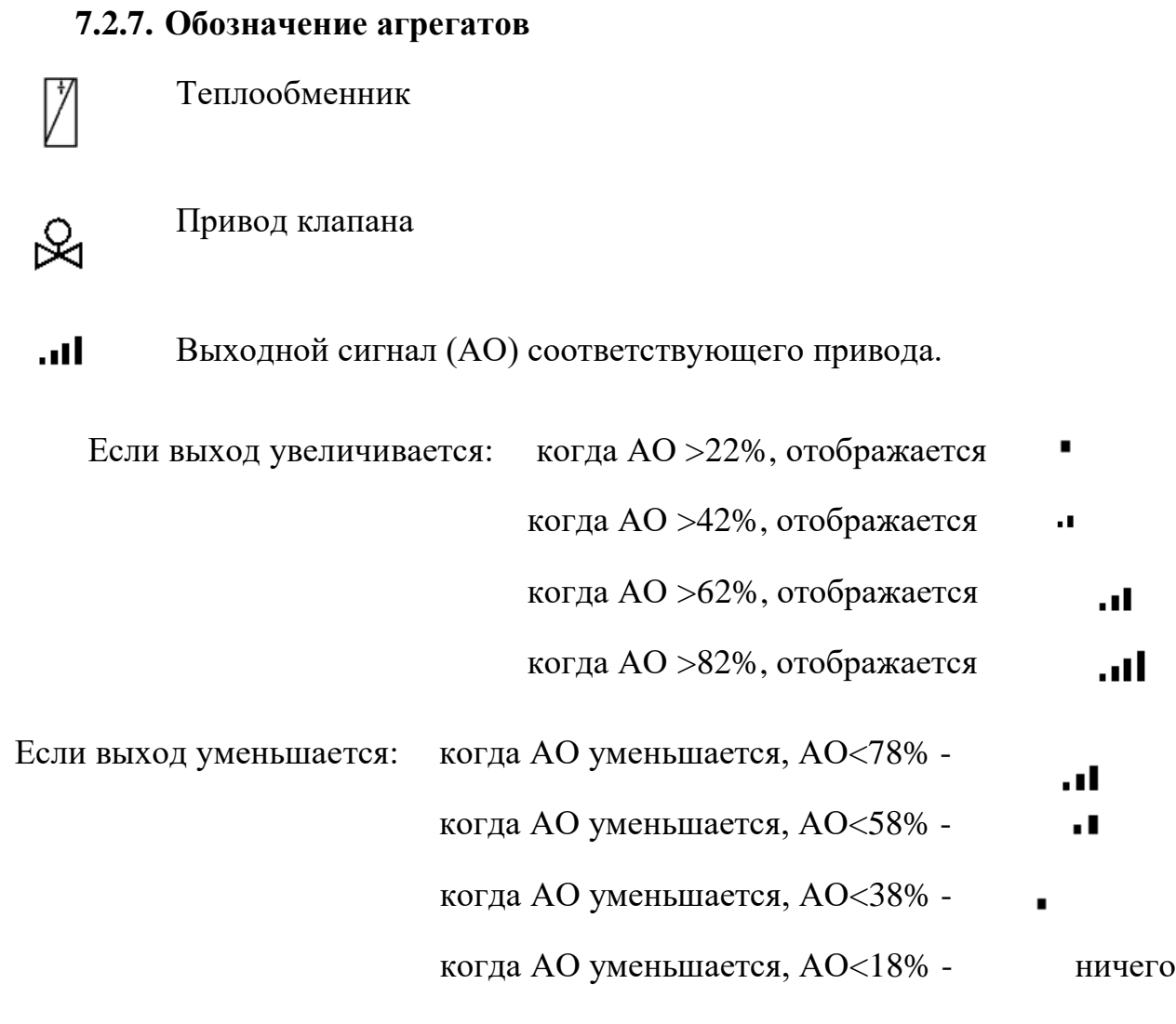

- Циркуляционный насос  $\circ$
- $\ddot{G}$ Контур подпитки
- $\mathop{\rm \overline{m}}$ Контур отопления
- Контур ГВС 马

.

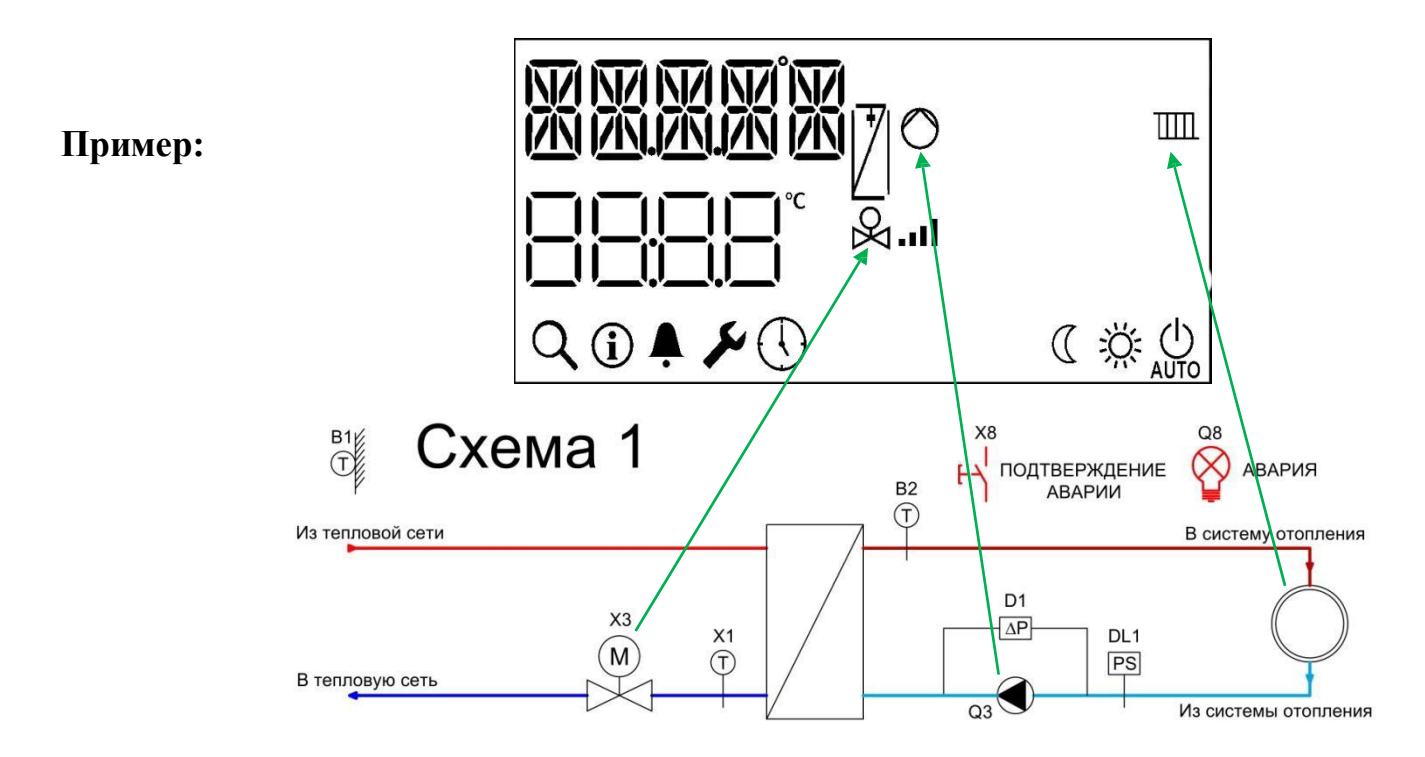

## <span id="page-19-0"></span>7.3. **Выбор режима работы**

- a) На главной странице нажмите клавишу «ОК», вы перейдете в меню выбора режима работы.
- b) Нажатием клавиш «+» или «-» выберите режим работы:

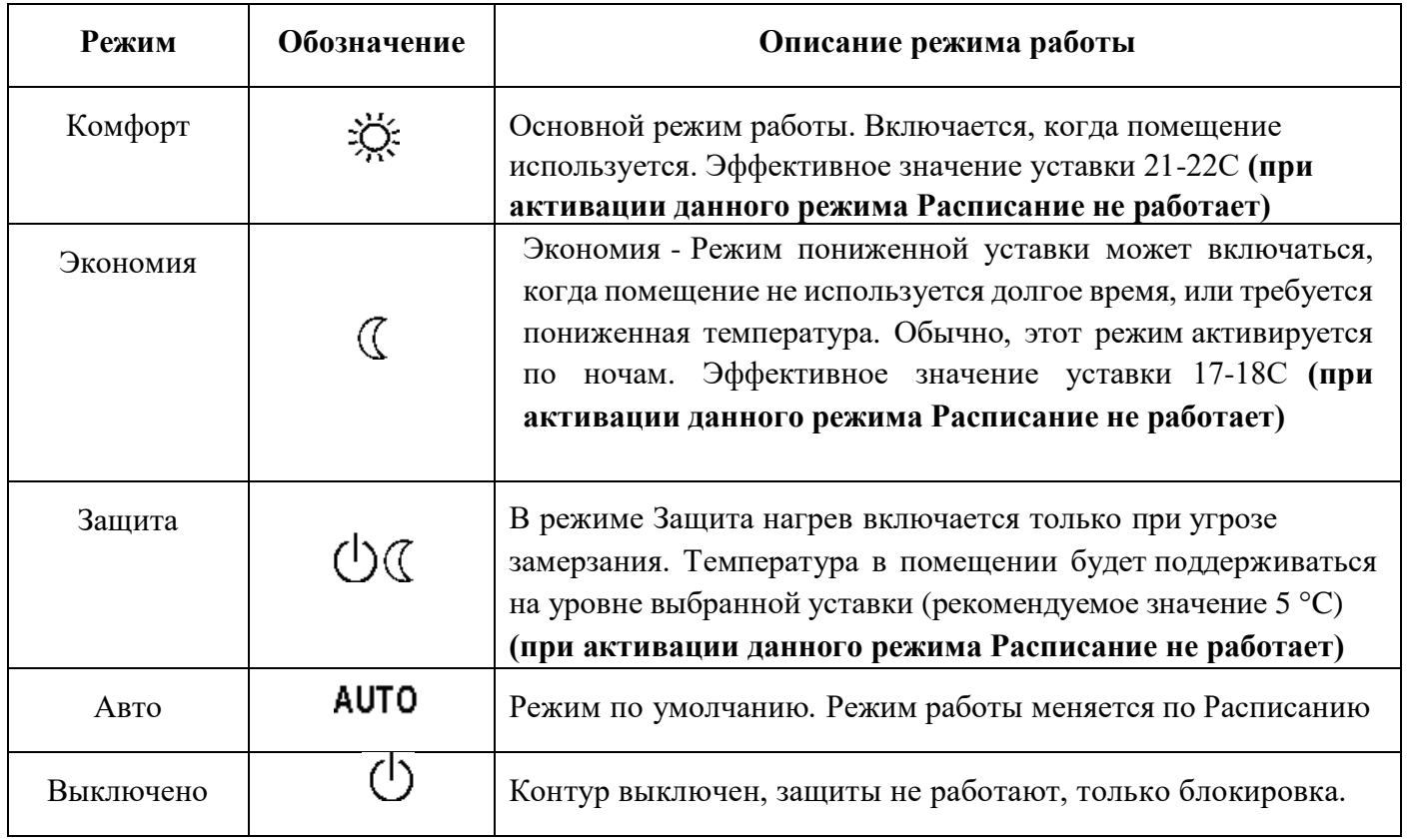

- c) Для подтверждения выбора нажмите «ОК».
- d) Для выхода из меню выбора режима работы нажмите «ESC».

#### <span id="page-20-0"></span>7.4. **Главное меню, чтение данных**

- a) На главной странице нажмите и удерживайте клавишу «ОК», вы перейдете в главное меню.
- b) Выберите меню данных с помощью клавиш «+» или «-» (символ  $\mathbb Q$ ), нажмите клавишу «ОК».
- c) Для просмотра всех данных нажимайте клавиши «+» или «-».
- d) Для выхода из меню выбора режима работы нажмите «ESC».

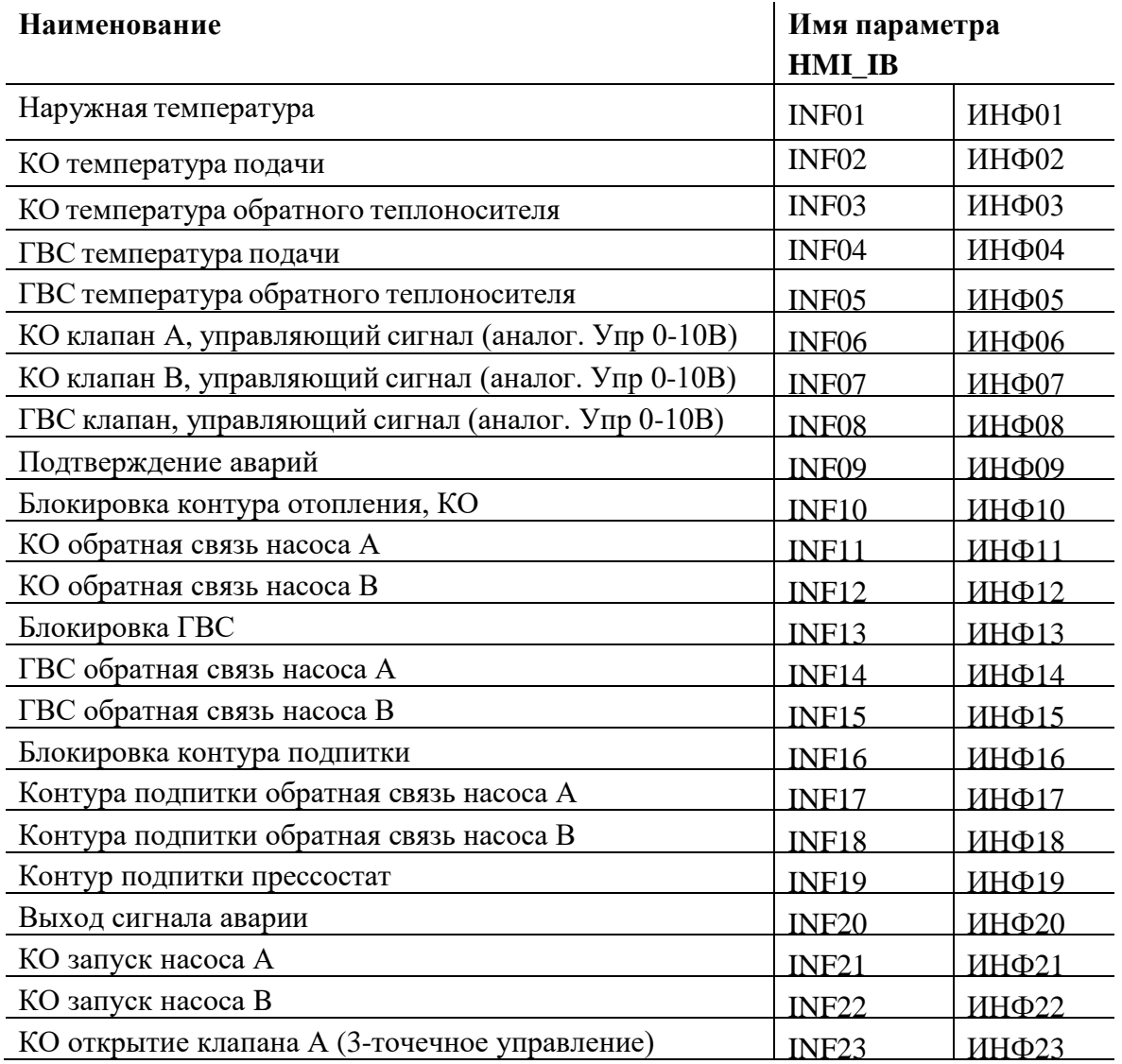

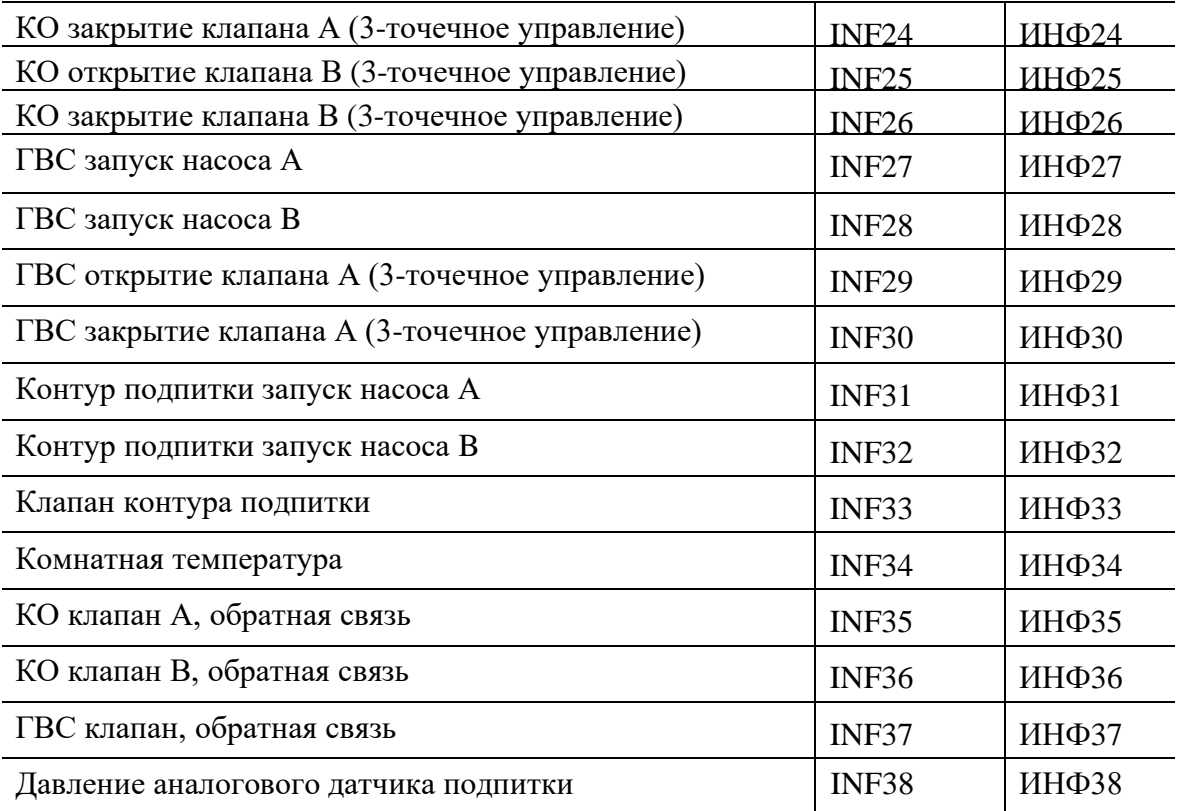

#### <span id="page-21-0"></span>7.5. **Главное меню, чтение версии ПО**

- a) На главной странице нажмите и удерживайте клавишу «ОК», вы перейдете в главное меню.
- b) Выберите меню информации с помощью клавиш «+» или «-» символ  $\textcircled{\textbf{1}}$  нажмите клавишу «ОК», появится версия прошивки контроллера BSP.
- c) При нажатии клавиши «+» или «-» на дисплее отобразится версия текущего приложения.
- d) Для выхода нажмите «ESC».

#### <span id="page-21-1"></span>7.6. **Главное меню, чтение аварий**

- a) На главной странице нажмите и удерживайте клавишу «ОК», вы перейдете в главное меню.
- b) Выберите меню аварий с помощью клавиш «+» или «-» (символ •), нажмите клавишу «ОК».
- c) Нажатием клавиш «+» или «-» выберите текущие аварии «ACTAL» или архив

аварий «HISAL».

- d) Для того чтобы просмотреть список аварий нажмите клавишу «ОК».
- e) Для просмотра аварий нажмите клавиши «+» или «-».
- f) Для выхода нажмите «ESC».

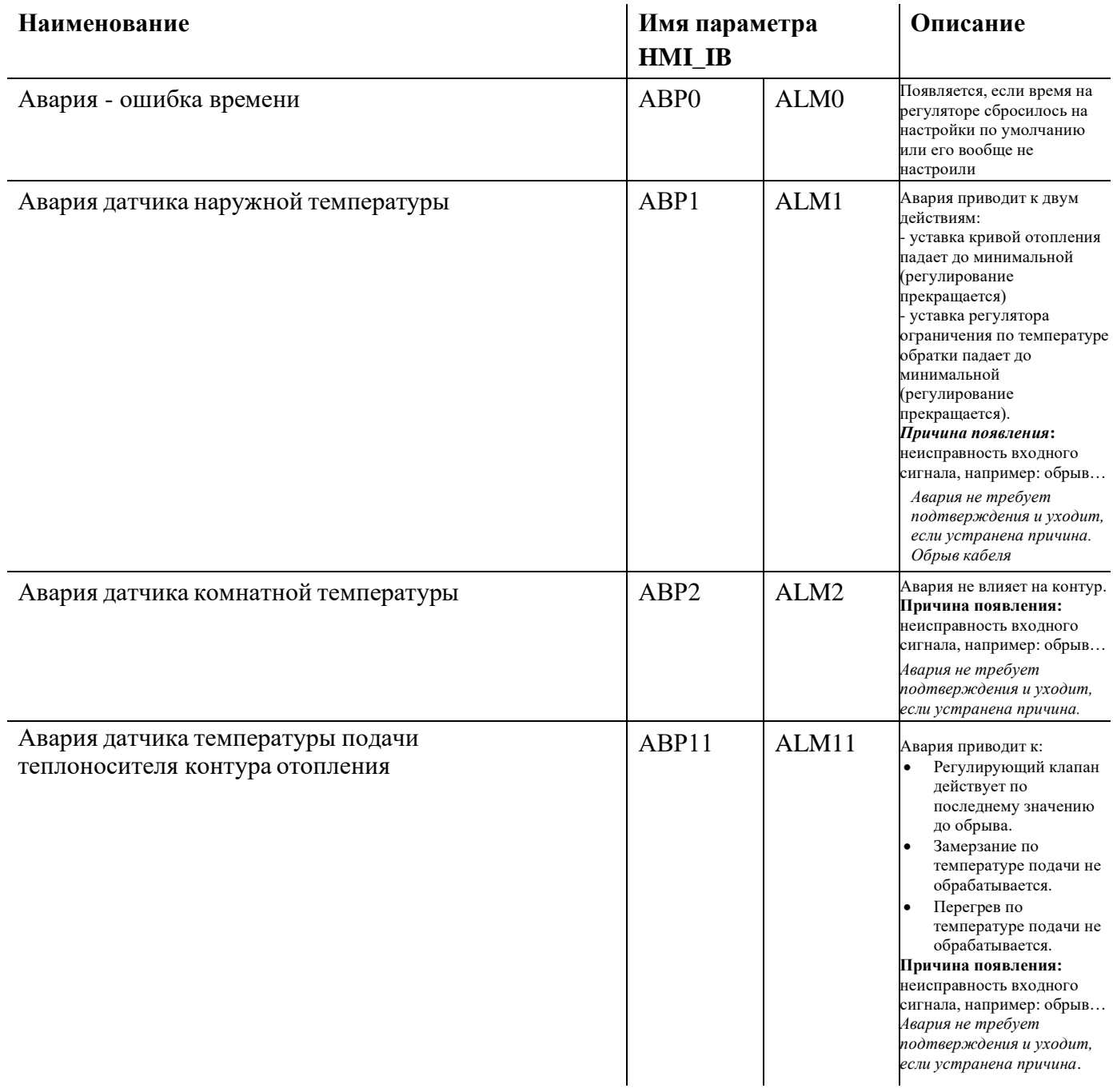

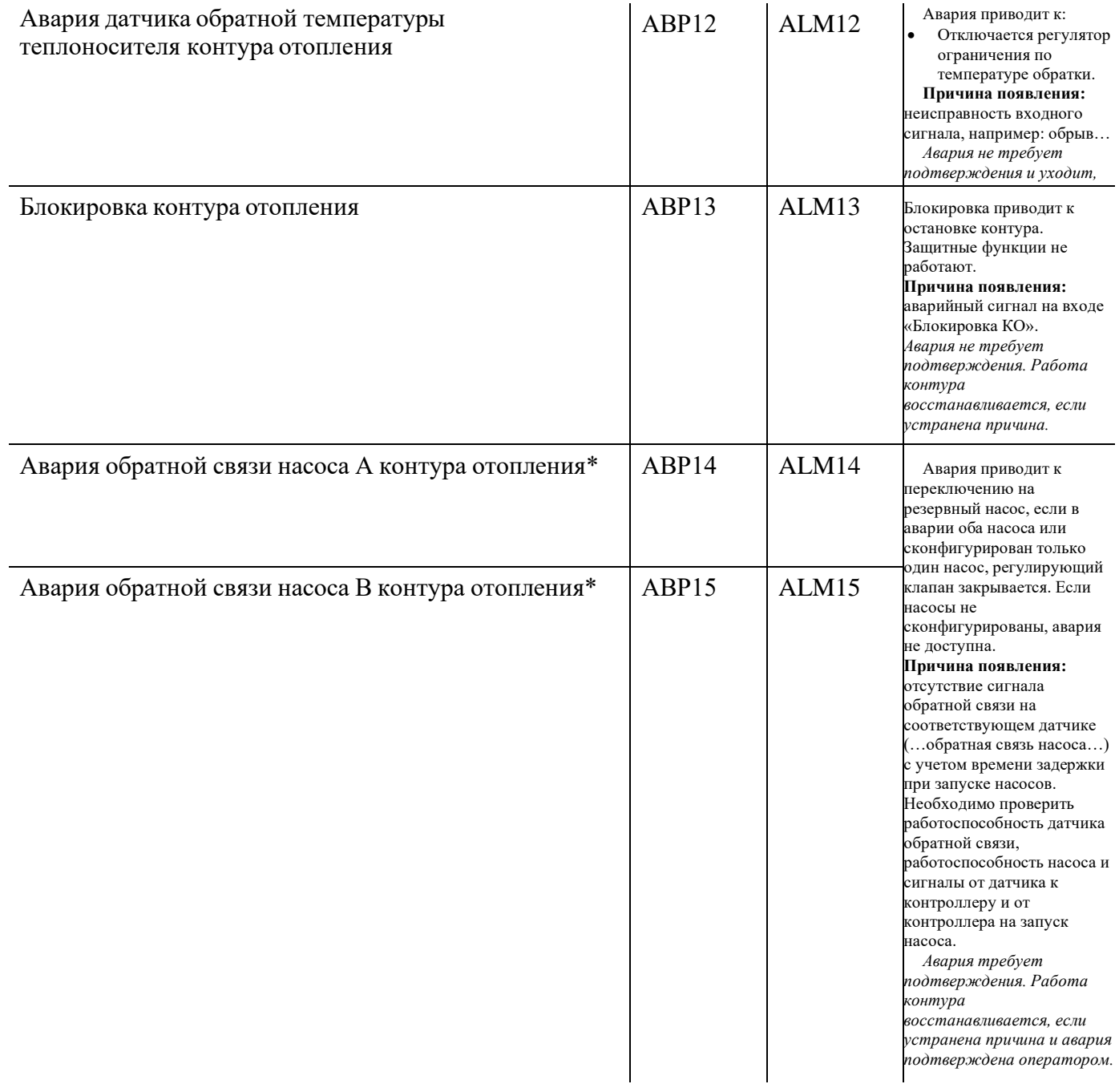

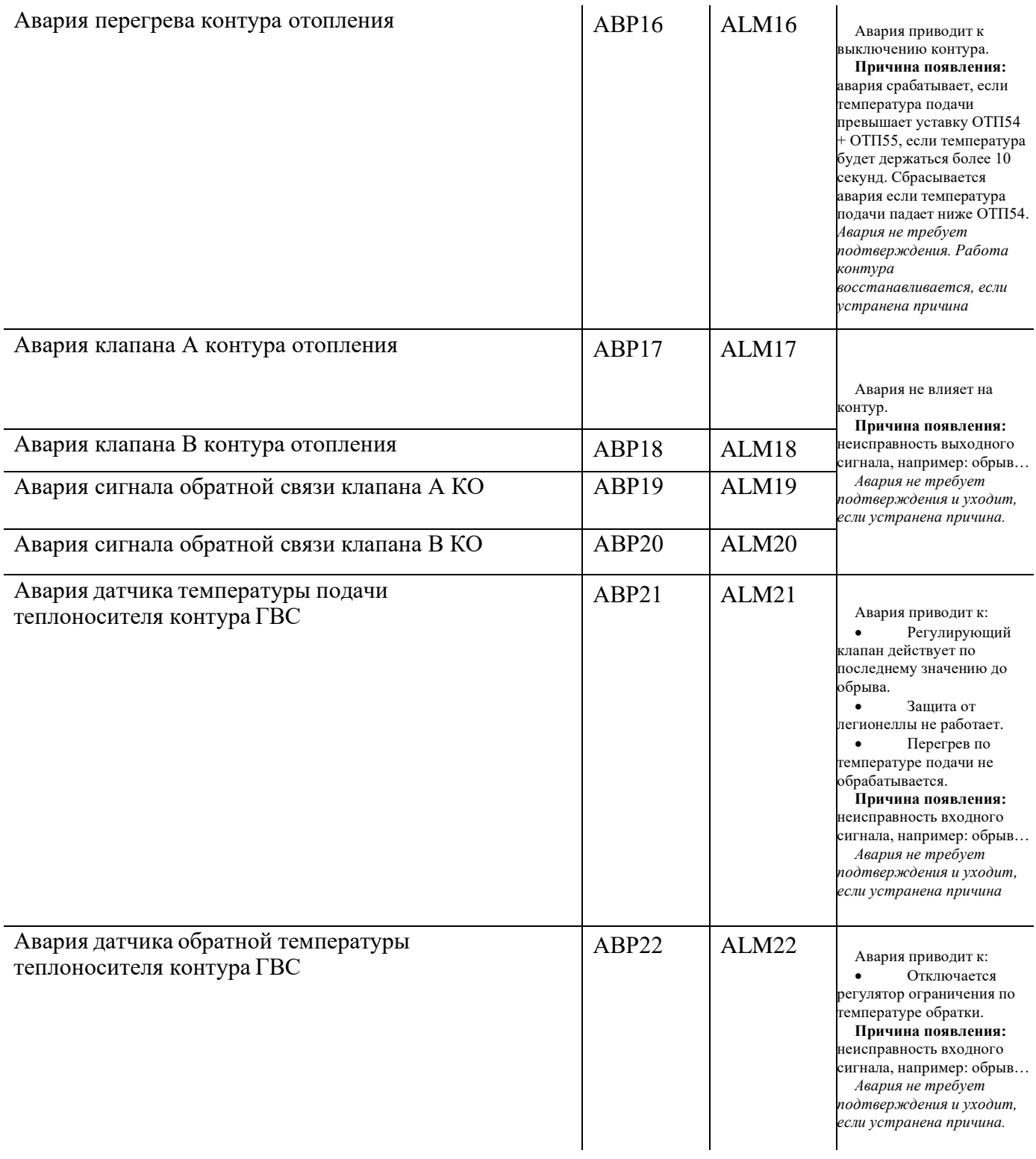

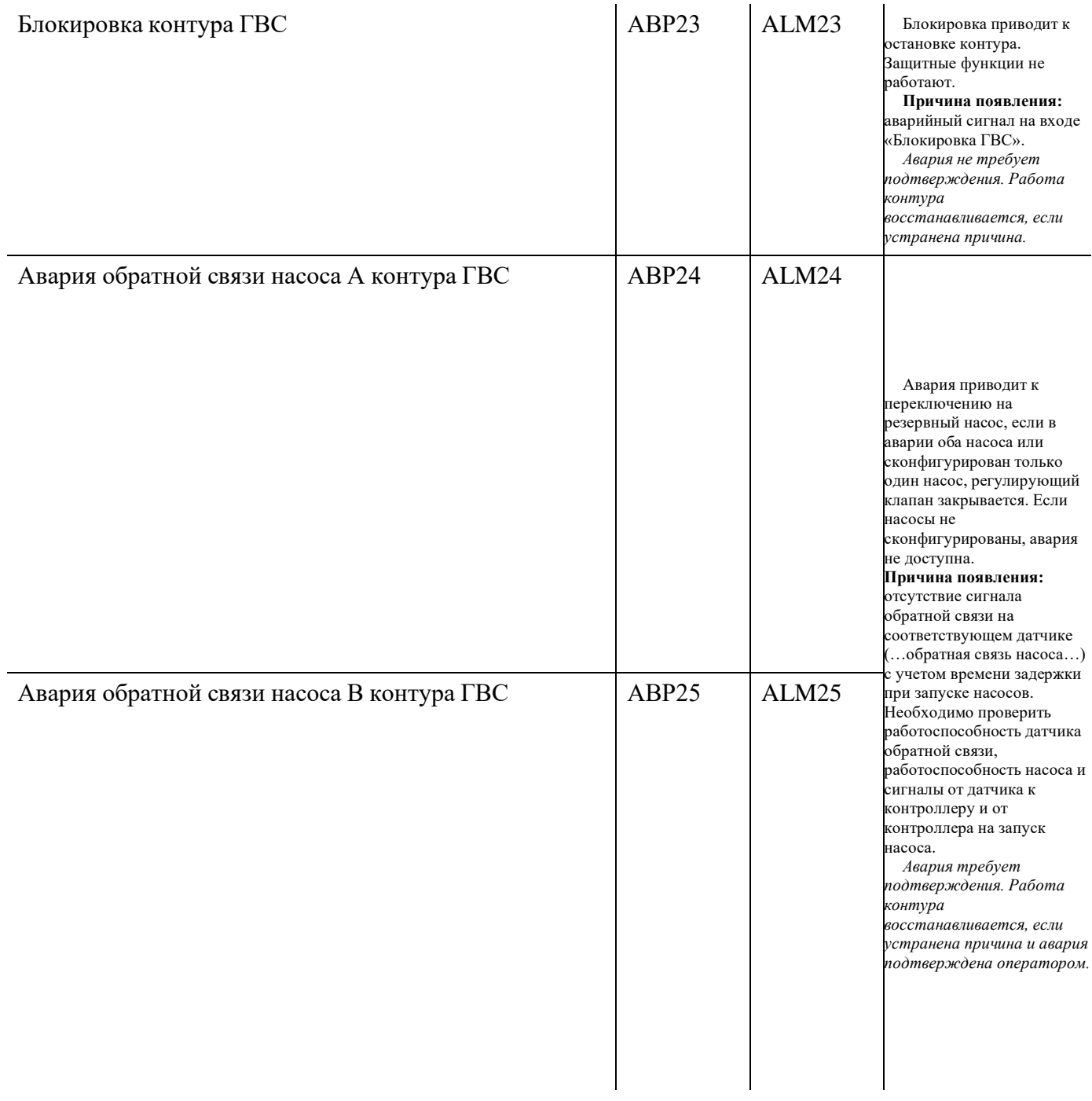

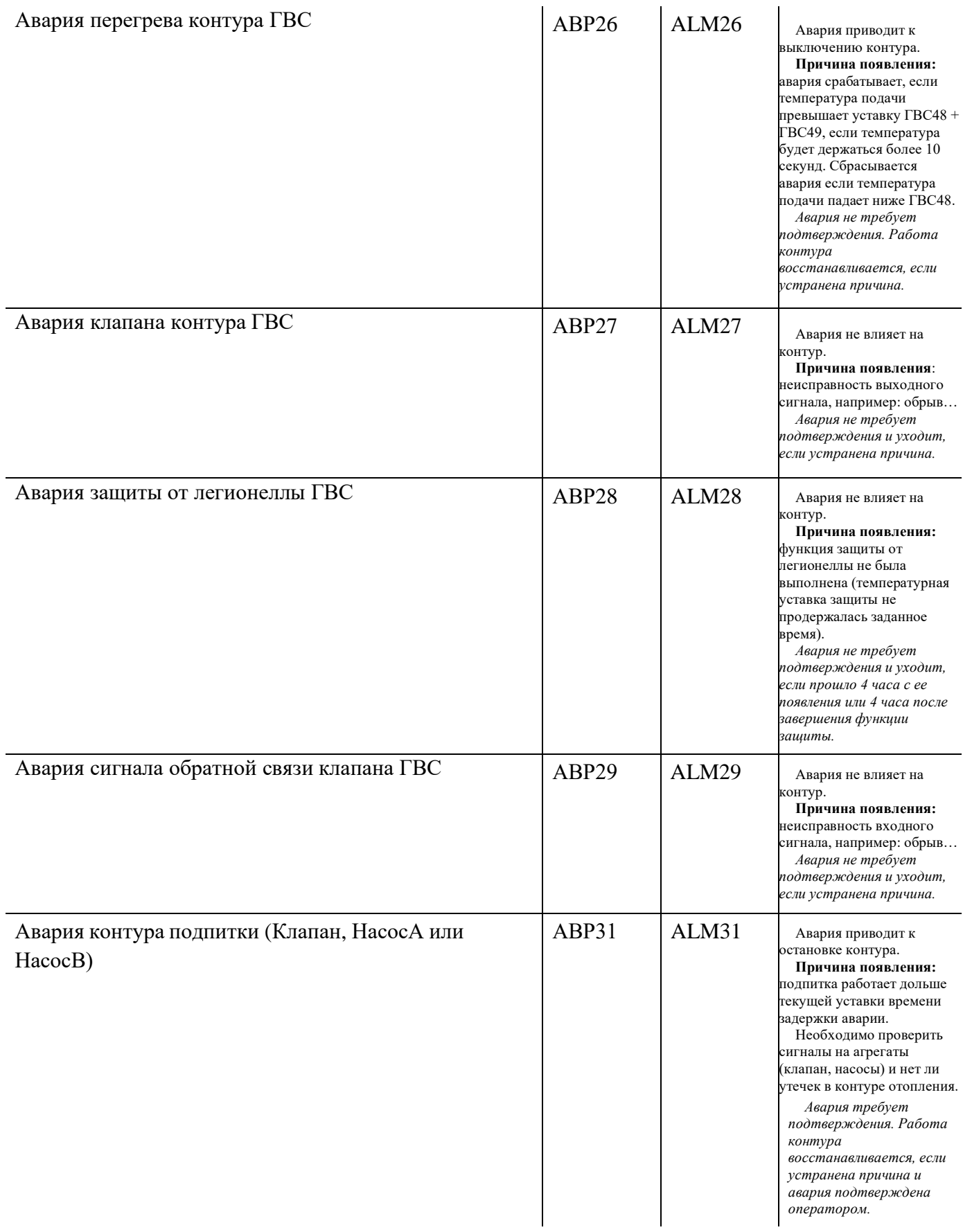

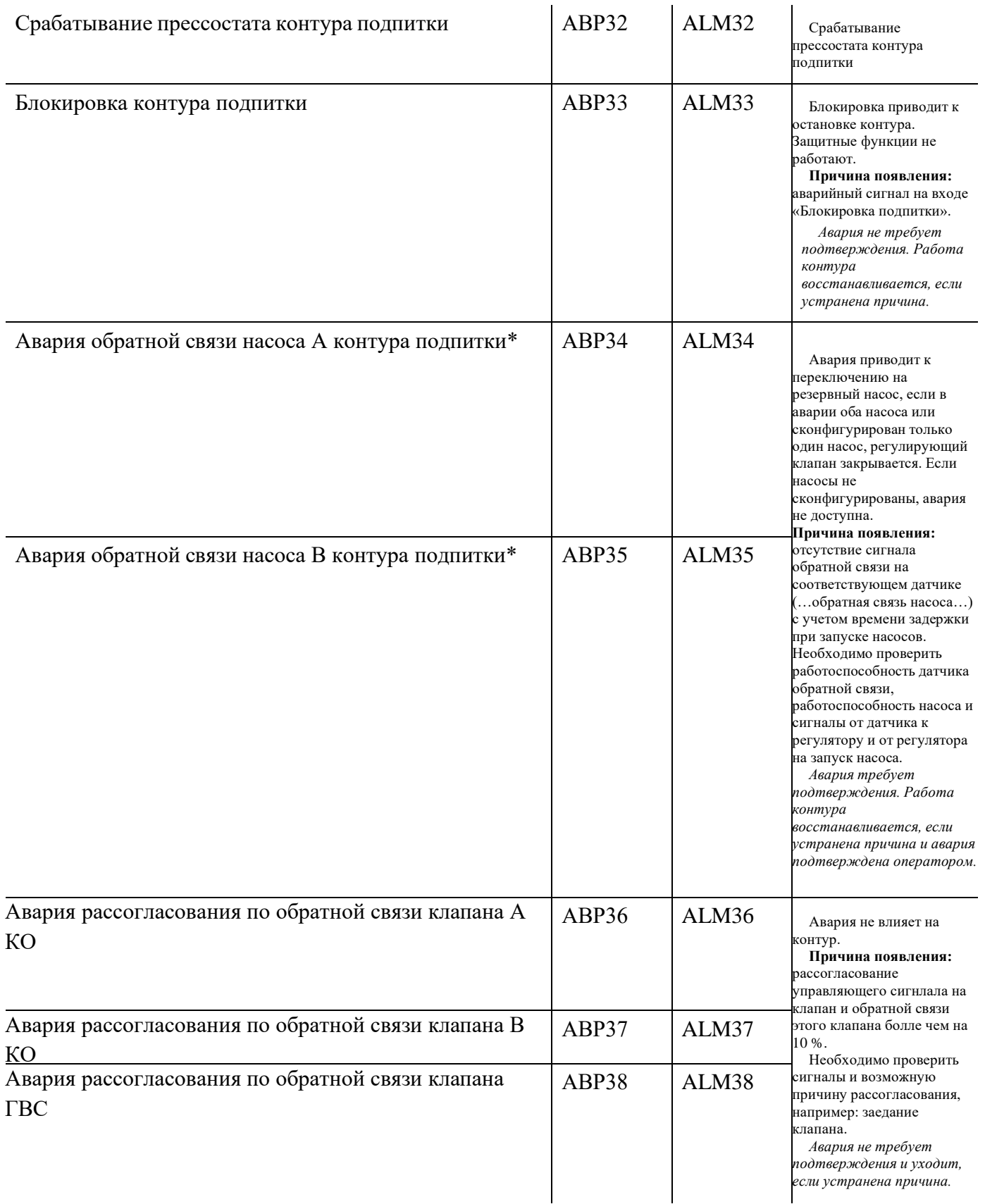

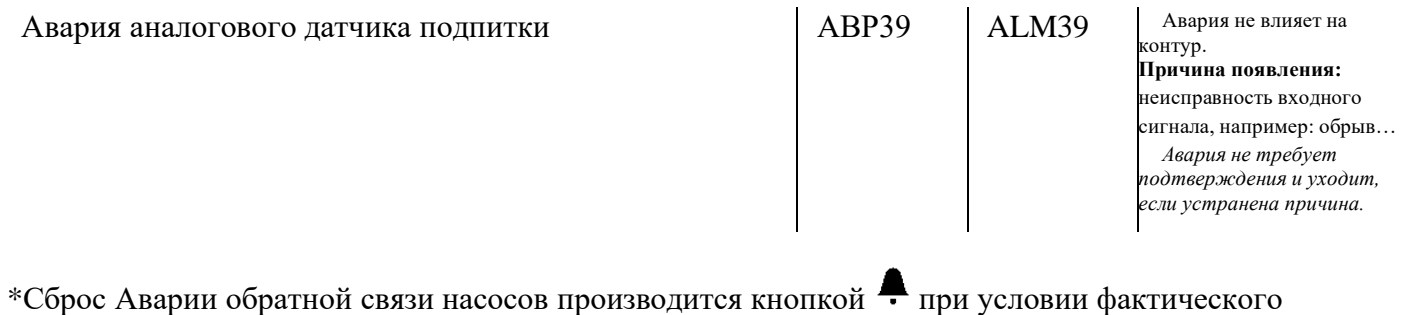

<span id="page-28-0"></span>размыкания реле обратной связи насосов (D, D2/М).

## 7.7. **Настройка параметров и уставок контура отопления, ГВС и подпитки. Меню - «COMMN».**

При управлении температурой подачи с погодозависимой компенсацией соответствующей уставки температуры подачи - температуре наружного воздуха, выполняется с помощью кривой отопления. График отопления задаётся по 2, 3 или 4 точкам. Количество точек определяется пользователем.

Контроллер использует в работе три типа температуры наружного воздуха:

 $\checkmark$  Фактическая температура наружного воздуха (TA)

✓ Сглаженная температура наружного воздуха (TAD): по сравнению с фактической температурой наружного воздуха, указанная температура наружного воздуха значительно сглажена. Это обеспечивает работу в летнее время без нагрева, поскольку гарантируется, что нагрев не будет включен, если температура наружного воздуха на несколько дней опустится ниже определенного уровня.

✓ Комбинированная температура наружного воздуха (TAM): поскольку эта температура является сглаженной по сравнению с фактической температурой наружного воздуха, она отражает влияние кратковременных колебаний температуры наружного воздуха на температуру помещения, так как они часто возникают в переходные сезоны (весну и осень). Используемой температурой наружного воздуха является комбинированная температура наружного воздуха.

#### Кривая отопления

При управлении температурой подачи с погодозависимой компенсацией соответствие уставки температуры подачи температуре наружного воздуха выполняется с помощью кривой отопления. График отопления задаётся по 2, 3 или 4 точкам. Количество точек определяется пользователем. Также необходимо указать комнатную температуру, для которой расчитывался график (по-умолчанию + 22 оС).

#### Влияние температуры в помещении

Базовый график отопления построен для температуры в помещении  $TR = 22$  °C. Положительное изменение уставки ∆TR соответствует смещению графика на ту же величину.

Величина сдвига  $\Delta TR = (SpTR - TR)$ :

Расчетная температура наружного воздуха  $TOaCr = TOa - (SpTR - TR)$ .

Уставка температуры подачи SpTFlCr вычисляется по графику кривой отопления.

Расчетная температура подачи рассчитывается  $SpTF = SpTFICr + (SpTR - TR)$ .

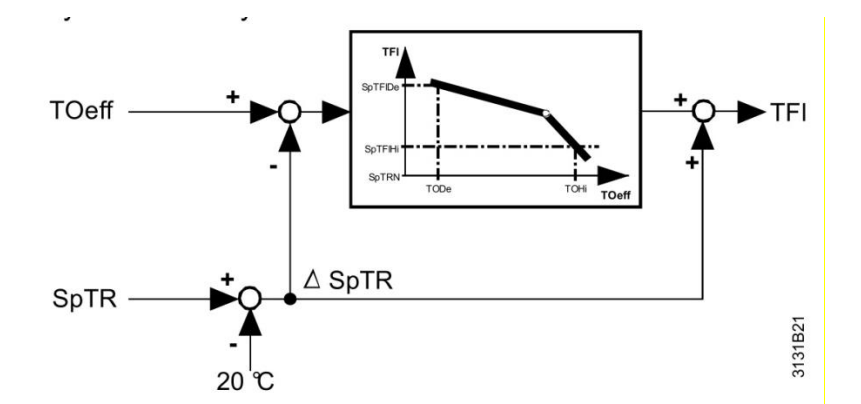

Обозначения:

**SpTFICr** - Уставка температуры Подачи (по заданному графику: Y1, Y2, Y3, Y4).

**TR** - Комнатная температура для которой рассчитан данный график.

**SpTR** - Температура режима Комфорт - температура на которую пересчитывается заданный график.

**TОа** - Фактическая температура наружного воздуха.

**TOaCr** - Расчетная температура наружного воздуха.

**SpTFI** - Расчетная температура подачи.

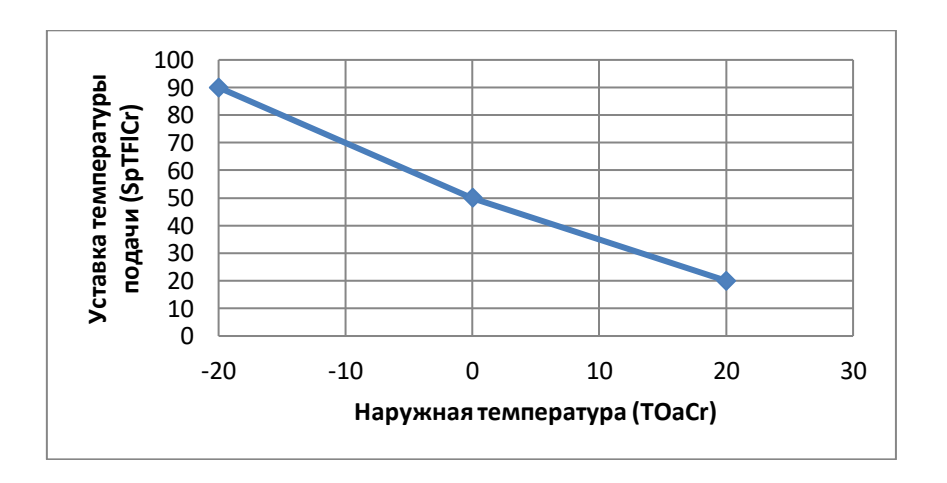

Например:

Режим Комфорт – уставка температуры помещения SpTR = 22 °C Предположим, что наружная температура TOa = -10 °C Комнатная температура по умолчанию TR = 22 °C (см. выше) TOaCr = -10 – (22 – 22) = -10 -> SpTFlCr = 70 исходя из графика кривой отопления.  $SpTFl = 70 + (22 - 22) = 70$ 

#### **Настройка температуры подачи:**

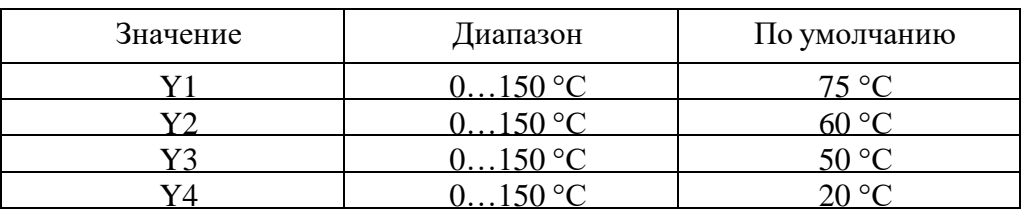

### **Настройка наружной температуры:**

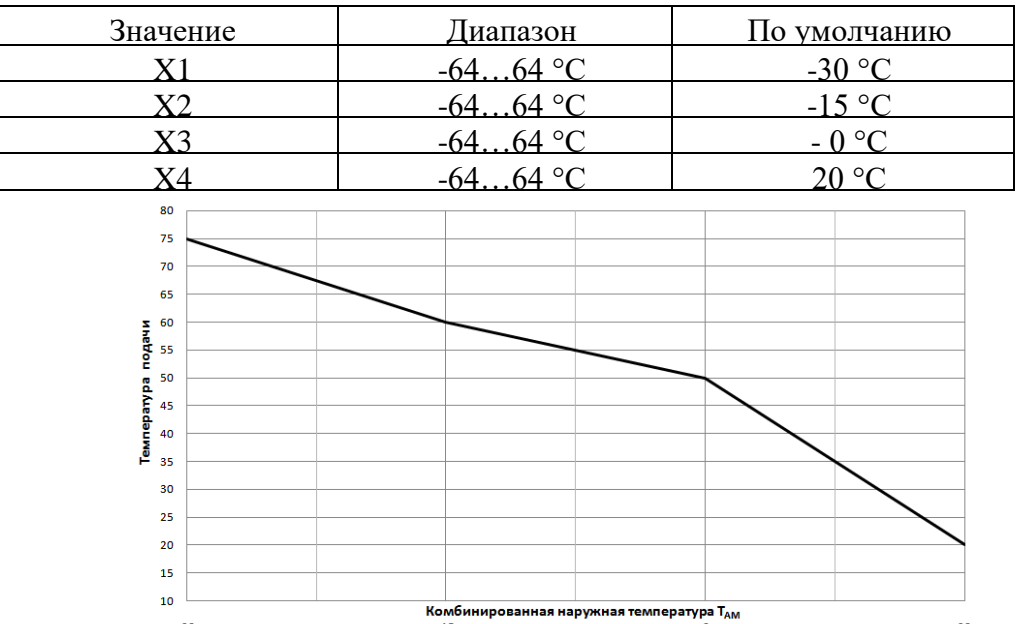

**Влияние температуры в помещении. Реальное значение комнатной температуры**

Активация алгоритма работы контроллера от датчика комнатной температуры производится с помощью конфигуратора схем (Exсеl-файла) и выбора соответствующей схемы в контроллере.

В приложении есть возможность настроить управление по расчетной (поумолчанию) или по реальной комнатной температуре (режим комнатной температуры HTG/ОТП57). Расчетную комнатную температуру рекомендуется использовать например, для многоквартирных домов, а реальный датчик комнатной температуры можно использовать для частных домов.

Модель комнатной температуры (HTG/ОТП56) рекомендуется использовать для многоквартирных домов, если датчик комнатной температуры отсутствует или его не целесообразно ставить, т.к. в разных помещениях температура может сильно отличаться.

Ограничение температуры обратного теплоносителя

Смешивающий клапан контура отопления может использоваться для функции ограничения максимума температуры обратки. Функция работает при наличии в схеме регулирования датчика температуры обратного теплоносителя (по умолчанию подключается на ВХ03=Х1). Ограничение минимума не поддерживается.

Значение предельной температуры обратки либо фиксировано, либо изменяется в качестве функции от наружной температуры. Ограничение будет активировано, когда установлено хотя бы одно действующее ограничение максимальной температуры обратки.

Алгоритм ограничения температуры обратного теплоносителя имеет приоритет над алгоритмом работы по Кривой отопления.

- a) На главной странице нажмите и удерживайте клавишу «ОК», вы перейдете в главное меню.
- b) Выберите меню настройки с помощью клавиш «+» или «-» (символ  $\blacktriangleright$ ), нажмите клавишу «ОК». В поле PWD (пароль) введите пароль 4000.
- c) Выберете COMMN, нажмите клавишу «ОК».
- d) Выберете необходимое подменю:

COM или КОМ -настройки Modbus

DHW или ГВС – настройки контура ГВС

HTG или ОТП – настройки Контура отопления (КО)

RFL или ПИТ– настройки контура подпитки

- e) Нажатием клавиш «+» или «-» выберите необходимый параметр (см. таблицы ниже, в шапке столбца «**Имя параметра HMI\_IB»** указан путь к нужному вам параметру).
- f) Для того чтобы изменить значение параметра нажмите клавишу «ОК».
- g) Нажатием клавиш «+» или «-» измените значение параметра.
- h) Для сохранения значения нажмите «ОК».
- i) Для выхода нажмите «ESC».

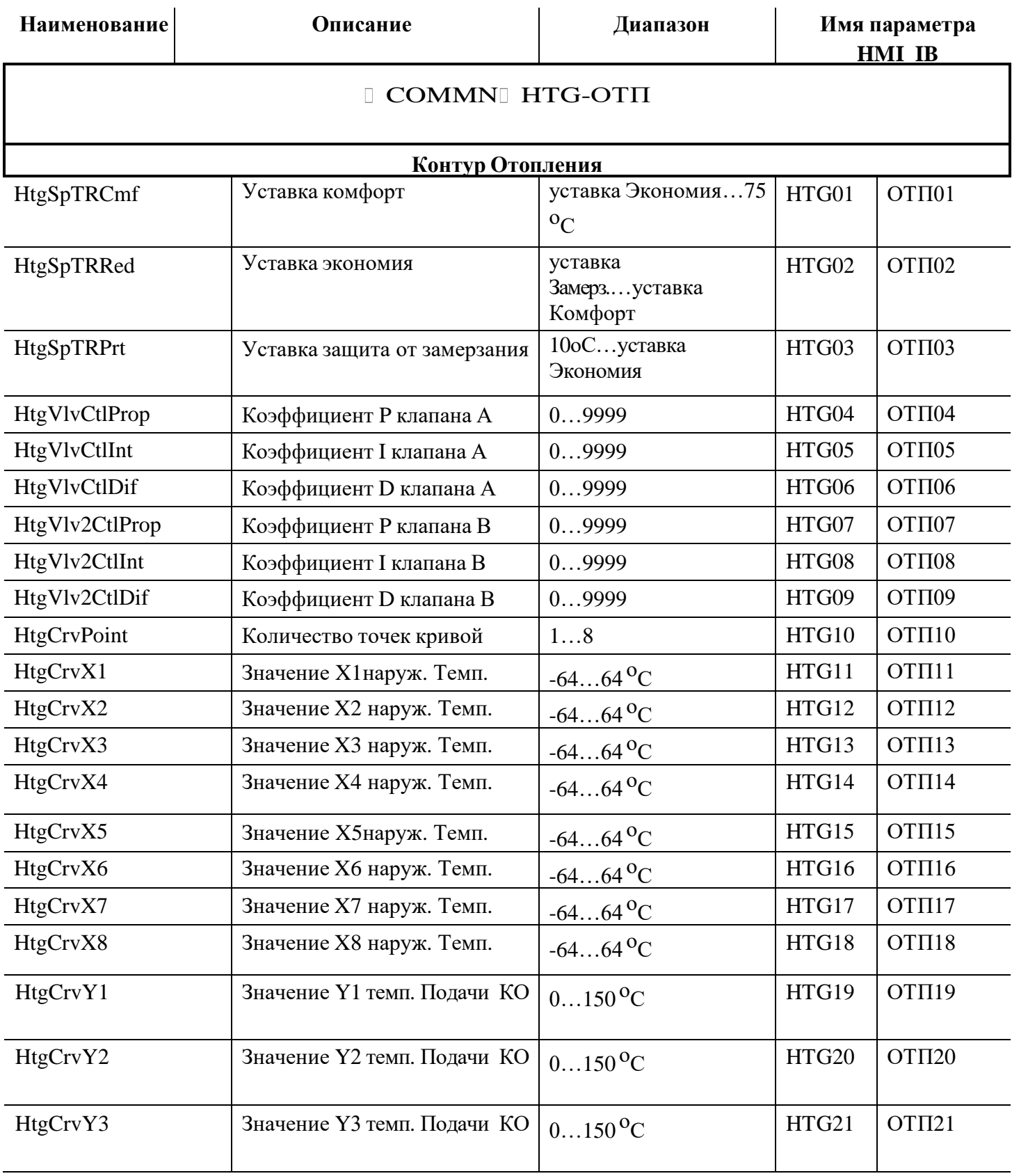

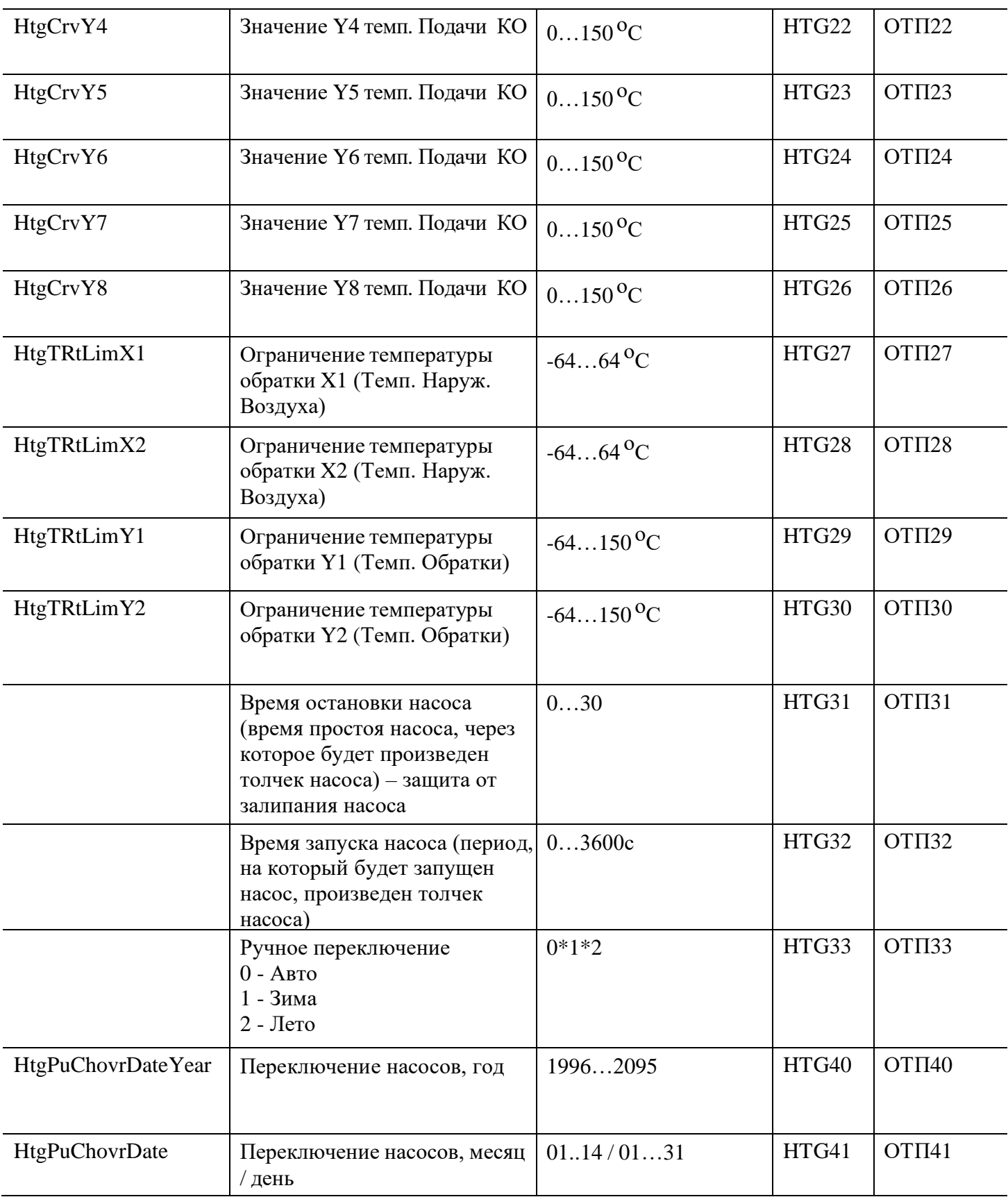

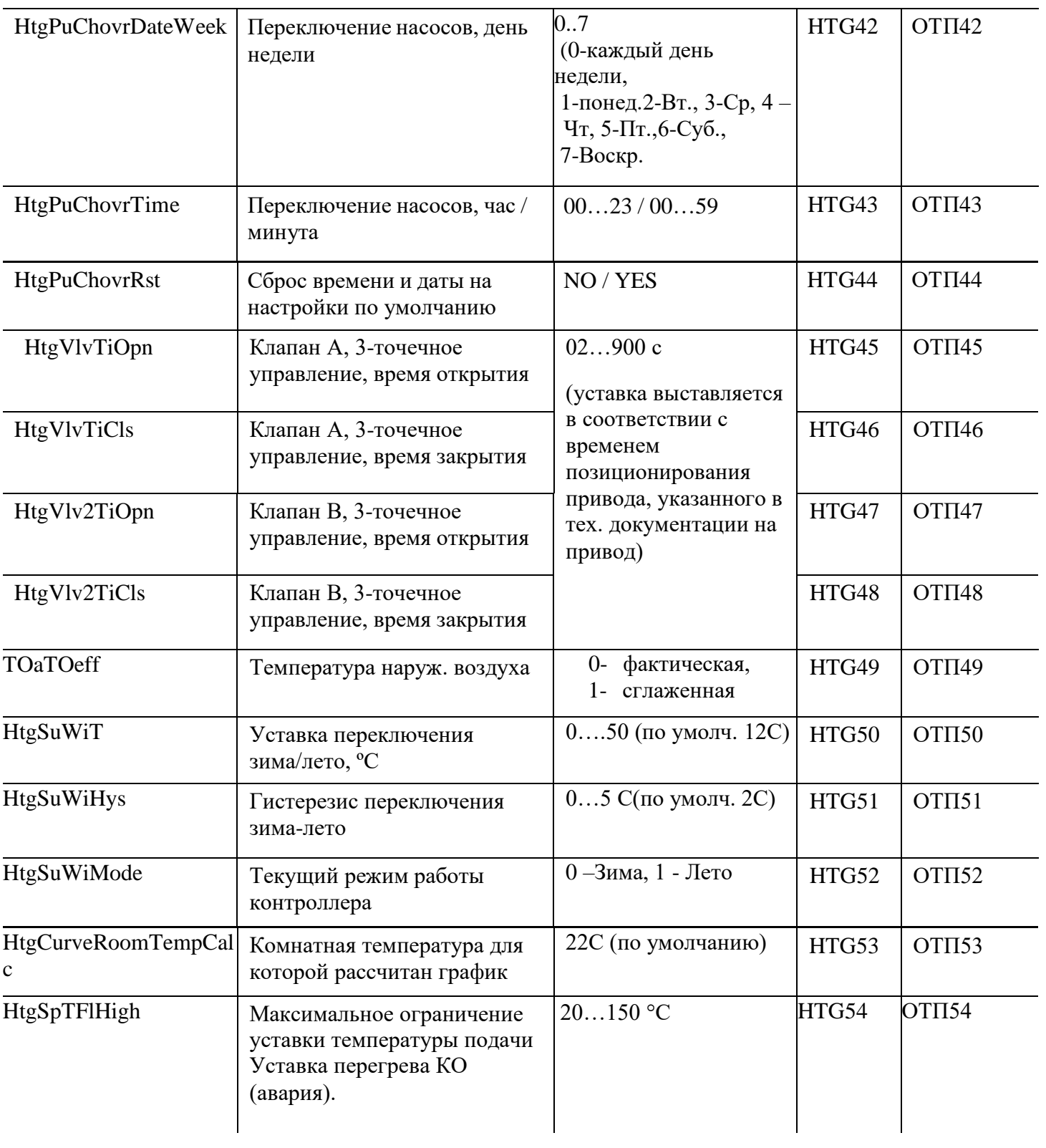
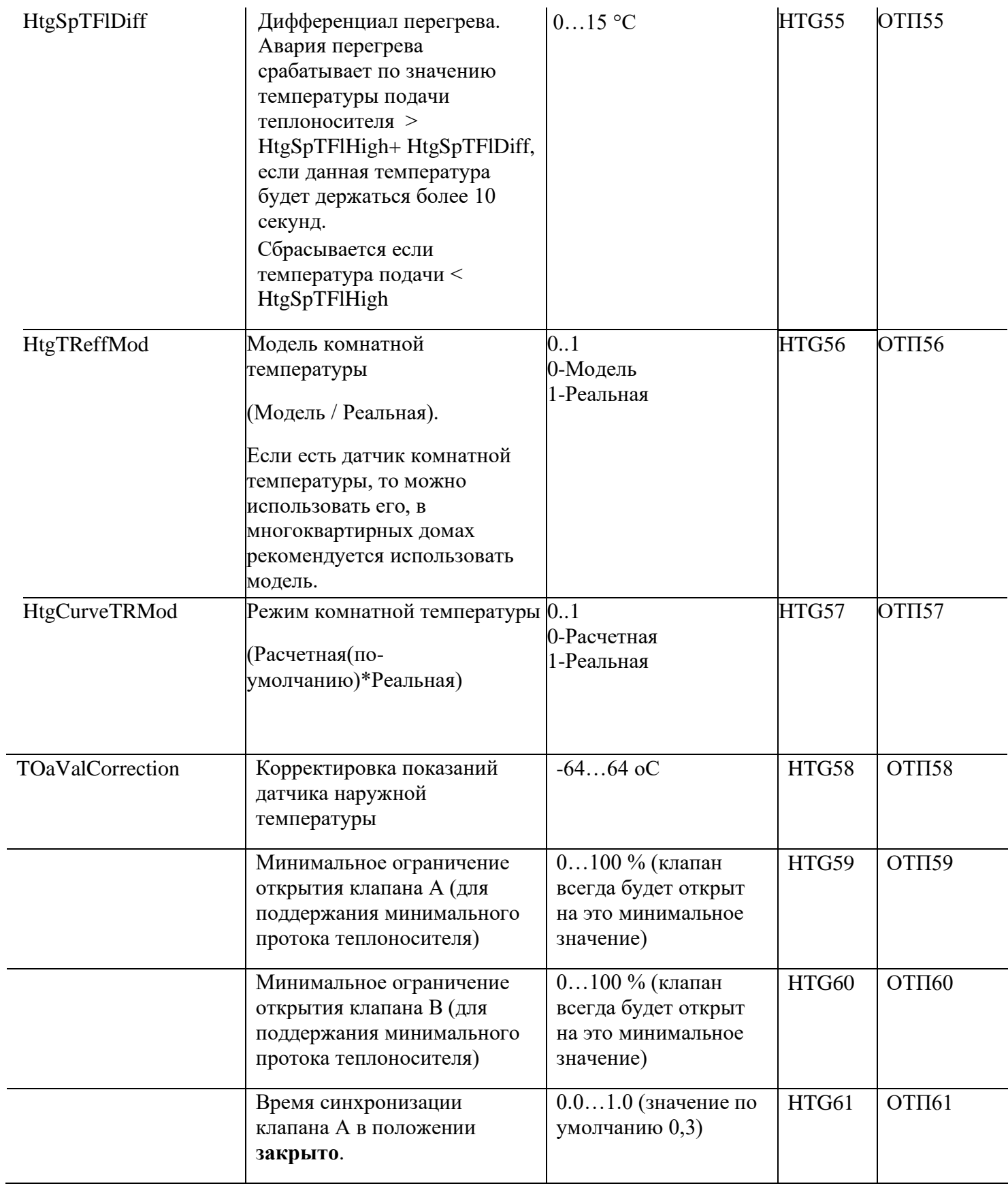

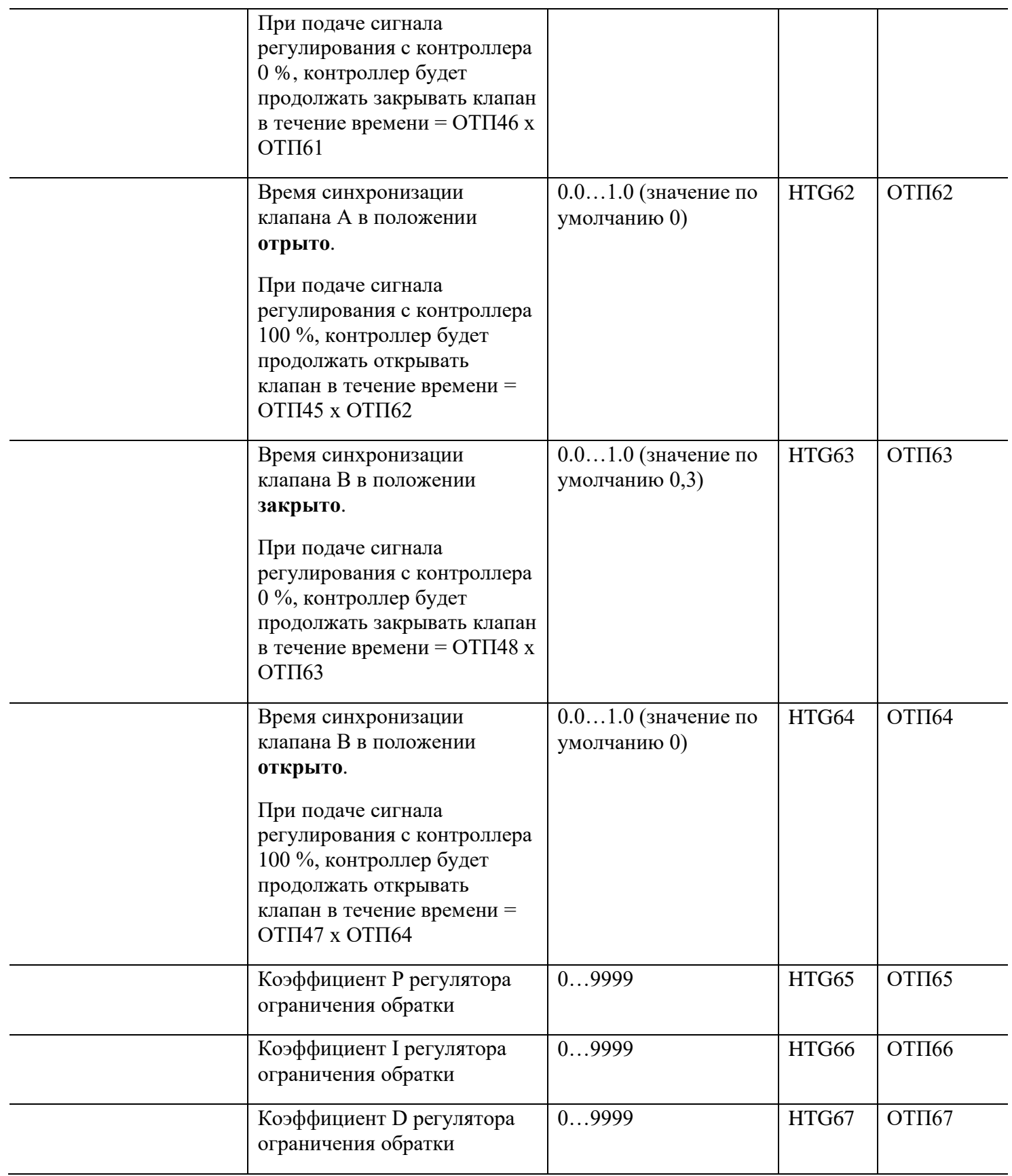

Параметры ОТП61-ОТП64 - это коэффициенты позволяющие синхронизировать сигнал регулятора на полное открытие/закрытие трехточечного привода клапана со временем срабатывания привода в крайнее положение

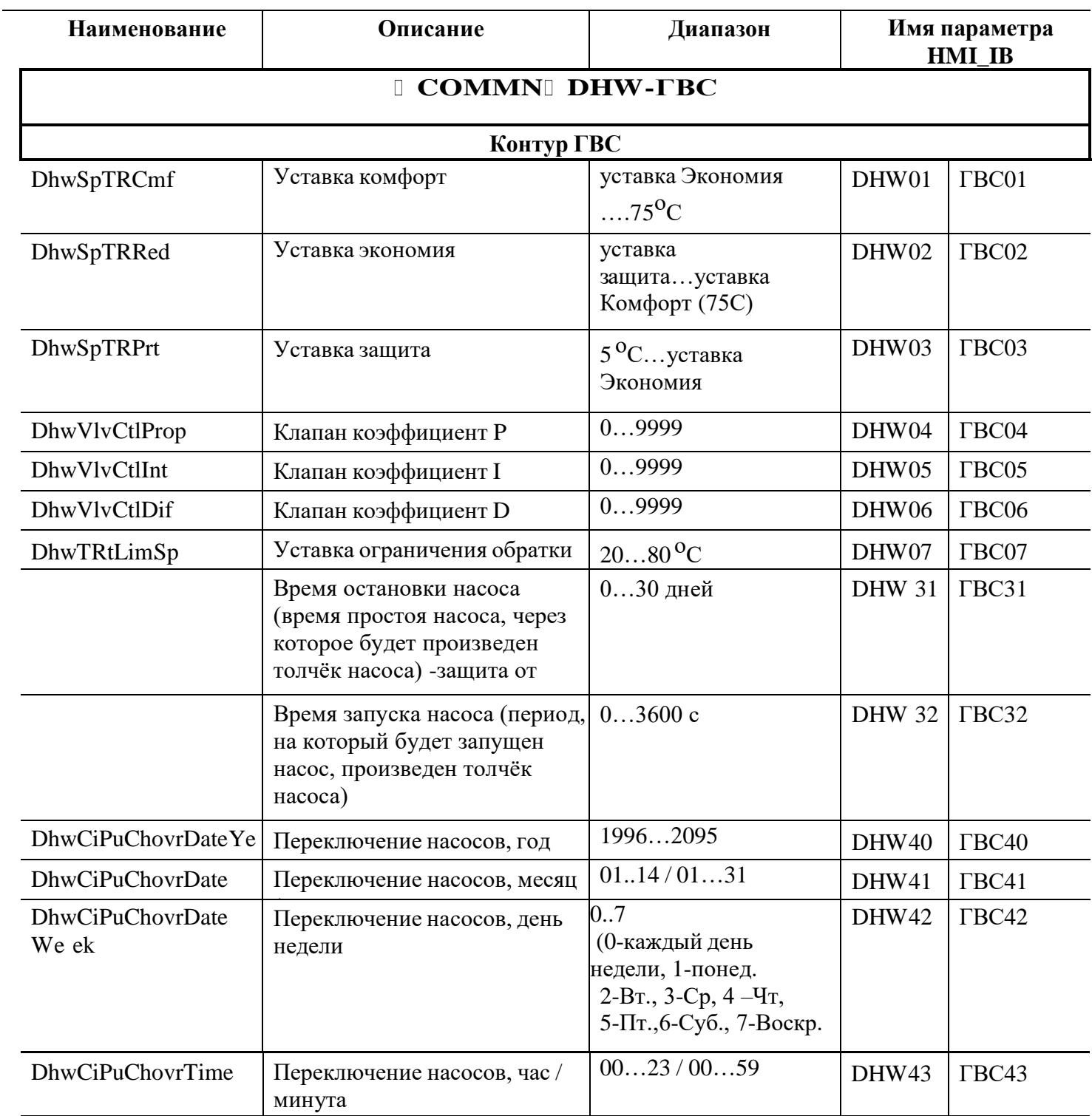

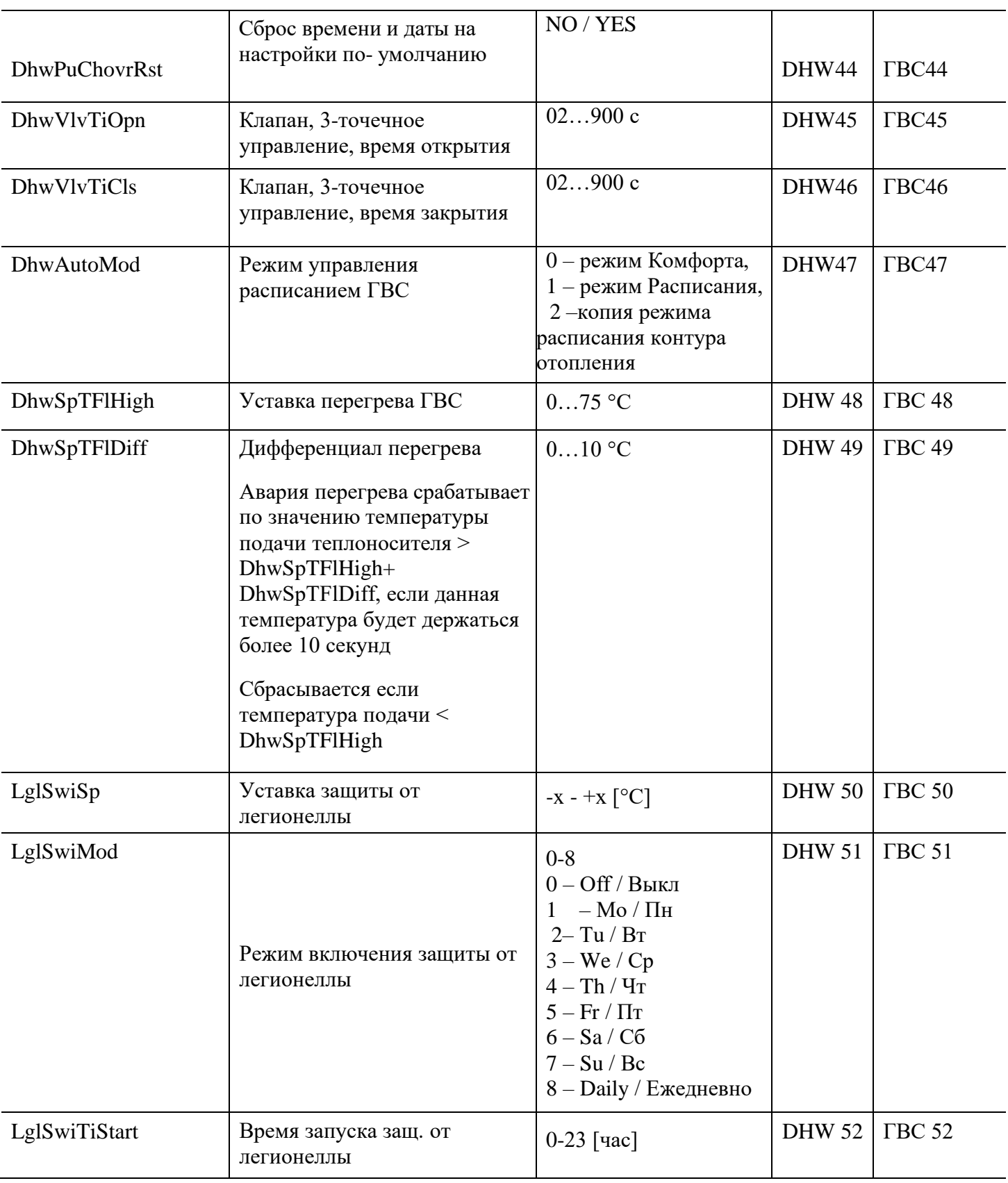

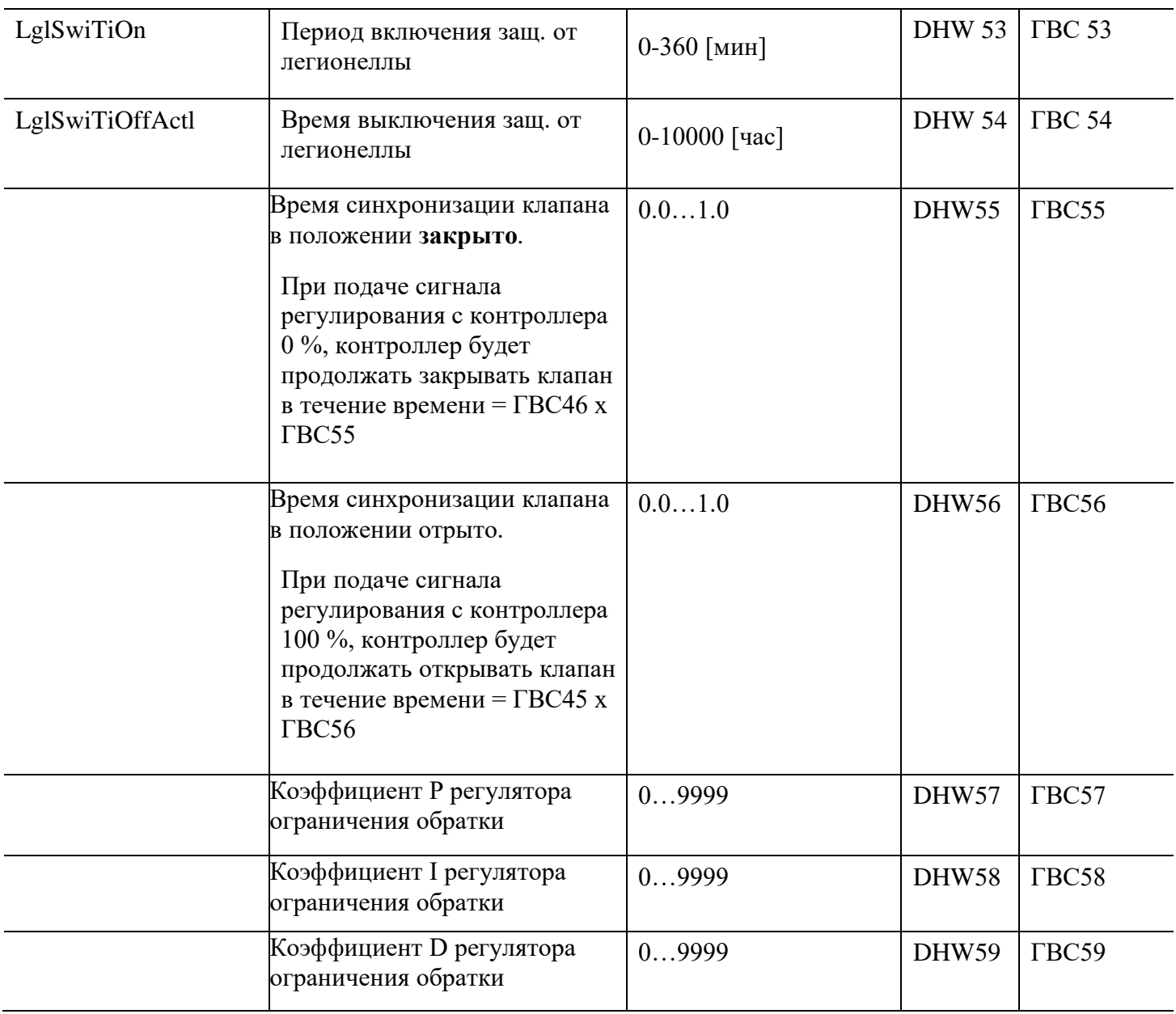

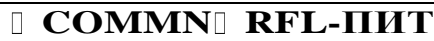

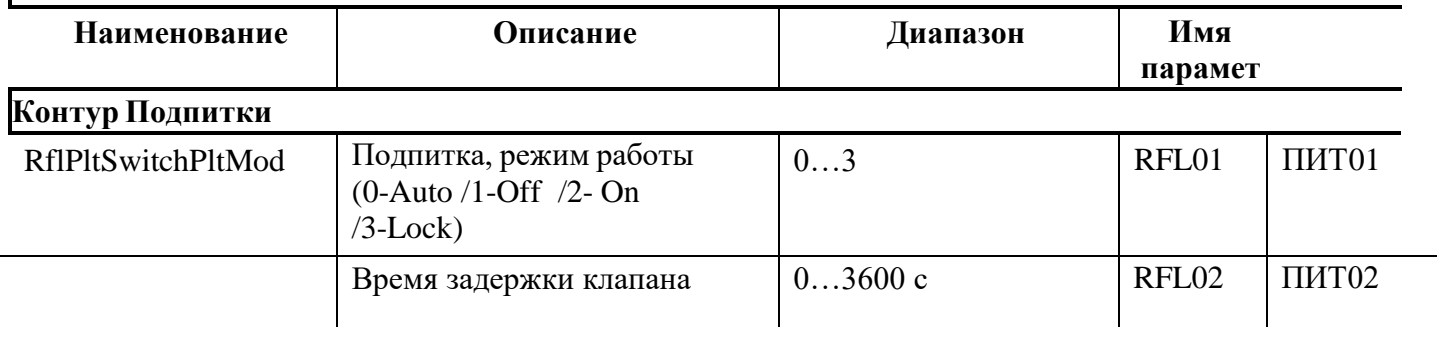

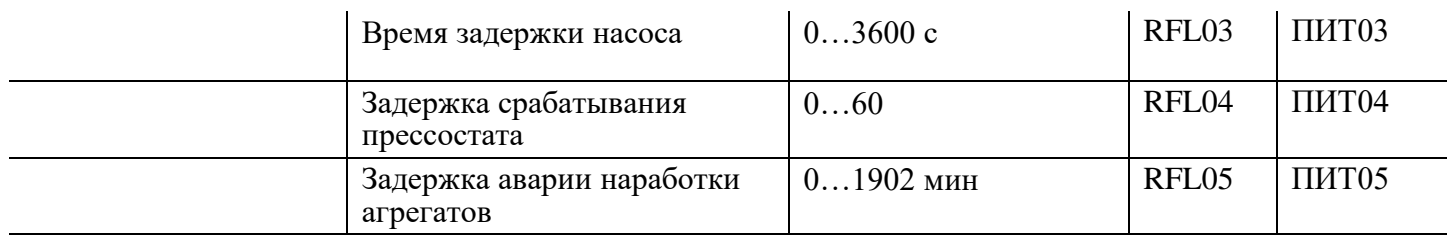

Настройка подпитки по аналоговому датчику давления 0-10В.

Примечание: Настройка диапазона работы датчика подпитки (минимум и максимум, соответствующие 0-10В) производится из меню CTRL C1PS2

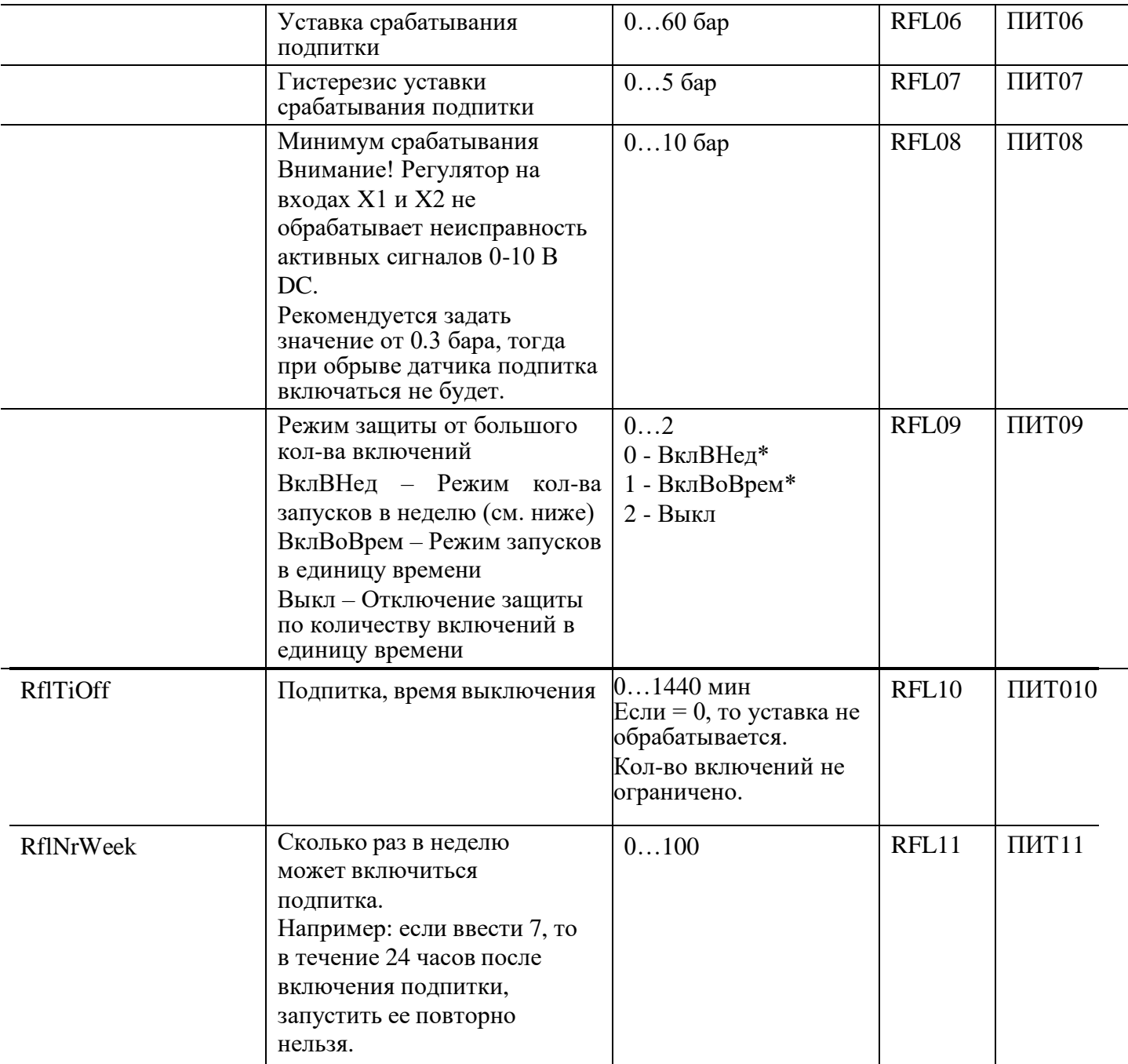

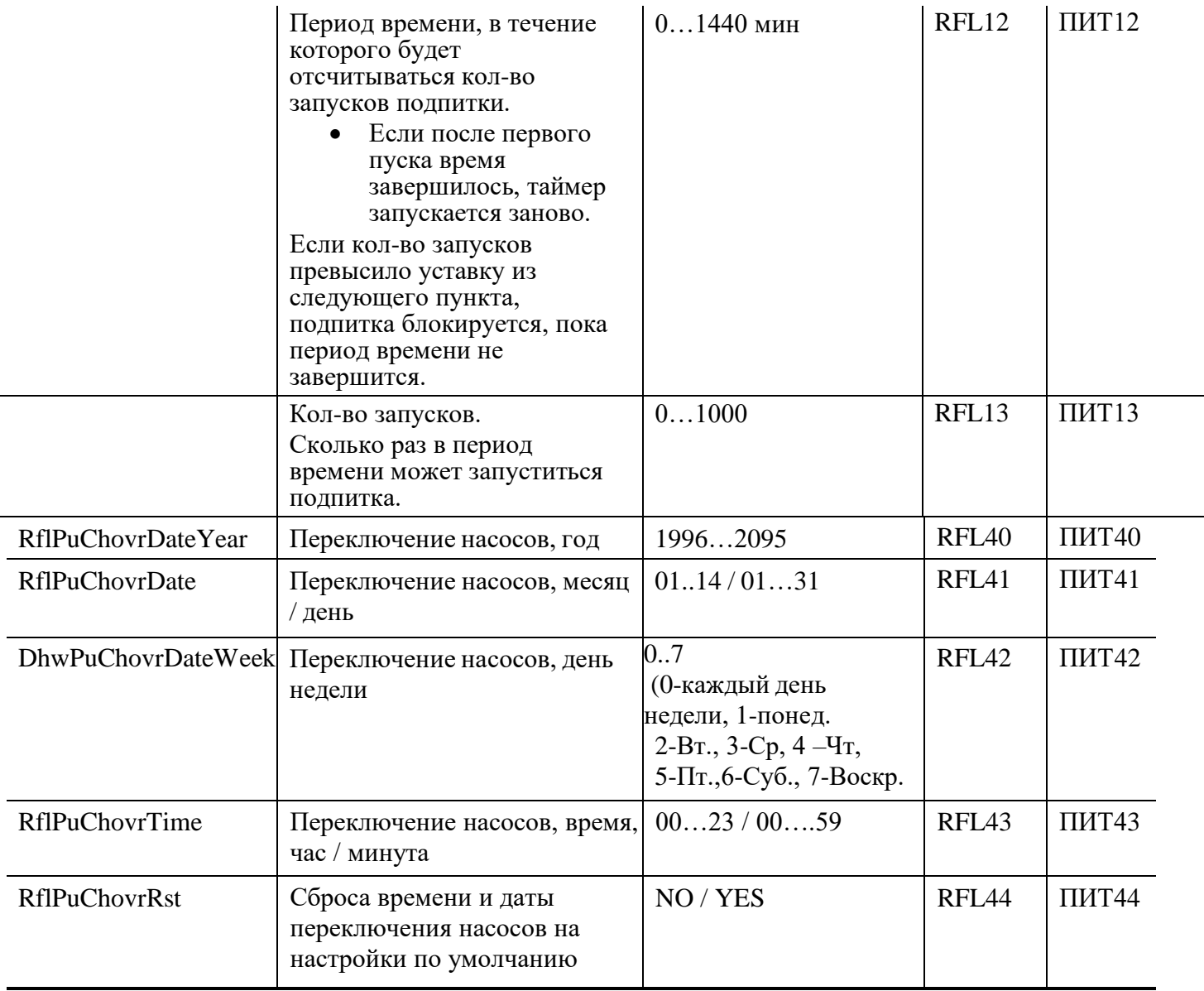

### **PID-регулирование**

Управление клапаном и параметры ПИД-регулятора могут настраиваться, так чтобы параметры регулирования соответствовали типу установки

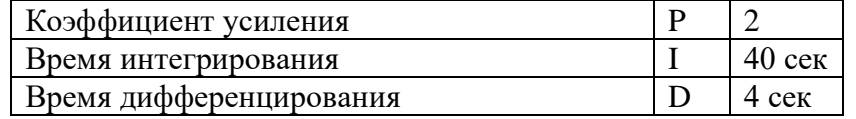

Для облегчения пусконаладки мы рекомендуем задать:

- Время интегрального воздействия I равным постоянной времени управляемого устройства.
- Время дифференциального воздействия D равным постоянной времени датчика.

### **РЕКОМЕНДАЦИИ для настройки ПИД-регулятора:**

г

- Увеличение пропорционального коэффициента приводит к увеличению быстродействия, но снижение устойчивости системы
- Увеличение дифференциальной составляющей также приводит к значительному увеличению быстродействия
- Дифференциальная составляющая призвана устранить затухающие колебания, возникающие при использовании только пропорциональной составляющей
- Интегральная составляющая должна устранять остаточное рассогласование системы при настроенных пропорциональной и дифференциальной составляющих

Для увеличения быстродействия реакции клапана и достяжения заданной температуры подачи необходимо последовательно увеличивать пропорциональный коэффициент от 1 до 4. При этом интегральный коэффициент уменьшаем от 40 (по умолчанию) до 1. При каждом изменении коэфициентов наблюдаем за скоростью изменения температуры подачи и временем реакции клапана. Если видим, что, например, температура подачи очень медленно выходит на нужное значение, увеличиваем пропорциональный коэффициент и уменьшаем интегральный коэффициент. Температура подачи начинает сильно колебаться относительно нужной величины, значит, коэффициент слишком велик, уменьшаем его.

Для замедления изменения температуры подачи относительно заданной необходимо последовательно уменьшать пропорциональный коэффициент от 4 до 1, а интегральный коэффициент увеличивать от 40 (по умолчанию) до 9999.

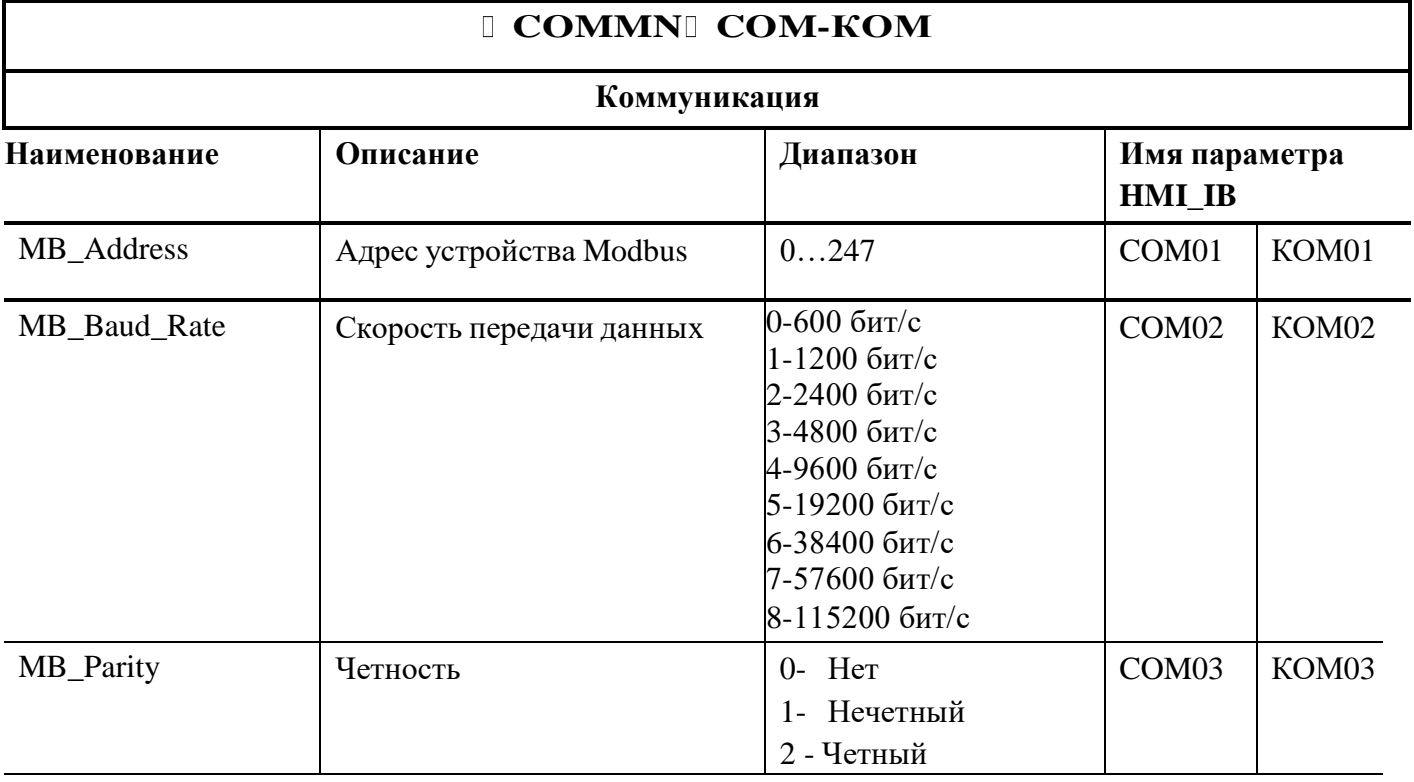

44

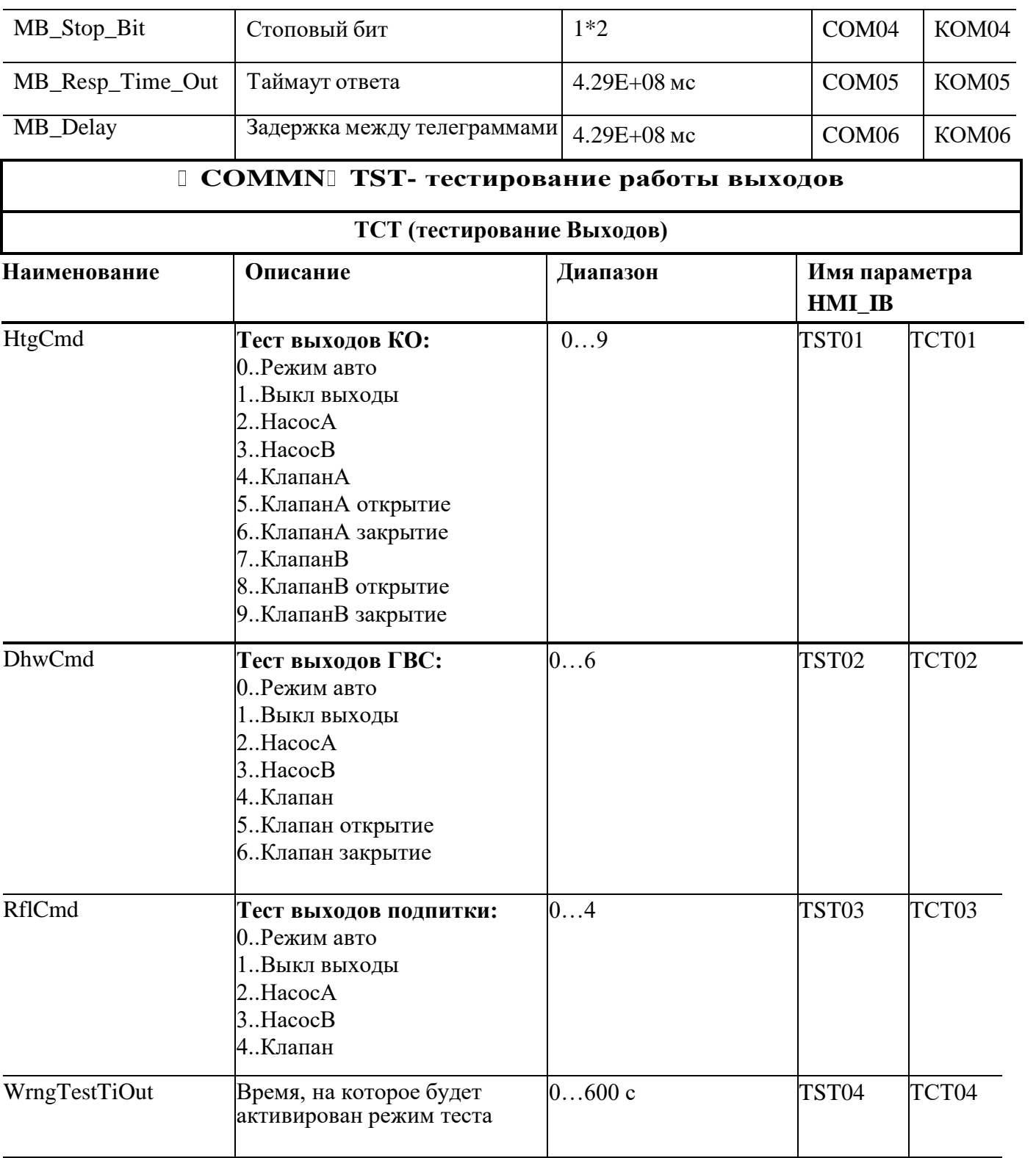

#### **Ручное управление выходами регулятора**

В режиме ручного управления выходы регулятора управляются с максимальным приоритетом. Для возврата в Автоматический режим активируйте «Сброс ручного управления».

При управлении насосами, авария обратной связи в приоритете перед ручным режимом управления насосом.

Управление клапанами в ручном режиме настраивается в пределах от 0 до 100% своего хода.

Управление насосами в ручном режиме настраивается позиционно: выключен, включен,

автоматический режим (по расписанию).

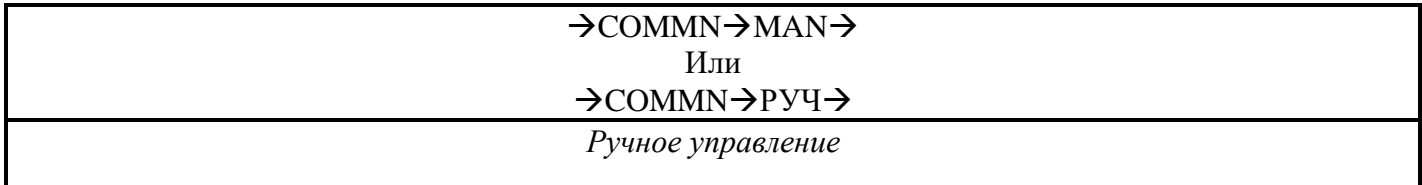

#### Контур отопления

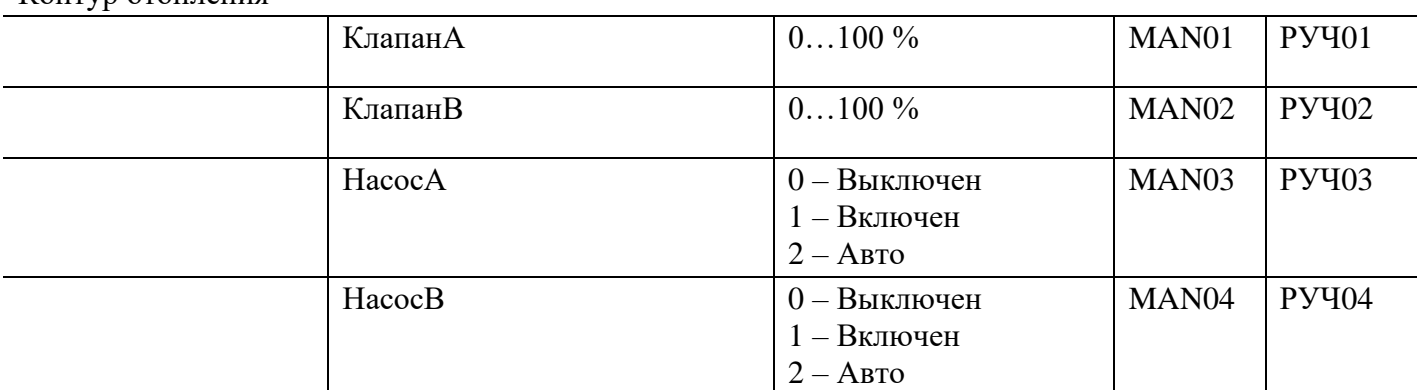

#### Контур ГВС

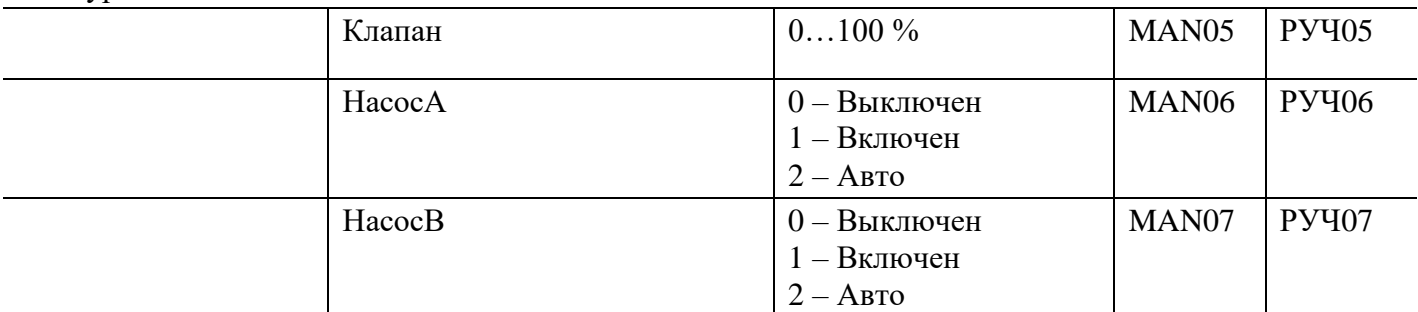

#### Контур подпитки

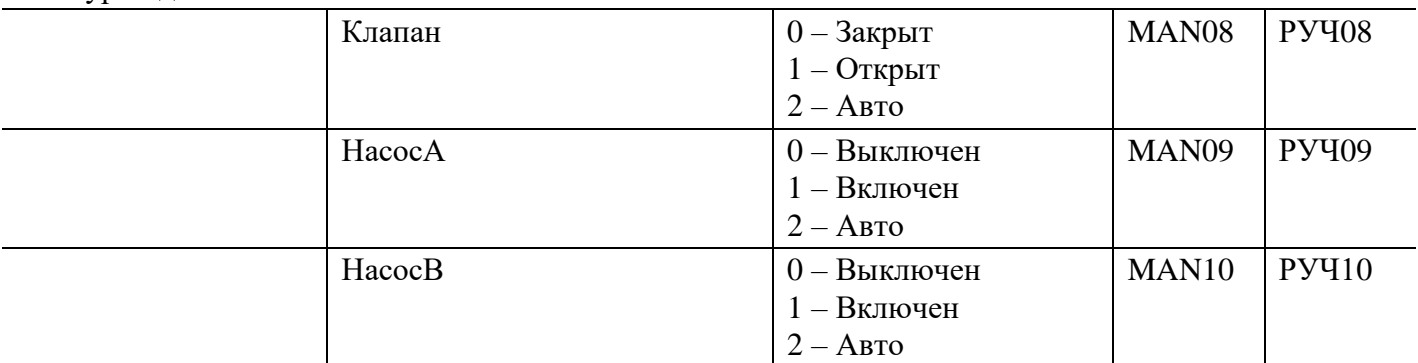

Сброс ручного управления

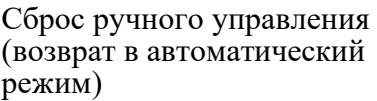

No\*Yes Yes – Сброс

### 7.8. **Конфигурирование схемы управления КО, ГВС и контуром подпитки**

Конфигурирование схемы управления КО, ГВС и контуром подпитки производится следующим способом:

### **С помощью файл EXEL - «Выбор приложения» (высылается по запросу на почту [vag@eldis24.ru\)](mailto:vag@eldis24.ru):**

a) Отметьте галочкой необходимый агрегат. В верхней строке появится номер конфигурации по каждому контуру.

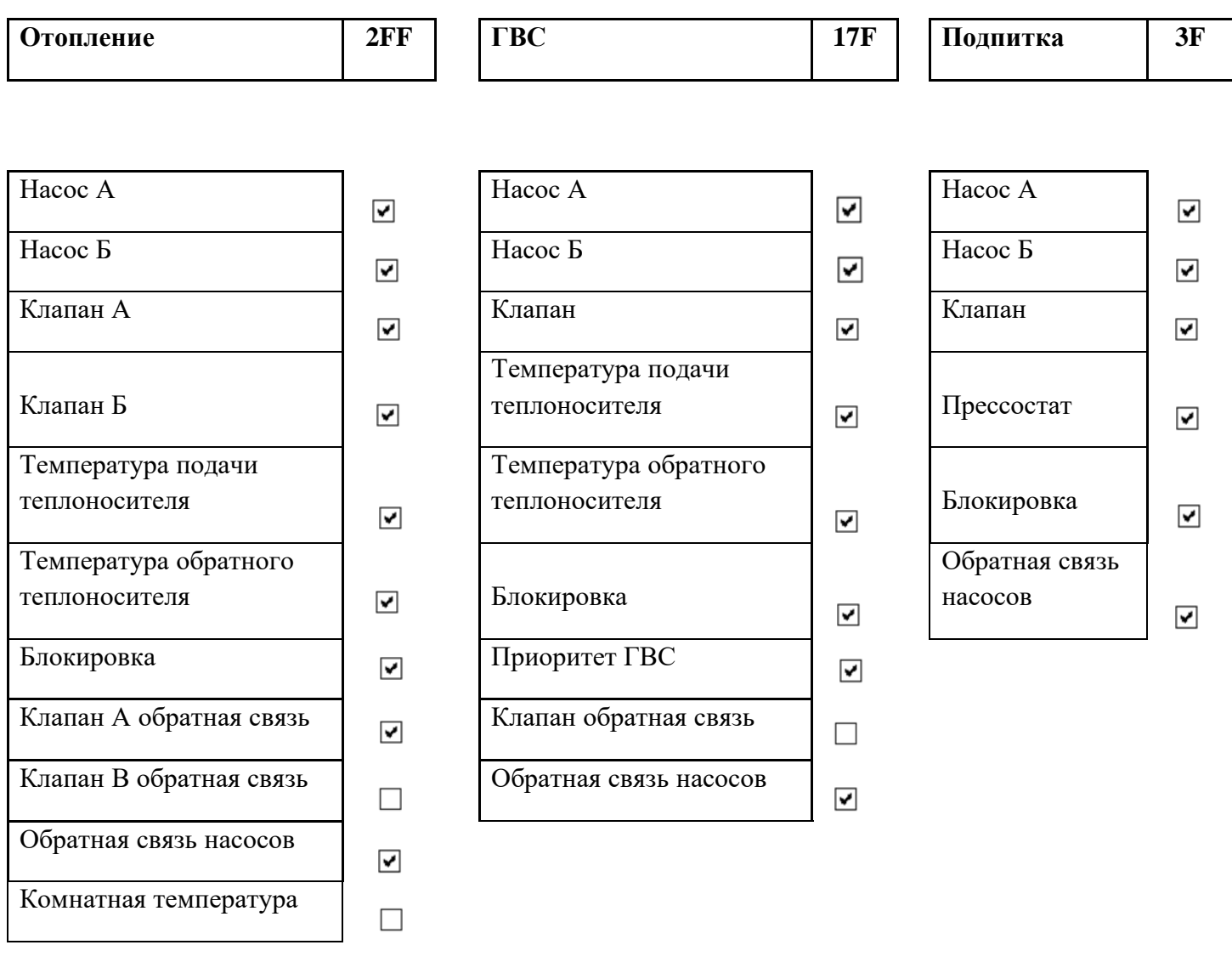

- b) На главной странице нажмите и удерживайте клавишу «ОК», вы перейдете в главное меню.
- с) Выберите меню настройки с помощью клавиш «+» или «-» (символ  $\blacktriangleright$ ), нажмите клавишу «ОК». В поле PWD (пароль) введите пароль 4000.
- d) Выберете **CTR**, нажмите клавишу «ОК»
- **e)** Выберете «**C1PS1»,** нажмите клавишу «ОК»
- f) Выберите с помощью клавиш «+» или «-» конфигурируемый контур

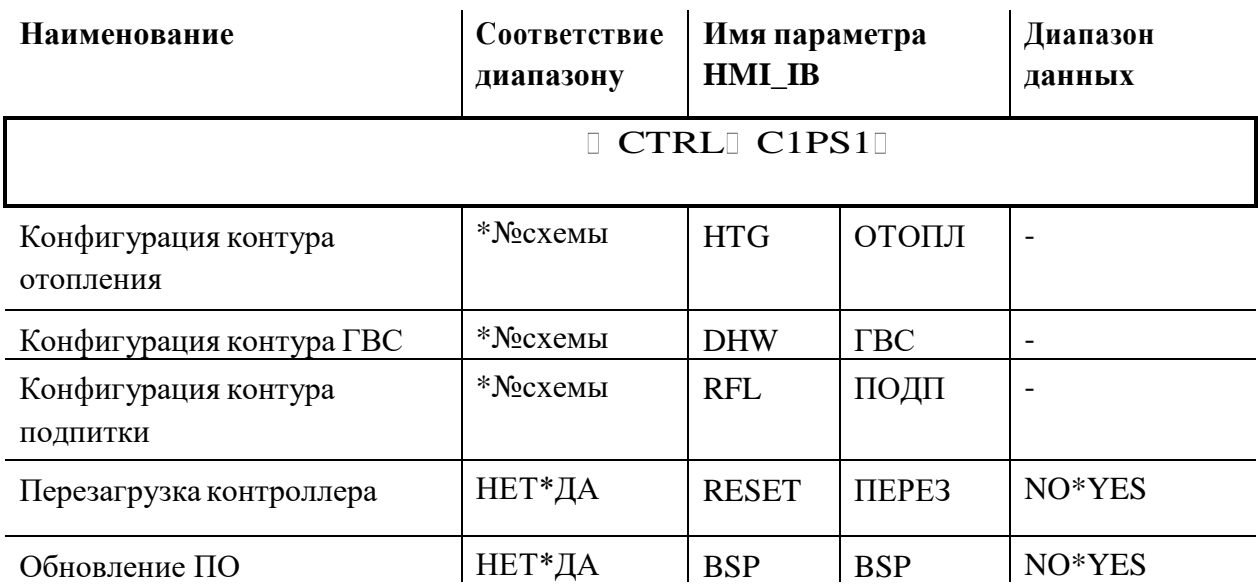

- g) Значение, появившееся напротив «Отопления», «ГВС» и «Подпитки» в файле EXEL - «Выбор приложения» (пункт а), внесите в соответствующее поле контроллера.
- a) **Перезагрузите контроллер** (для этого перейдите с помощью клавиш «+» или «-» в параметр «ПЕРЕЗ/RESET», выберите значение «YES» и нажмите клавишу «ОК»).
- b) После перезагрузки конфигурация приложения обновится.

**Если требуется обновить ПО**, то новое ПО загружается на карту microSD (в комплекте отсутствует), карта устанавливается в боковой правый слот контроллера и активируется BSP (последняя строка в таблице выше). Для обновления ПО через BSP введите в Меню настройки (символ  $\blacktriangleright$ ) пароль

администратора: **7659**. Обновление ПО необходимо производить только 3 файлами: HMIcomp.ucf; MBRTComp.ucf; OBHcomp.ucf.

# 7.9. **Типовые схемы регулирования (для примера):**

При первом запуске контроллера загружается «Схема 0» (Базовая схема конфигурирования)

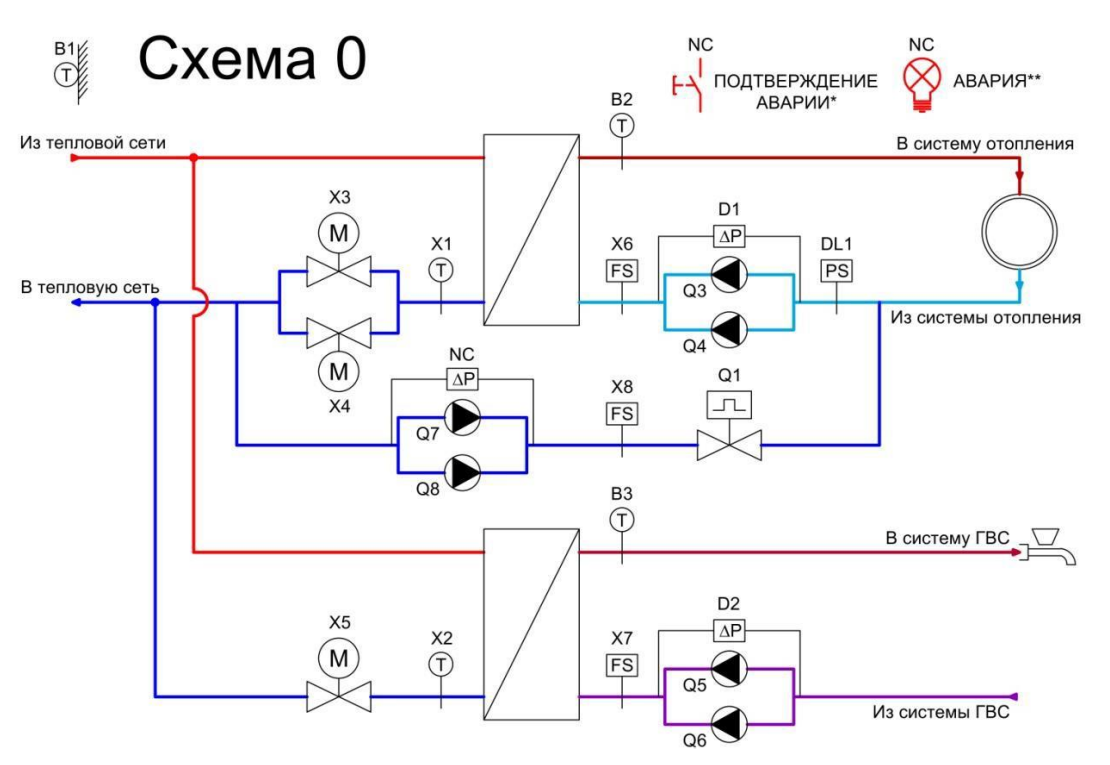

Контроль температуры подаваемого теплоносителя с компенсацией по температуре наружного воздуха.

Ограничение температуры обратного теплоносителя контура отопления.  $\overline{\Pi}$ 

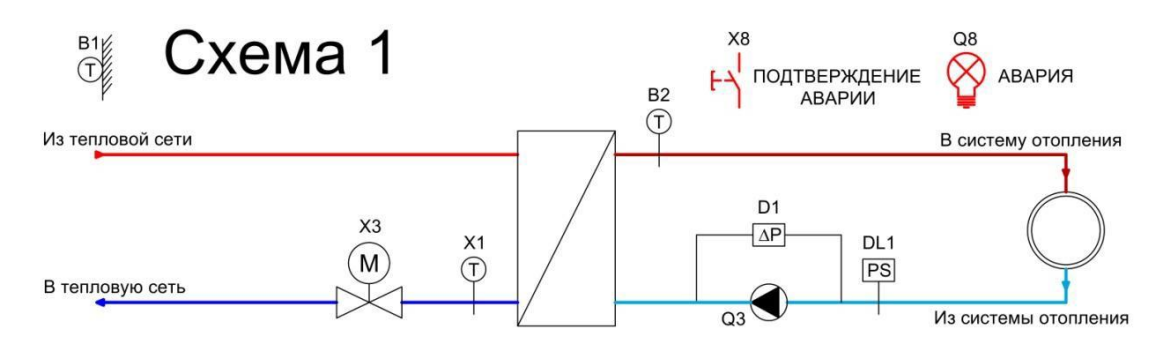

# **Схема 2**

- $\Box$ Ограничение температуры обратного теплоносителя контура отопления.
- Сдвоенные насосы контура отопления.  $\Box$
- $\begin{array}{c} \square \end{array}$ Подпитка контура отопления.

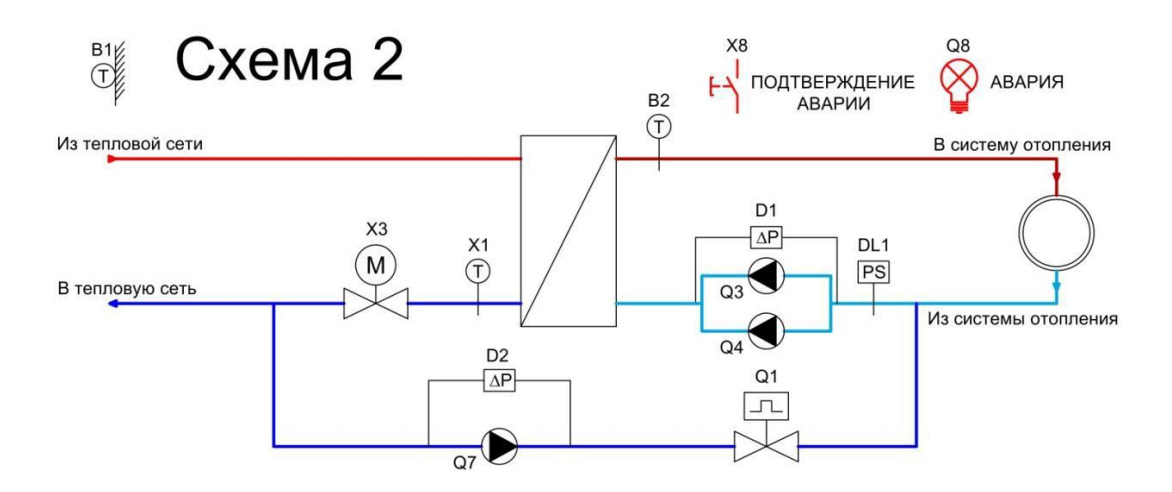

- Ограничение температуры обратного теплоносителя контура отопления.  $\Box$
- Сдвоенные насосы контура отопления.  $\Box$
- Подпитка контура отопления.  $\Box$
- Сдвоенные насосы контура подпитки. $\Box$

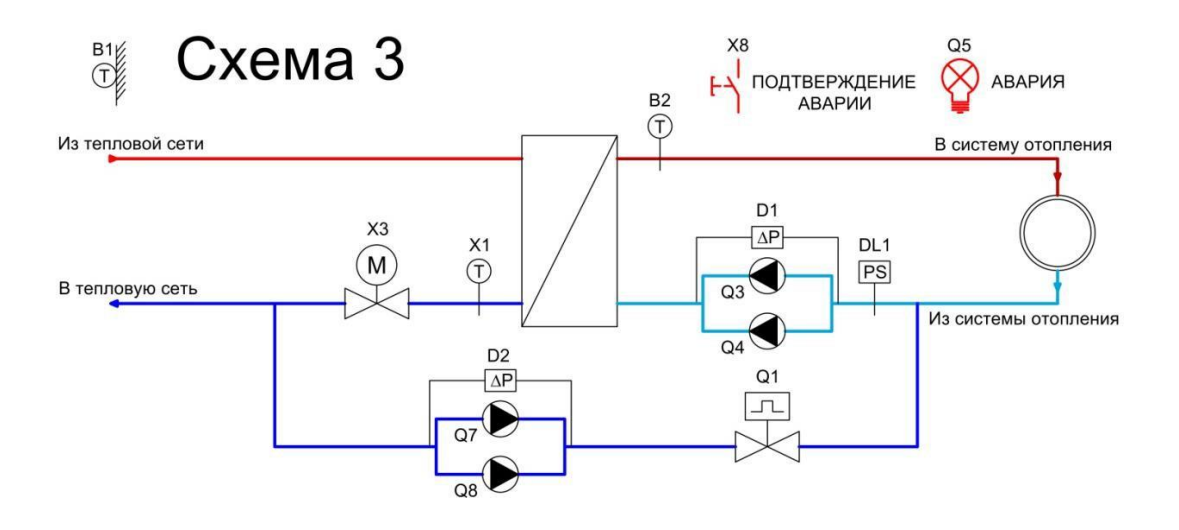

- Ограничение температуры обратного теплоносителя контура отопления.  $\Box$
- Сдвоенные насосы контура отопления.  $\Box$
- $\Box$ Сдвоенные клапаны контура отопления.
- Подпитка контура отопления.  $\Box$
- Сдвоенные насосы контура подпитки. $\Box$

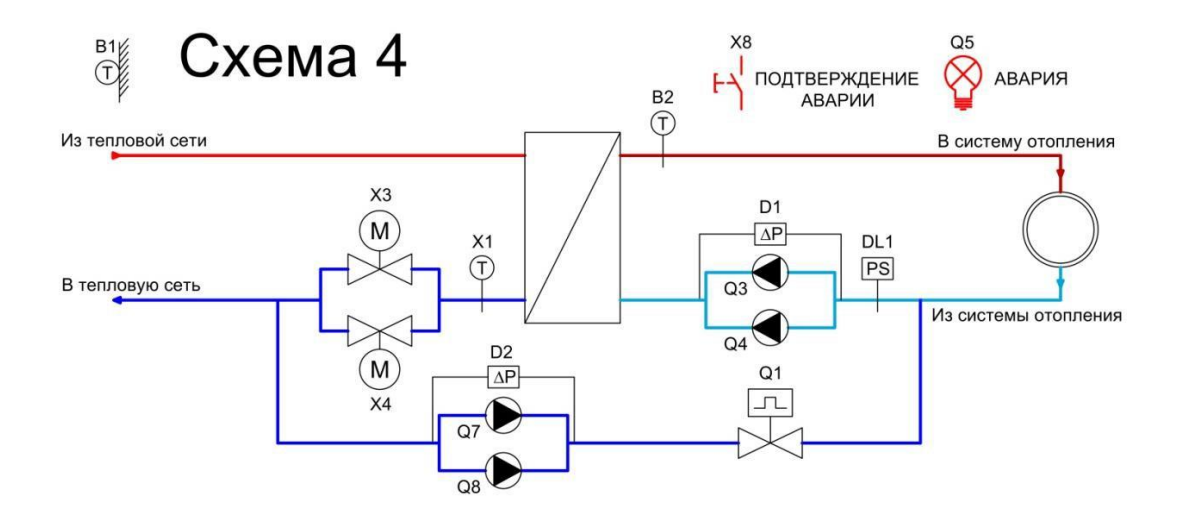

Контроль температуры подачи теплоносителя в контур ГВС.

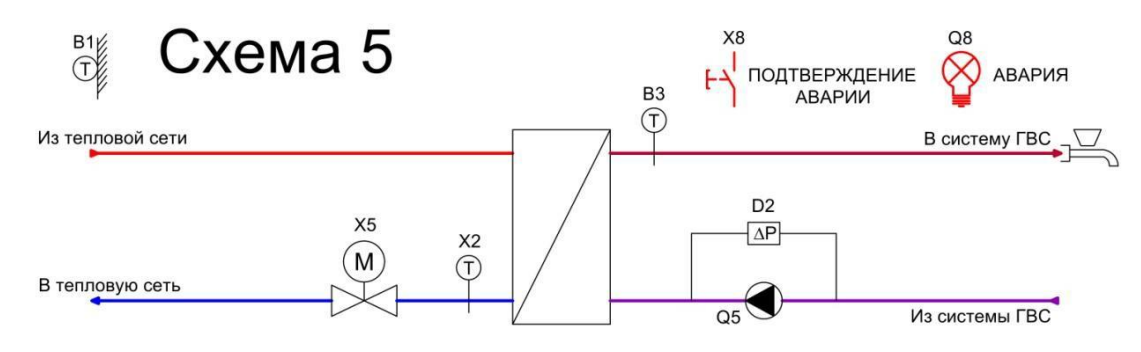

# **Схема 6**

Контроль температуры подачи теплоносителя в контур ГВС со сдвоенными насосами циркуляции.

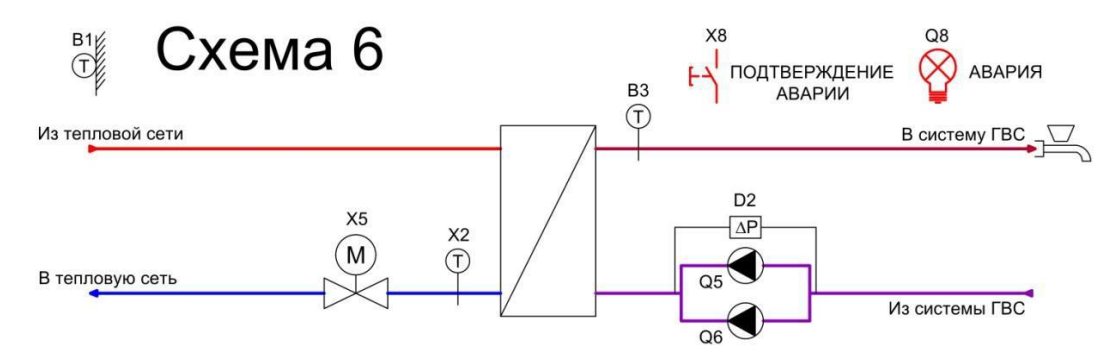

# **Схема 7**

- Регулирование температуры потока в контуре отопления и ГВС.
- Компенсация температуры помещения по уличной температуре.
- Ограничение температуры в обратном трубопроводе.  $\Box$
- Ограничение температуры в обратном трубопроводе.  $\Box$
- Подпитка контура отопления.

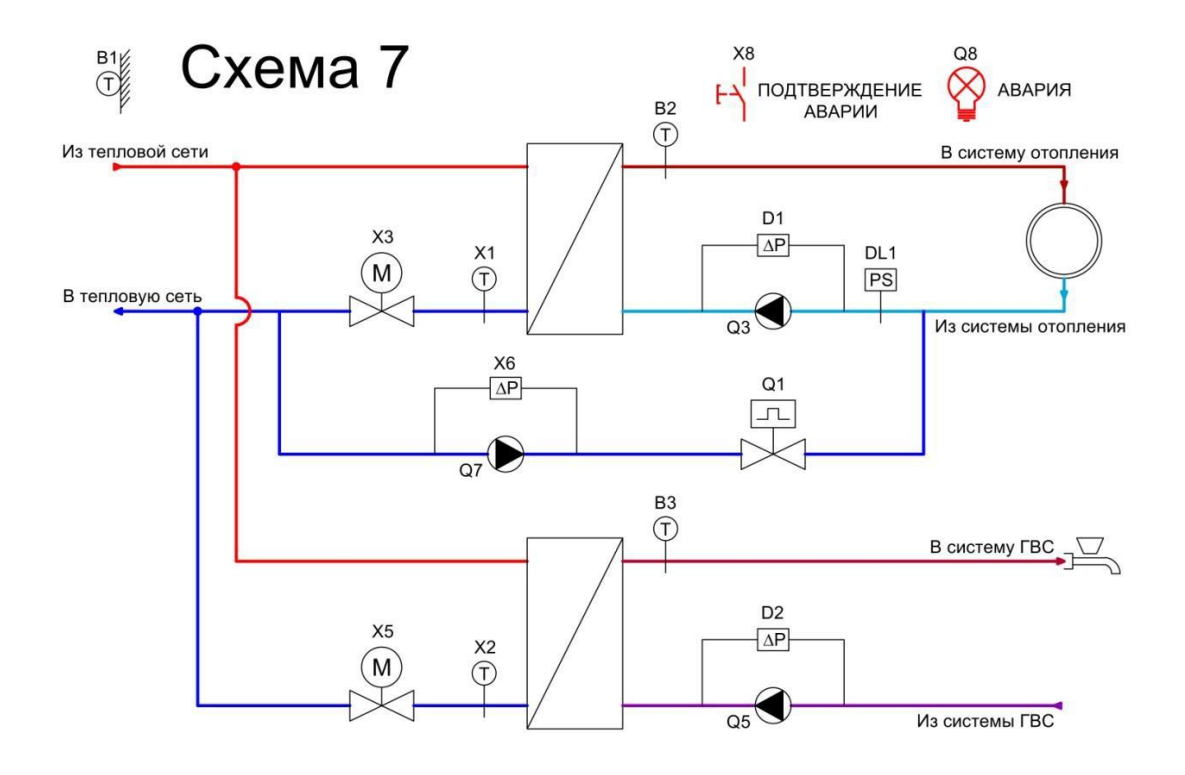

- Регулирование температуры потока в контуре отопления и ГВС.
- Компенсация температуры помещения по уличной температуре.  $\Box$
- Сдвоенные насосы контура отопления.  $\Box$
- Ограничение температуры в обратном трубопроводе.
- Подпитка контура отопления.

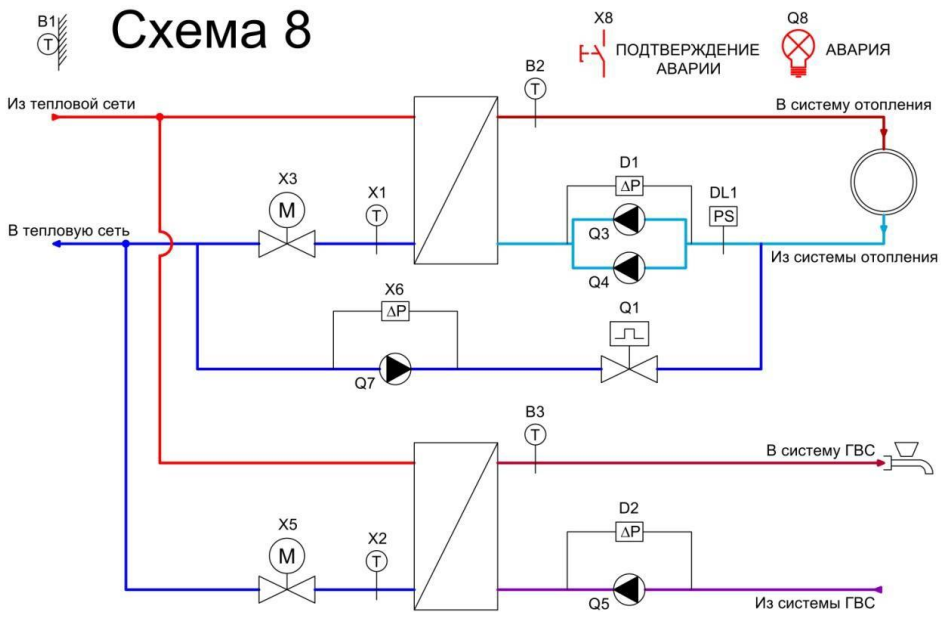

- Регулирование температуры потока в контуре отопления и ГВС.
- Компенсация температуры помещения по уличной температуре.  $\Box$
- Сдвоенные насосы контура отопления и ГВС.
- Ограничение температуры в обратном трубопроводе.
- Подпитка контура отопления.

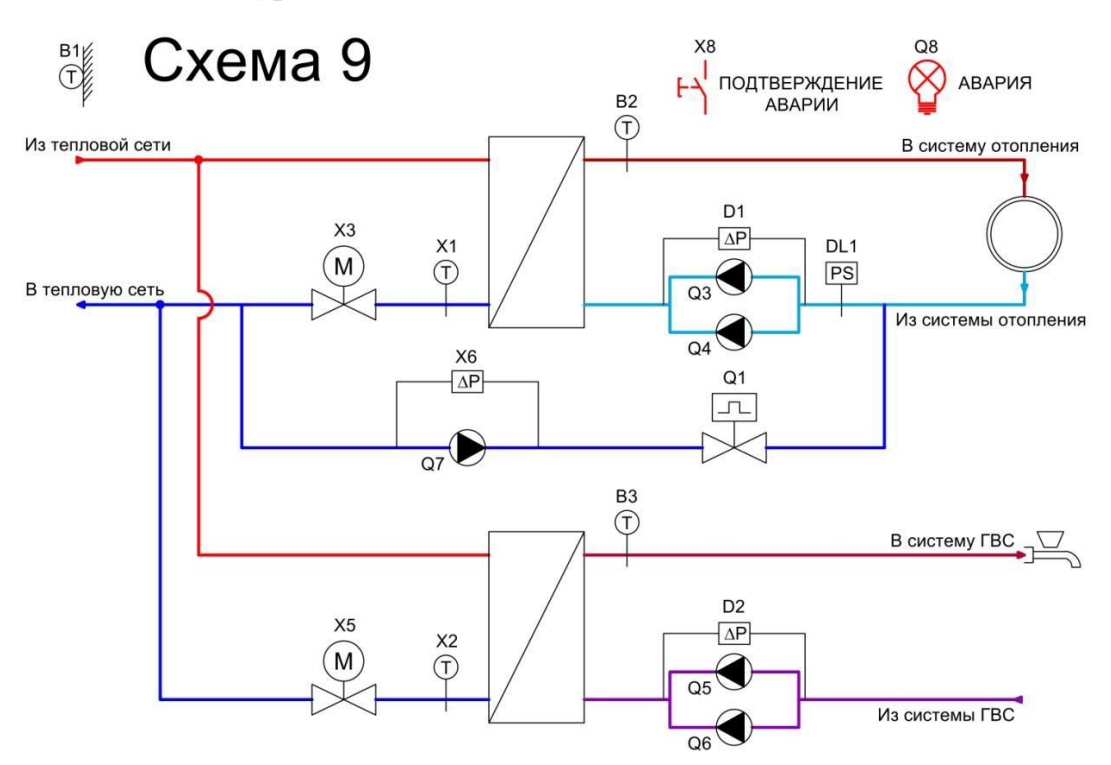

- Регулирование температуры потока в контуре отопления иГВС.
- Компенсация температуры помещения по уличной температуре.  $\Box$
- Сдвоенные насосы контура отопления и ГВС.  $\Box$
- Сдвоенные клапаны контура отопления.
- Ограничение температуры в обратном трубопроводе.  $\Box$
- Подпитка контура отопления.

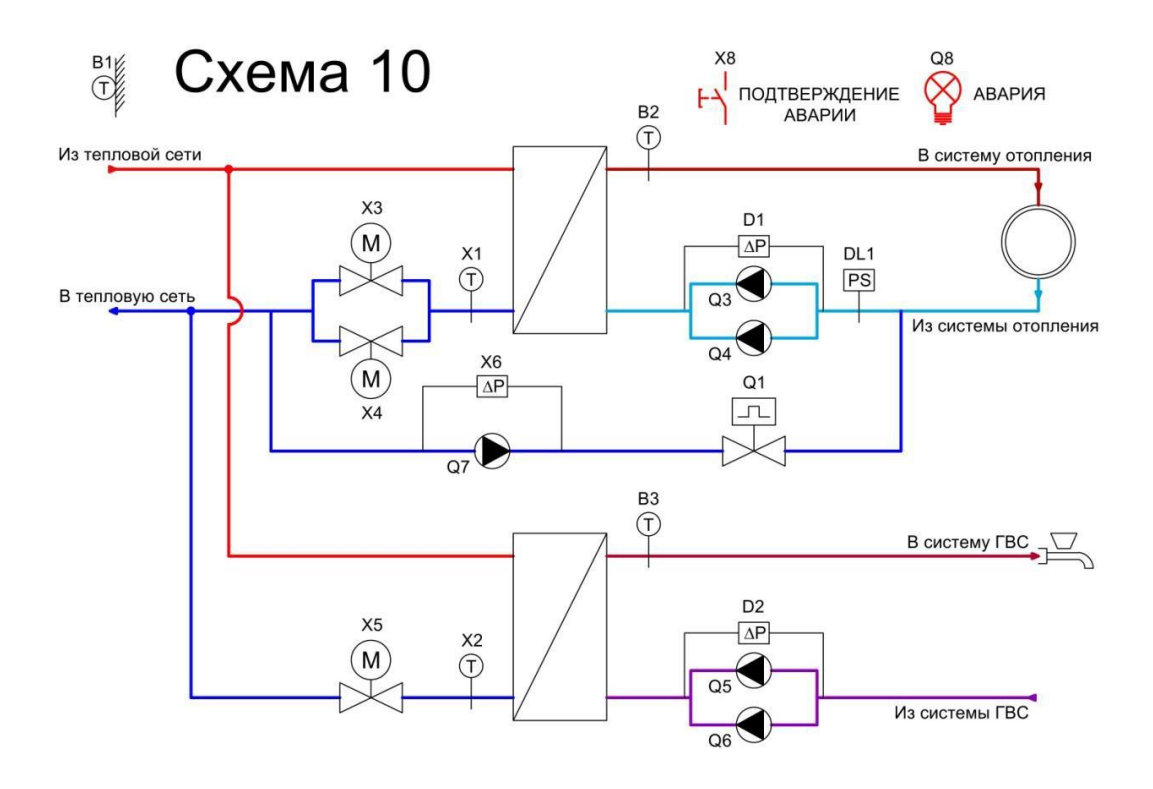

## 7.10. **Конфигурирование входов/выходов**

### Изменение позиций входов

- a) Для перехода к конфигурации входов / выходов нажав клавишу **ESC** выйдите с Главного меню и удерживайте одновременно «+» и «-».
- b) Выберите меню «BXOD» для настройки позиции входа или «BIXOD» для настройки позиции выхода, затем нажмите «OK».
- c) Выберите нужный вход в соответствии с таблицей ниже:

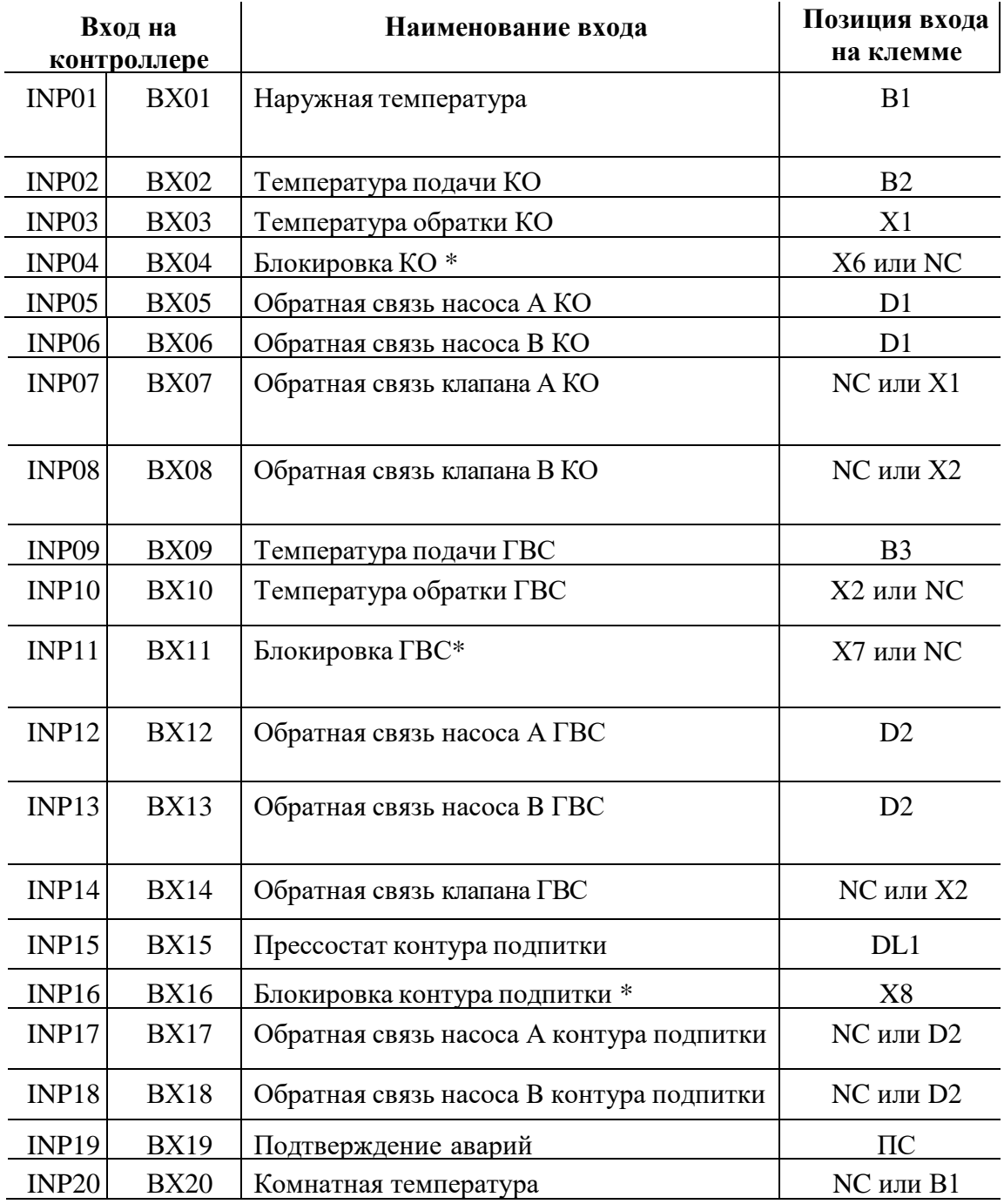

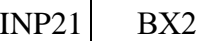

\**возможно использовать стандартный сигнал от датчика давления 4-20В, преобразовав его с помощью резистора 500 Ом в сигнал 0-10В (см. схемы электрически подключений)*

- d) Для перехода к конфигурации входов / выходов нажав клавишу **ESC** выйдите с Главного меню и удерживайте одновременно «+» и «-».
- e) Для настройки другого входа перейдите к пункту 3, для выхода два раза нажмите «ESC».
- f) Чтобы подтвердить изменения перезагрузите контроллер, смотрите пункт «Конфигурирование».

**\*Вход 04 «Блокировка КО», Вход 11 «Блокировка ГВС», Вход 16 «Блокировка подпитки» имеют функцию автоматического подтверждения аварии, поэтому их можно использовать для подключения обратной связи насосов (вместо D1и D2). Такое подключение позволит автоматически перезапускать контуры, после восстановления обратной связи насосов.**

Изменение позиций выходов

- a) Для перехода к конфигурации входов / выходов нажав клавишу **ESC** выйдите с Главного меню и удерживайте одновременно «+» и «-»..
- b) Выберите меню «BXOD» для настройки позиции входа или «BIXOD» для настройки позиции выхода, затем нажмите «OK».
- c) Выберите нужный выход в соответствии с таблицей ниже. В случае если агрегат не задействован выбирается NC (ПС):

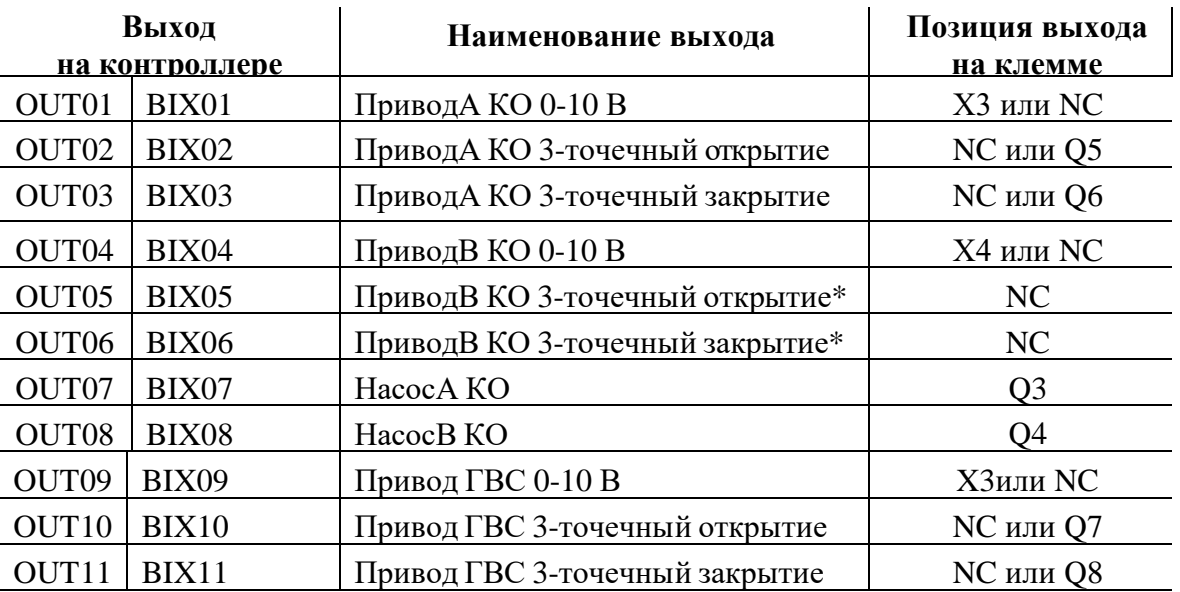

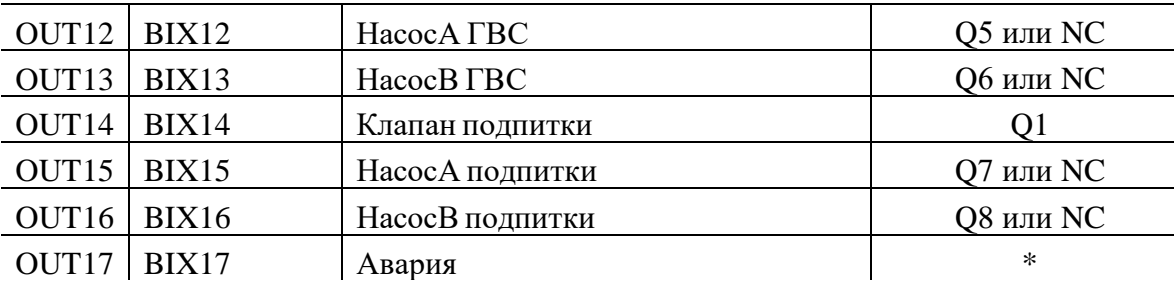

**\*сигнал авария конфигурируется на любой свободный релейный выход**

- d) Для перехода к конфигурации входов / выходов нажав клавишу **ESC** выйдите с Главного меню и удерживайте одновременно «+» и «-».
- e) Для настройки другого входа перейдите к пункту 3, для выхода два раза нажмите «ESC».
- f) Чтобы подтвердить изменения перезагрузите контроллер, смотрите пункт «Конфигурирование».

**3-точечное управление приводом** занимает 2 выхода контроллера из 6. Для конфигурирования 3-точечного управление приводом отопления и ГВС необходимо:

 $\checkmark$  Позицию выходов: BIX01, BIX04 и BIX09 (0-10 В) на приводах А и приводе В КО и ГВС измените на «NC».

✓ Позицию выходов: BIX02 и BIX03 привода А (один на открытие, второй на закрытие ), измените на «Q5» и «Q6» соответственно.

✓ Позицию выходов BIX05 и BIX06 привода В (один на открытие, второй на закрытие ), измените на «Q7» и «Q8» или данные агрегаты сконфигурируйте под управление ГВС, назначив BIX10 и BIX11 привода ГВС на «Q7» и «Q8».

✓ После чего перезагрузите контроллер.

### 7.11. **Изменение типов сигналов входов/выходов**

Возможные типы сигналов:

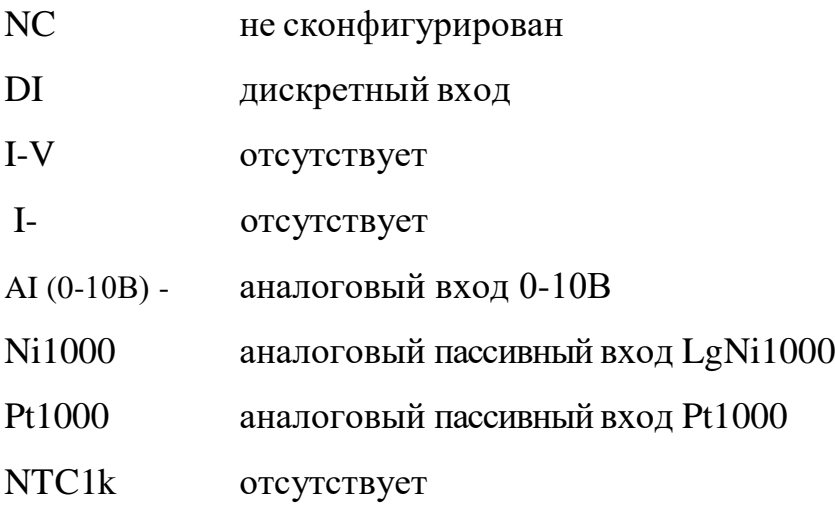

### NTC10k отсутствует

0-V аналоговый выход 0-10 В

### Чтобы выбрать тип сигнала:

- а) Перейдите в подменю <sup>[]</sup> CTRL C1PS2<sup>[]</sup>
- b) Выберите вход / выход «ТИП…», нажмите клавишу «ОК».
- c) Выберите тип сигнала в соответствии с таблицей, с помощью клавиш «+» или «–», подтвердите ваш выбор нажатием клавиши «ОК».
- d) Чтобы подтвердить изменения выберите параметр «СКОНФ» = «YES» и перезагрузите контроллер, смотрите пункт «Конфигурирование».
- e) После перезагрузки конфигурация приложения обновится.

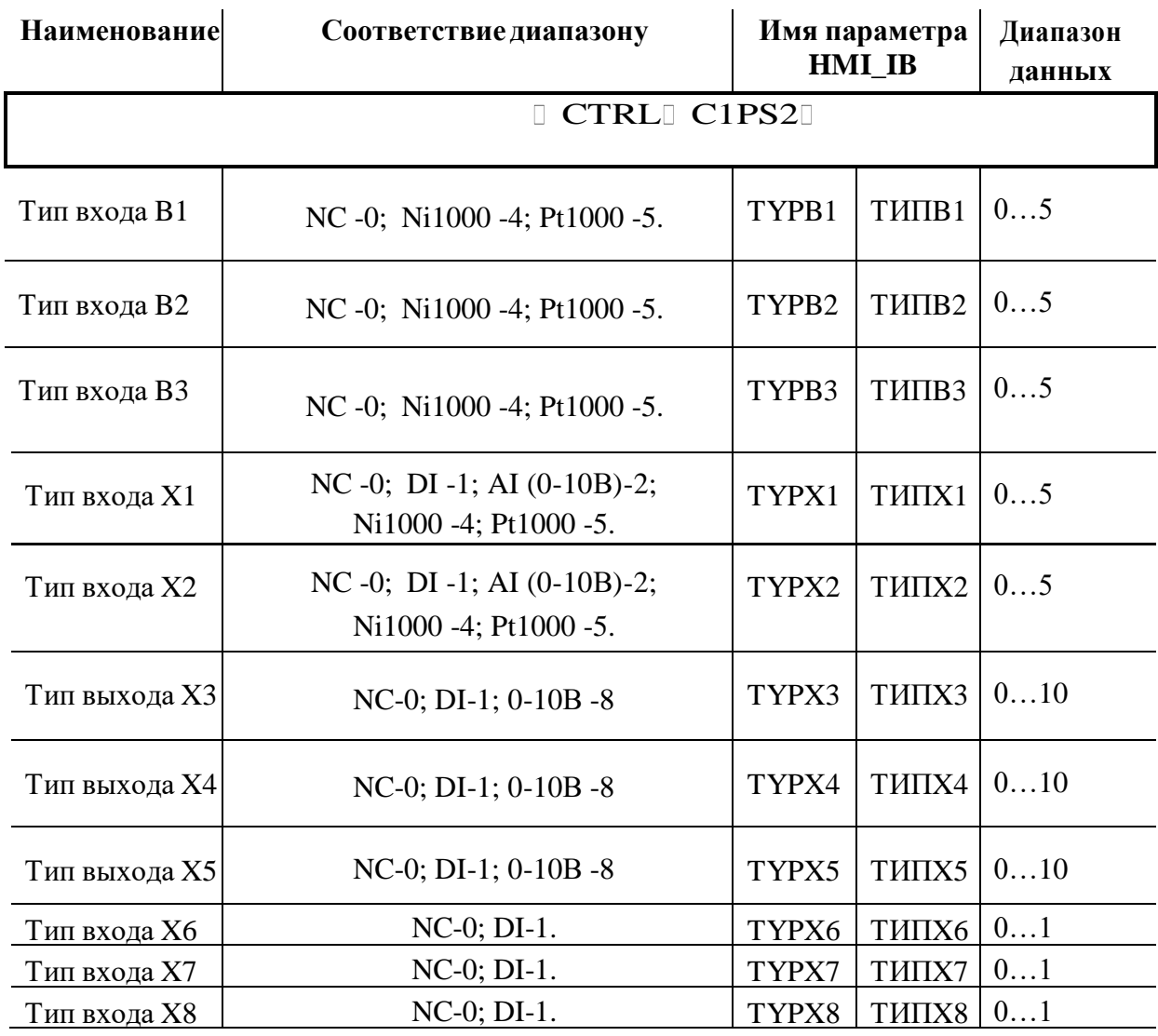

Конфигурация аналогового датчика подпитки 0-10В Настройка диапазона работы от 0 до 60бар МАКС – соответствует максимальному диапазону работы датчика (10В) МИН - соответствует минимальному диапазону работы датчика (0В)

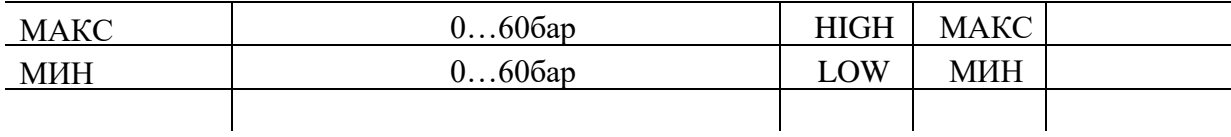

### 7.12. **Конфигурирование расписания**

Недельное расписание программы нагрева предлагает 6 точек переключения режима работы в день. На каждый день недели можно использовать различные точки переключения. Для выбора доступны два режима работы – Комфорт и Экономия.

Для настройки расписания:

**а)** Перейдите в подменю  $\Box$  CTRL $\Box$  C1PS3... C3PS2 (в зависимости от

дня недели):

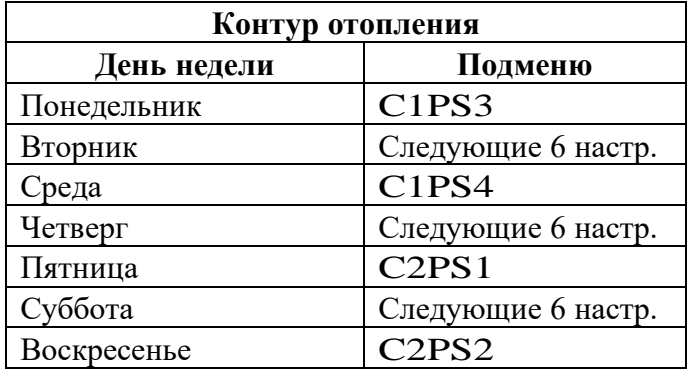

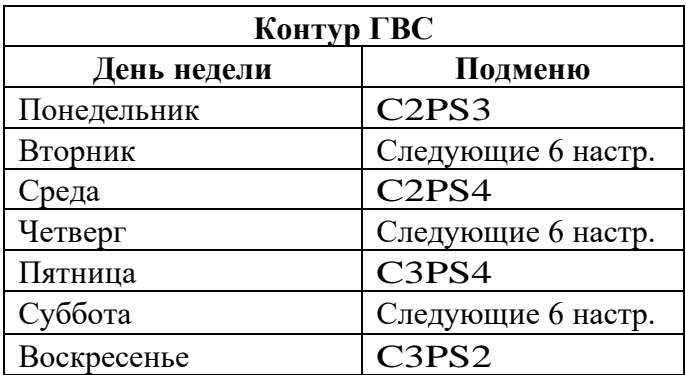

**b)** Выберите точку переключения в течение дня 1…6, настройте время переключения и режим, в который будет переключаться установка (Экономия – 0, Комфорт – 1 **Вторник, четверг, суббота, Расписание исключения** настраиваются в подменю понедельника, среды и пятницы, воскресенья соответственно, в следующих 6 точках. Для подтверждения

времени и режима работы нажмите клавишу «ОК».

- **c)** Настройте расписание для нужных контуров и дней недели.
- **d)** Покиньте меню конфигурирования расписания.

# **Пример:**

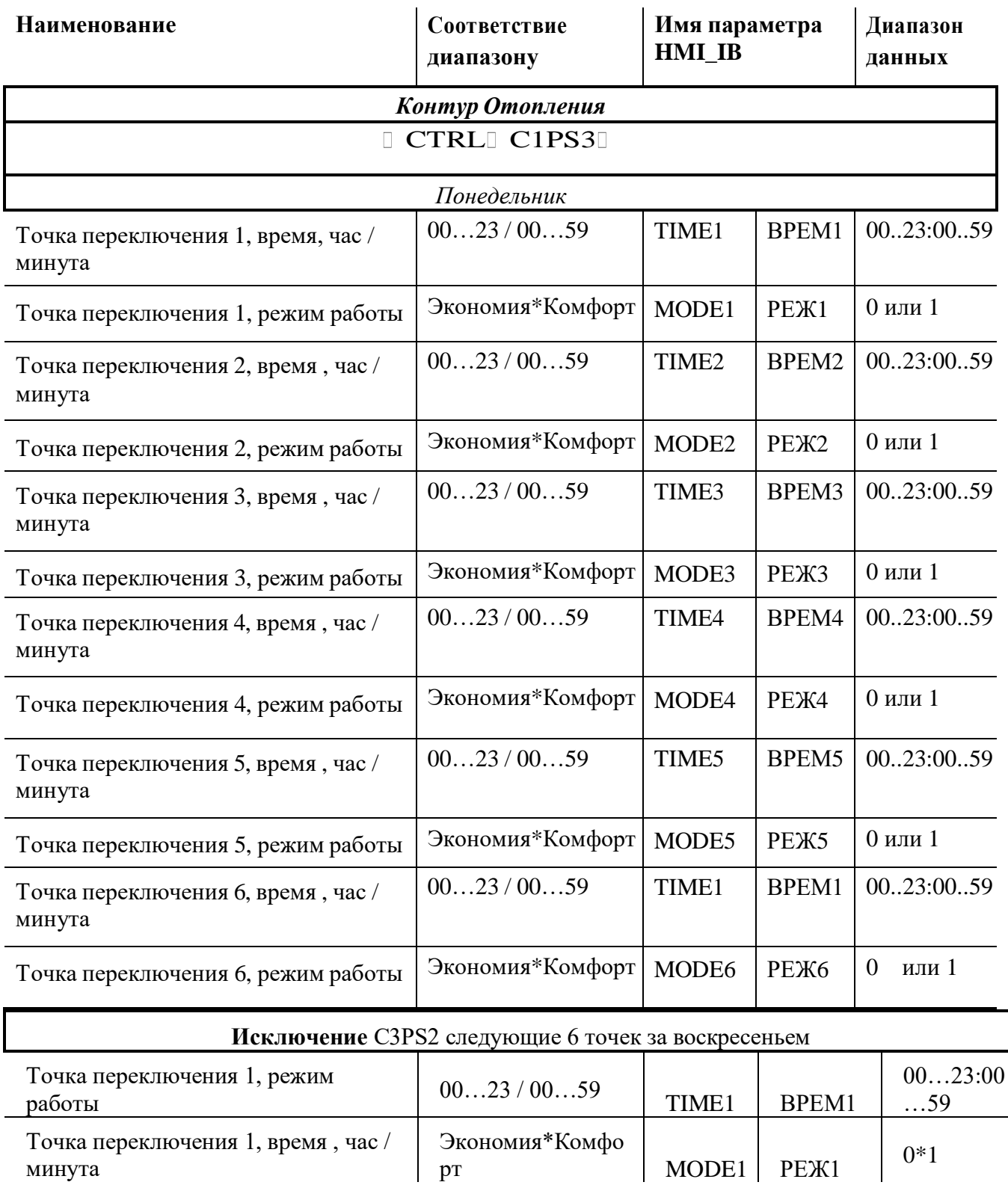

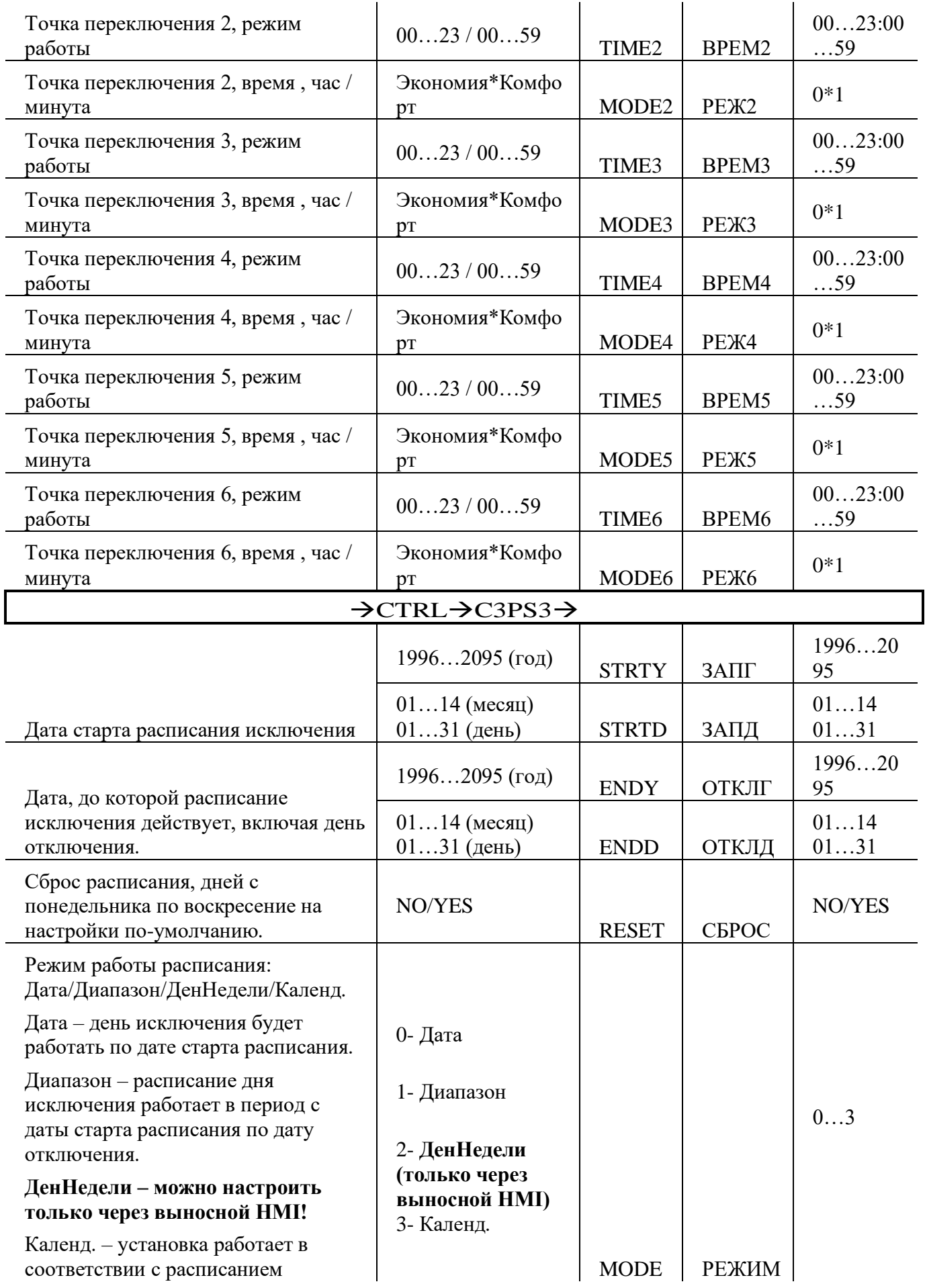

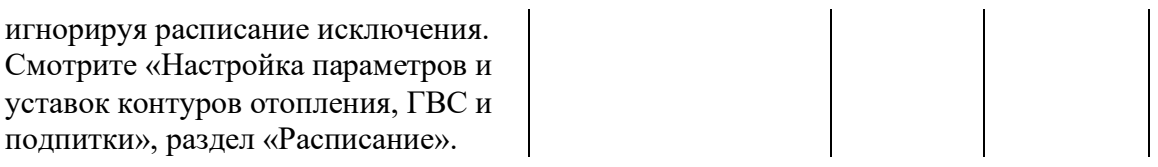

### 7.13. **Настройка времени и даты**

Вариант 1:

а) Долгое нажатие комбинации клавиш "OK" и "+" приводит к переходу на страницу настройки времени.

### Вариант 2:

- **a)** На главной странице нажмите и удерживайте клавишу «ОК», вы перейдете в главное меню.
- **b)** Выберете меню настройки времени с помощью клавиш «+» или «-» символ (1) нажмите клавишу «ОК»
- **c)** Нажатием клавиш «+» или «-» меняйте время и дату
- **d)** Для подтверждения, введенного значения, нажмите клавишу
- **e)** Для выхода нажмите «ESC».

## 7.14. **Сохранить параметры и конфигурацию на SD-карту или в память контроллера**

Программа позволяет сохранять все настроенные на контроллере параметры и конфигурацию для применения их на другом контроллере через загрузку-выгрузку на SD-карту.

- **a)** На главной странице нажмите и удерживайте клавишу «ОК», вы перейдете в главное меню.
- **b)** Выберите меню настройки с помощью клавиш «+» или «-» (символ  $\blacktriangleright$ ), нажмите клавишу «ОК». В поле PWD (пароль) введите пароль 4000.
- **c)** Выберете CTR, нажмите клавишу «ОК»
- **d)** Выберете «C1PS1», нажмите клавишу «ОК»

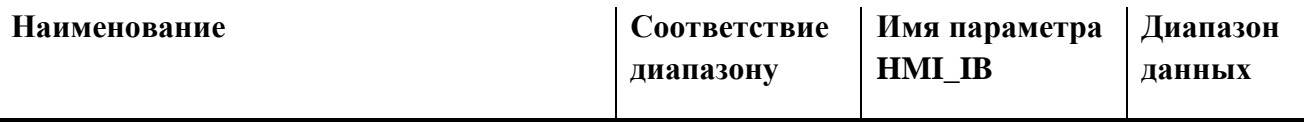

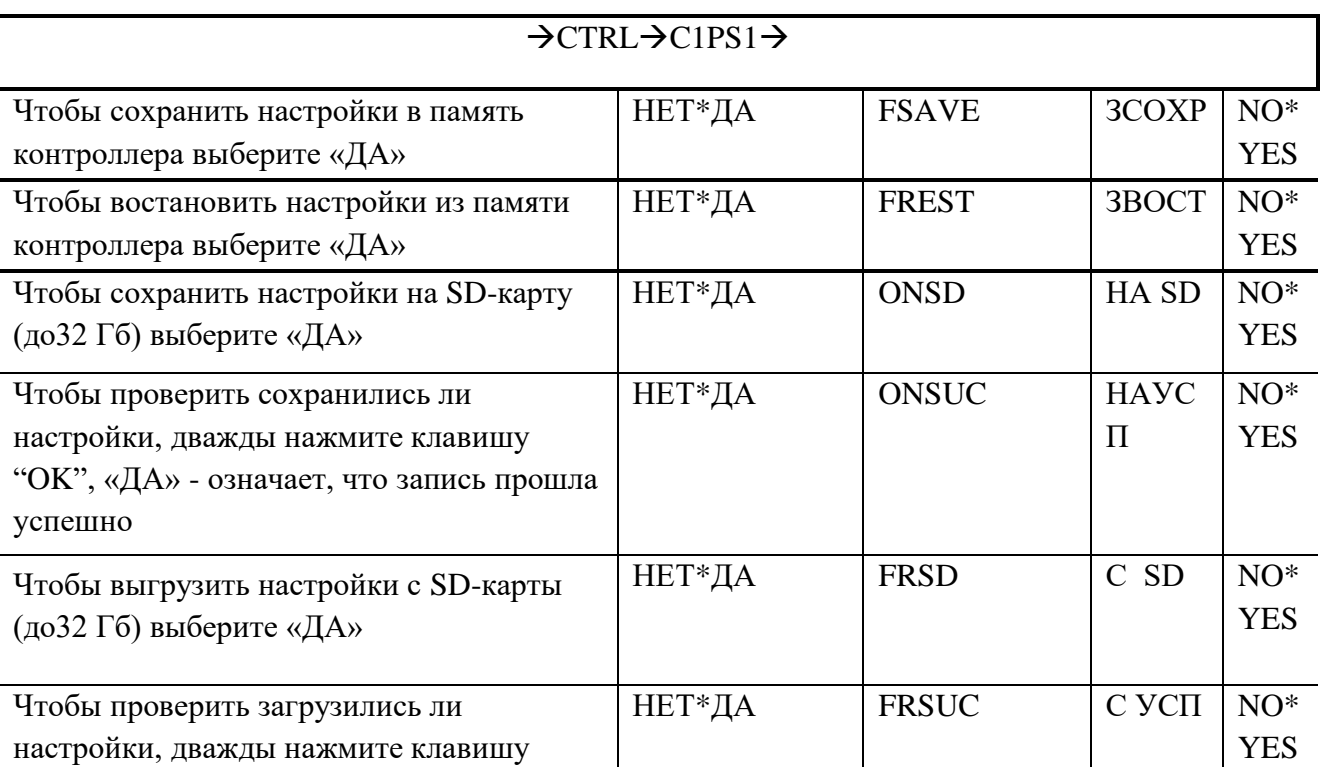

- е) Выберите пункт RESR (ПЕРЕЗ) и значение «YES» и нажмите клавишу «ОК», чтобы перезагрузить контроллер и новые настройки вступили в силу.
	- **f)** После перезагрузки настройки обновятся.

# 7.15. **Работа с архивами**

Для перехода в меню конфигурирования введите пароль «4000».

Архивы пишутся для наружной температуры, температуры подачи КО, температуры подачи ГВС, температуры обратки КО, температуры обратки ГВС. Цикл записи – 900 секунд, максимум 28050 точек на каждую температуру. Запись цикличная. Запись архивов запускается автоматически.

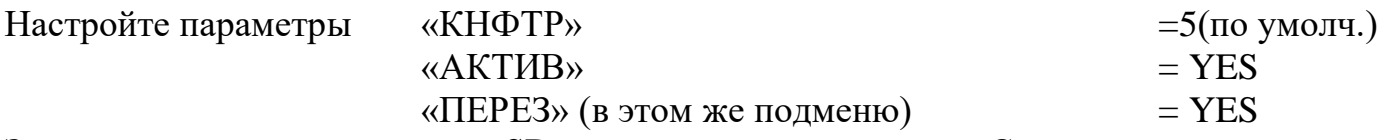

Затем загрузите параметры с SD-карты, смотрите раздел «Сохранить параметры и конфигурацию на SD-карту или в память контроллера».

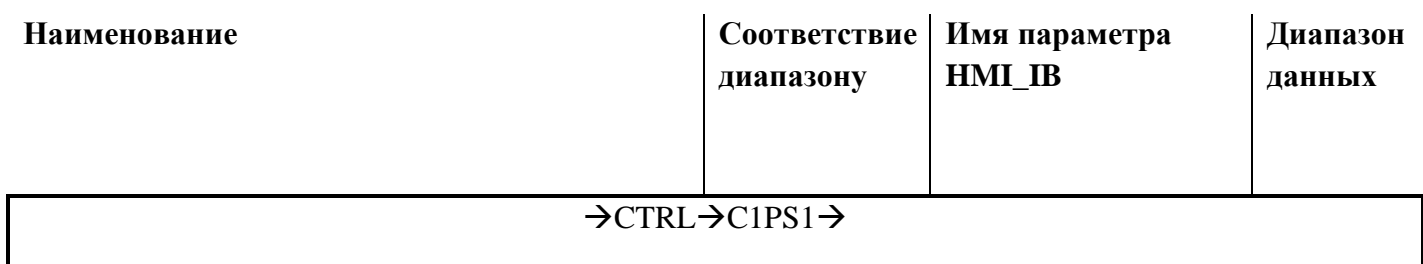

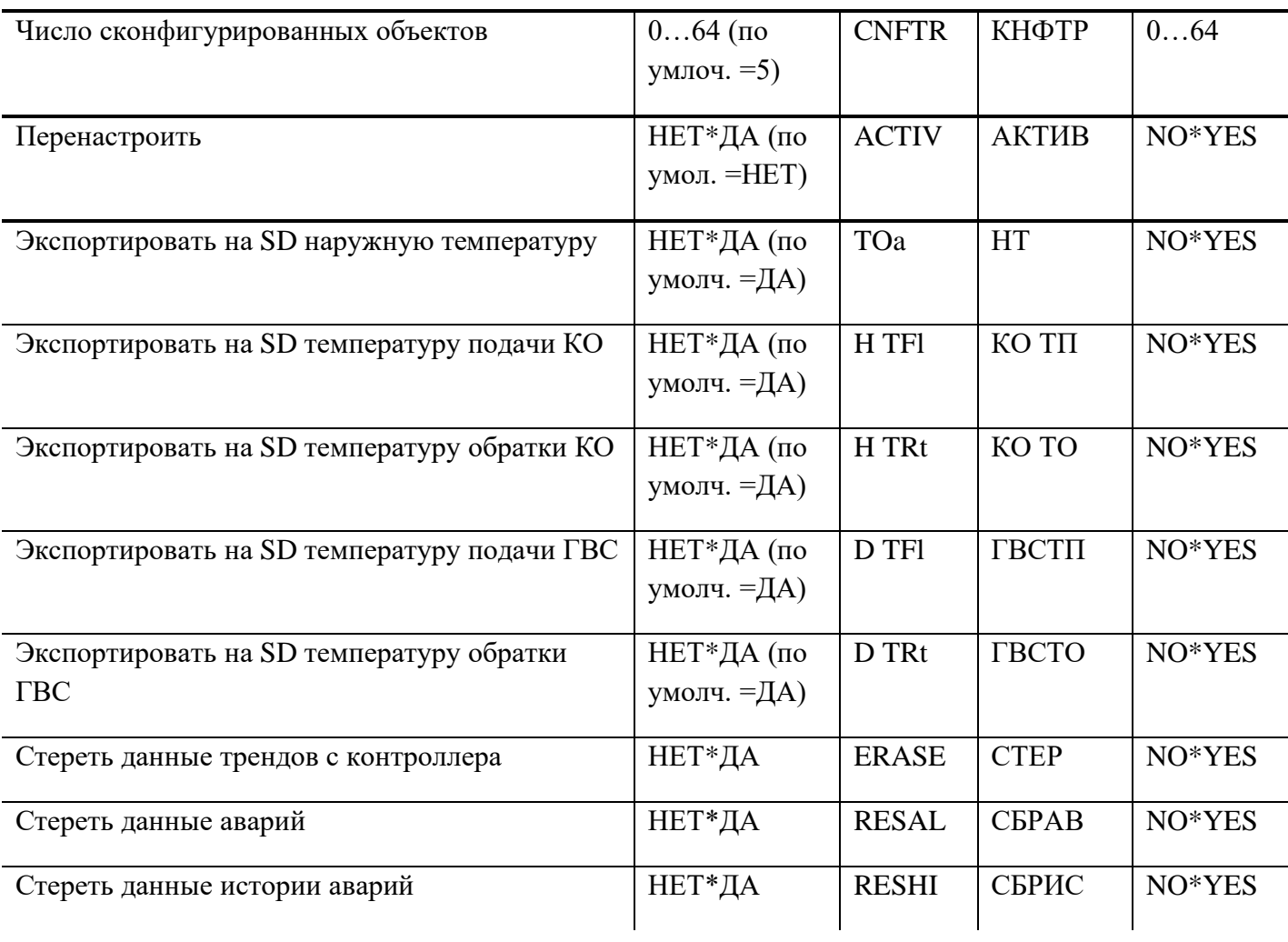

Для того чтобы выгрузить данные архивов на SD-карту выберите нужную температуру (например: «Экспортировать на SD наружную температуру») и нажмите «YES», затем вытащите SD-карту.

Выгруженный архив имеет следующий вид записей:

03.04.2018 00:56:29.195,43193.0392267940,7926,1,34.909561, где:

03.04.2018 – дата,

 $00:56:29 - B$ ремя,

34.9 – показатель температуры

# **8. Настройка контроллера через систему диспетчеризации ИИС «Элдис»**

## 8.1. **Активация контроллера в ИИС «Элдис»**

- **a)** Заведите Объект (см. iis.eldis24.ru, Пользователь/Справка/Создание объекта в системе).
- **b)** Заведите Модем (см. iis.eldis24.ru, Пользователь/Справка/Создание модемаконтроллера в системе).
- **c)** Заведите регулятор EL-2400 (см. iis.eldis24.ru/ Пользователь/Справка/Создание вычислителя в системе). Пропишите настроечные параметры протокола Modbus в контроллере (меню →COMMN→КОМ→) и системе «Элдис» в соответствии с таблицей:

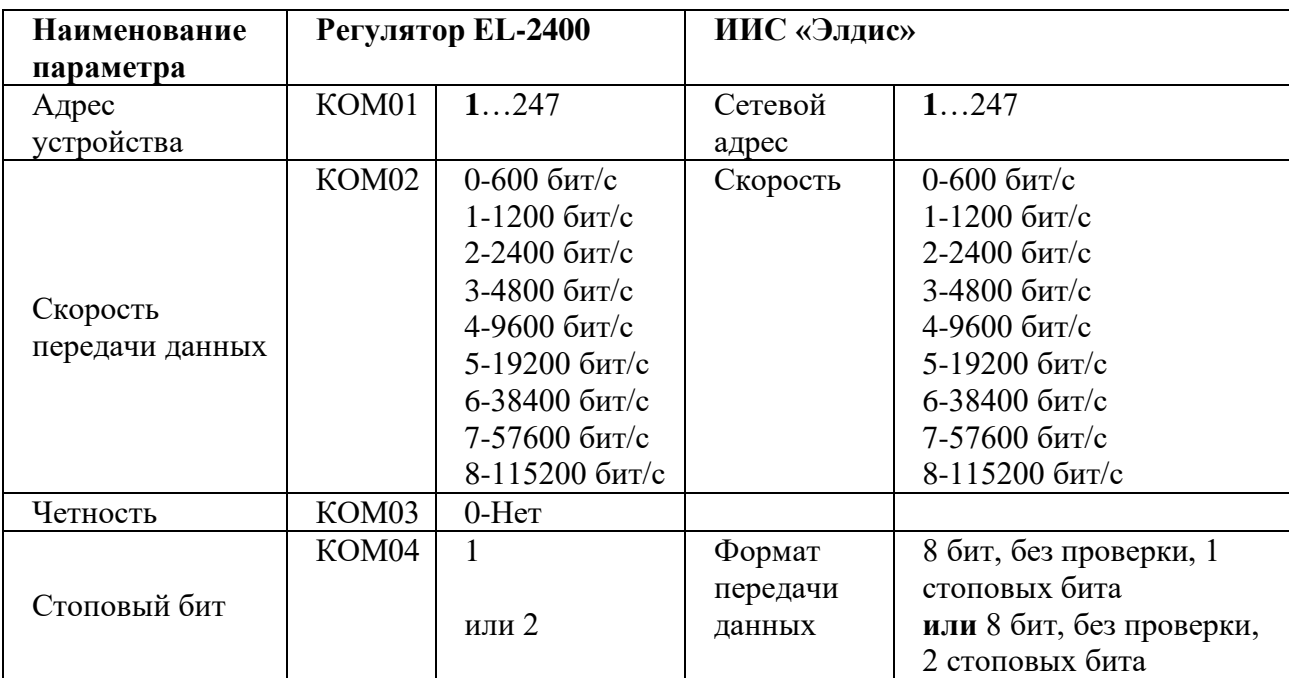

**d)** Заполните соответствующие поля в ИИС «Элдис»:

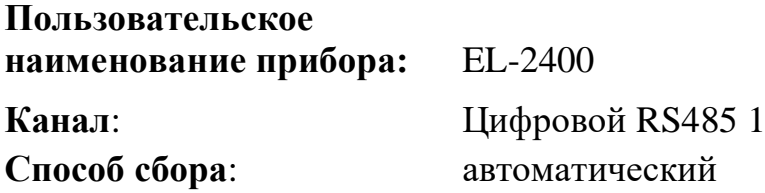

- **e)** Активируйте магистрали и присвойте им наименование ресурсов (см. iis.eldis24.ru/ Пользователь/Справка/Создание вычислителя в системе/П.5).
- **f)** После активации во вкладке Прибор / Сведения /Магистрали, появятся Контур 1 и Контур 2 окрашенные зеленым цветом.

### 8.2. **Считывание параметров и текущих данных контроллера**

- **a)** Зайдите в меню Действия / Считать параметры. После завершения считывания во вкладке Параметры, появятся настроечные параметры контроллера. Данные параметры можно проверить на соответствие необходимых типов сигналов в конфигурации Входов/выходов.
- **b)** На вкладке Магистрали зайдите необходимую магистраль /Считать / считать текущие. После завершения считывания текущих показаний во вкладке Данные, можно просматривать текущие значения за определенный период:

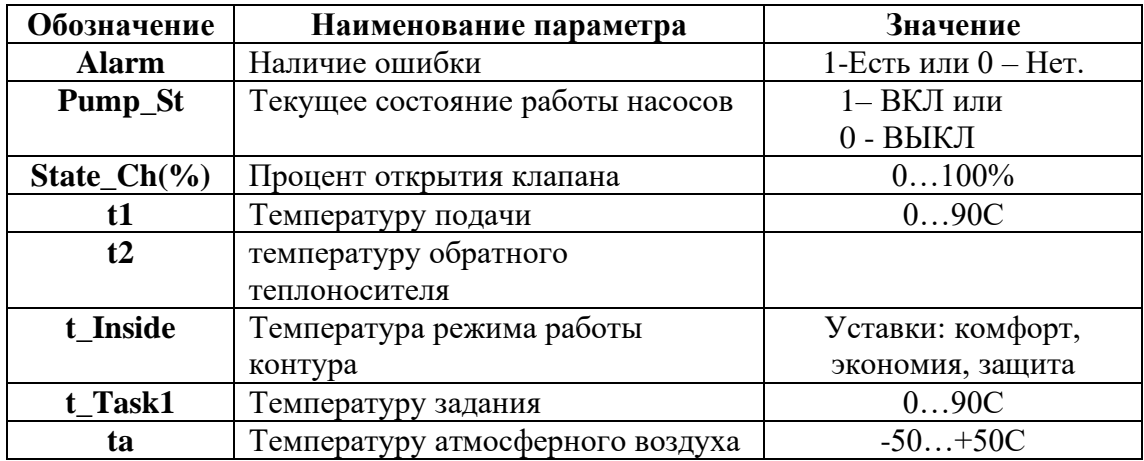

### 8.3. **Настройка параметров контроллера**

ИИС «Элдис» позволяет настраивать и изменять параметры контроллера, за исключением выбора схемы регулирования (фактически задействованных агрегатов).

Зайдите в меню Действия / Настроить. Появится подменю настройки: Главные настройки; Контур 1 (отопление); Контур 2 (ГВС).

# **8.3.1. Меню Главные настройки**

# **Общие**

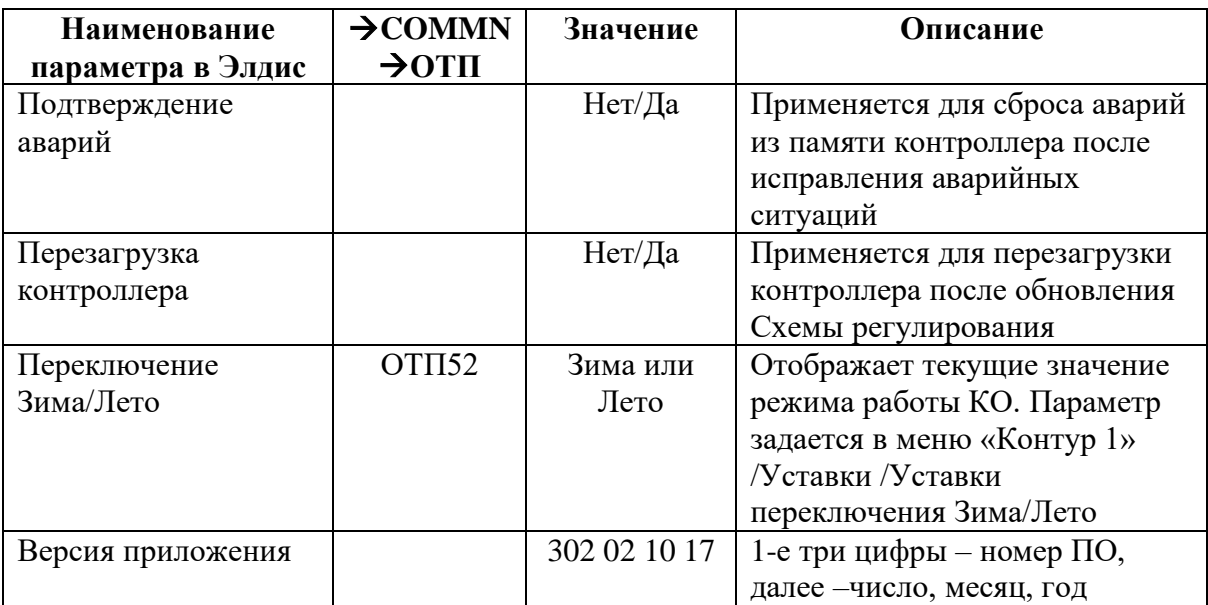

# **Аварийное значение**

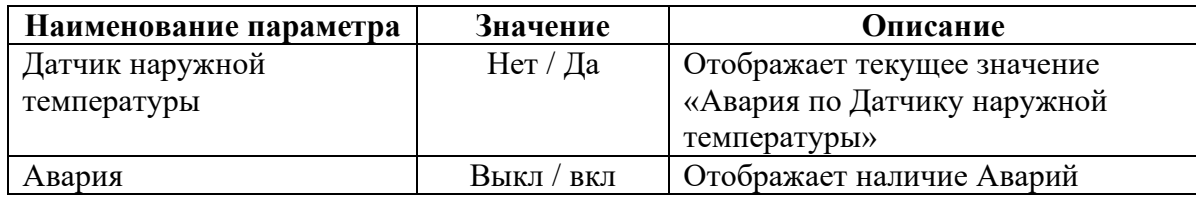

### **Дата, время**

Параметр для настройки даты и времени. Отображается в формате: год, месяц, дата, час, минута, секунда.

# **8.3.2. Меню Контур 1**

# **Общее контур отопления (КО)**

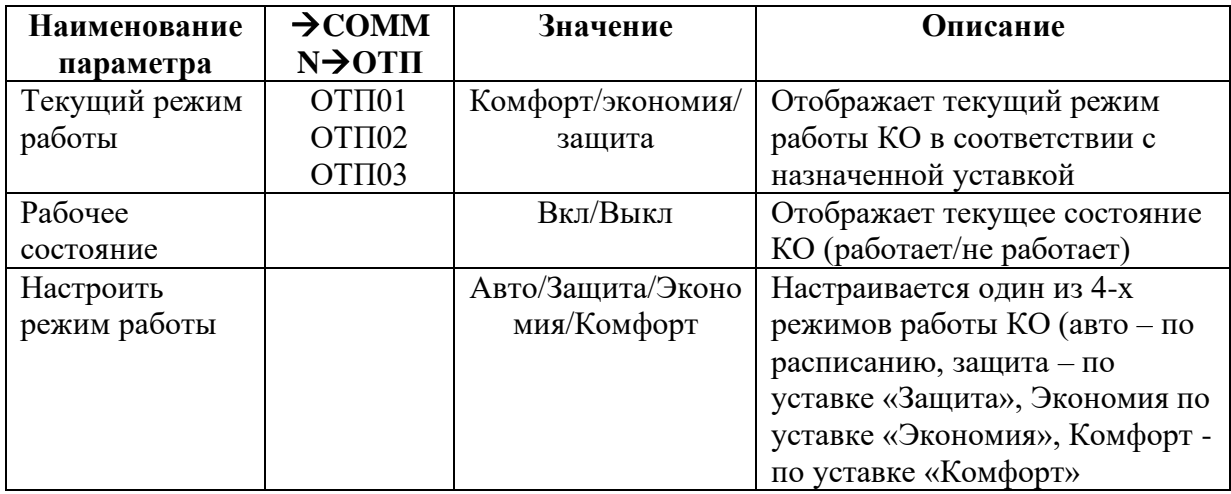

# **Общее Контур подпитки**

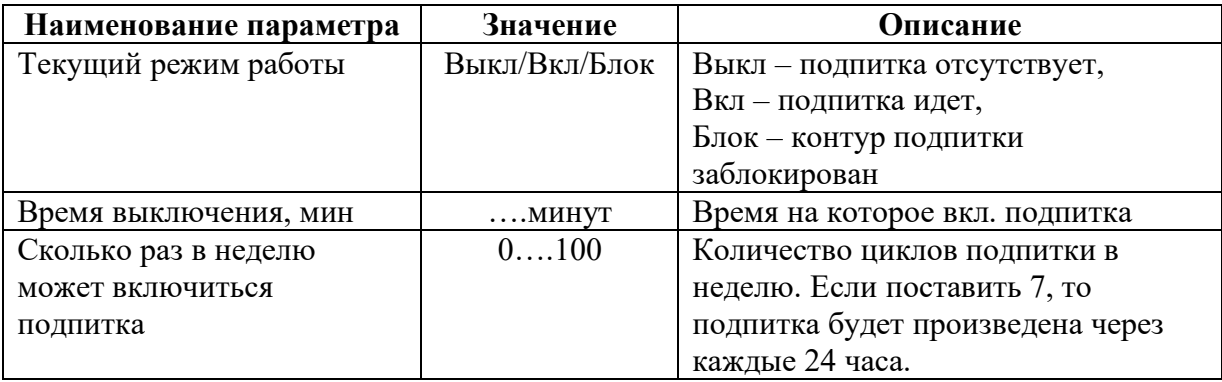

### **Конфигурация контура отопления (КО)**

Отображает текущую конфигурацию контура отопления, задействованные агрегаты, наличие обратной связи на дискретных входах от насосов и команд на дискретные выходы управления насосами и электроприводами клапанов.

### **Конфигурация контура подпитки**

Отображает текущую конфигурацию контура подпитки, задействованные агрегаты, наличие обратной связи на дискретных входах от насосов и команд на дискретные выходы управления насосами и клапаном подпитки.

### **Настройка клапанов и насосов**

- **a)** Настройка коэффициентов PID регулирования клапана А и В.
- **b)** Настройка времени открытия и закрытия клапана А и В.
- **c)** Настройка расписания переключения насосов КО: год, месяц, день, день недели, время.
- **a)** Настройка времени через которое происходит толчок насоса КО (сутки) – защита от закисания насоса (время отсчитывается с момента последнего останова).
- **d)** Настройка времени на которое происходит толчок насоса КО (сек) защита от закисания насоса (время на которое включается насос).
- **e)** Время задержки клапана подпитки (сек) –
- **f)** Время задержки насоса подпитки (сек)
- **g)** Настройка расписания переключения насосов контура подпитки: год, месяц, день, день недели, время.

# **Уставки**

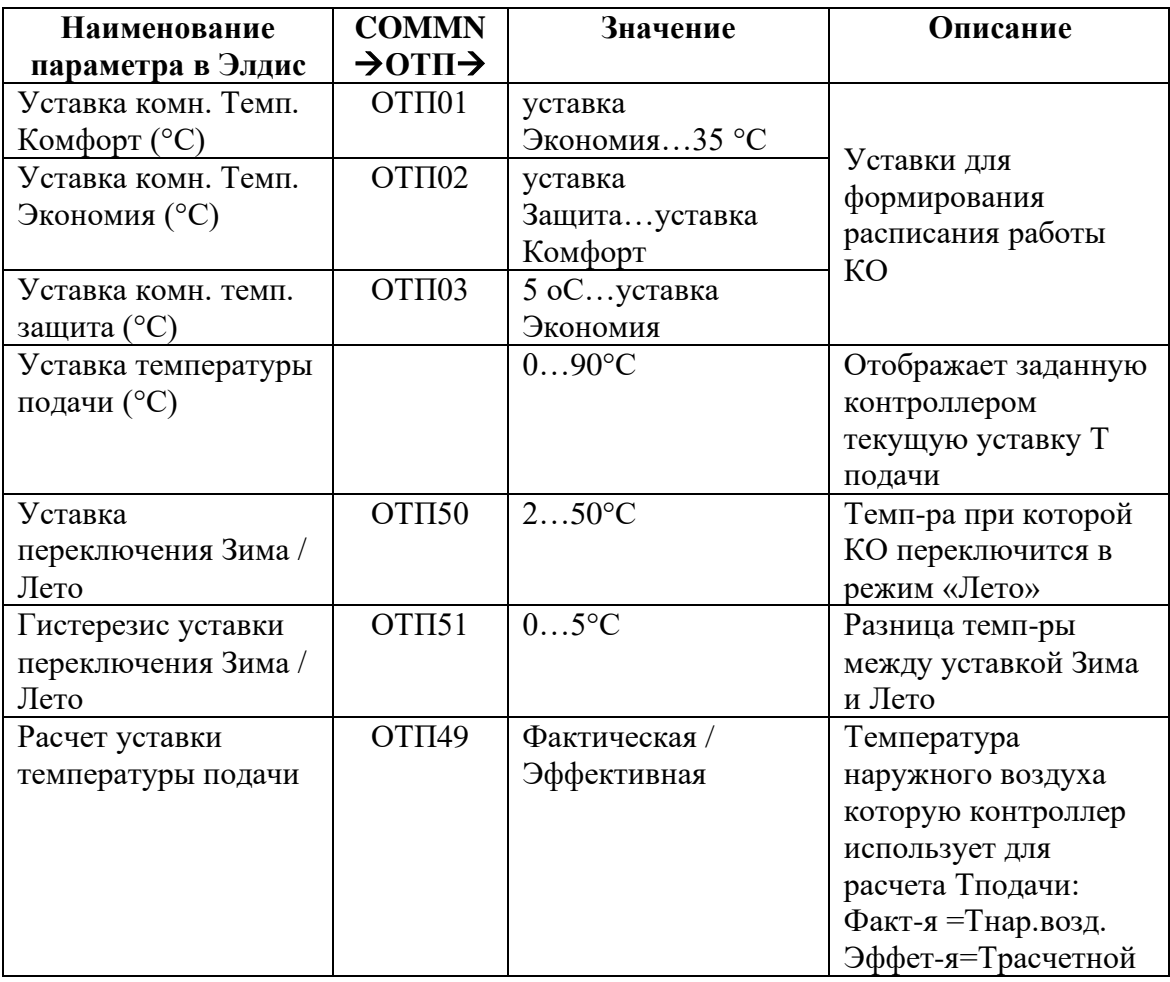

## **Кривая отопления**

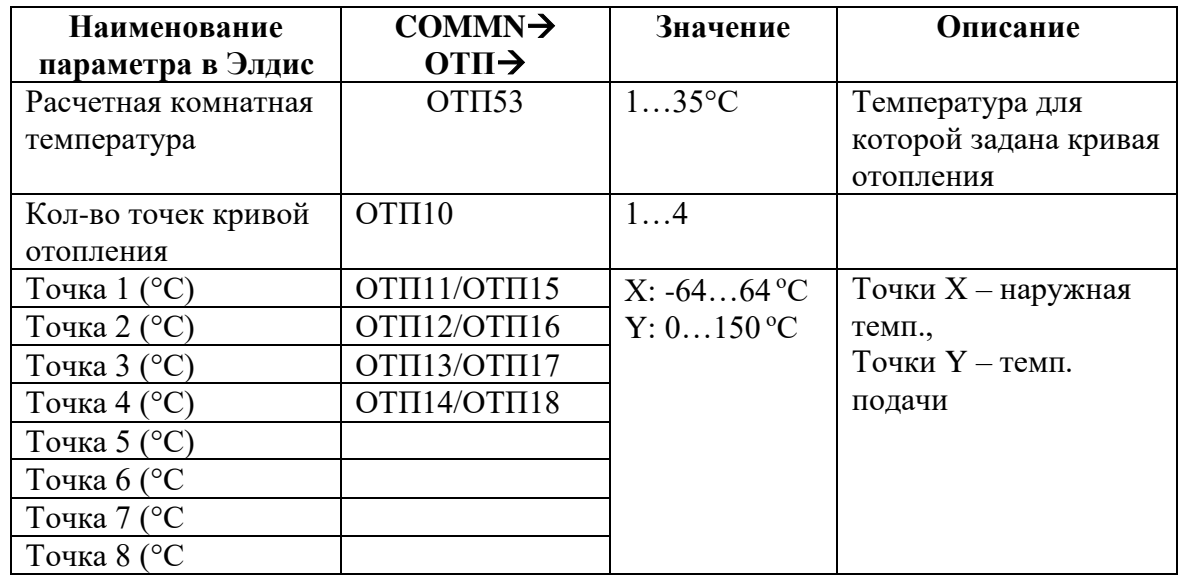
## **Ограничение обратки**

- **a)** Настройка коэффициентов PID регулирования клапана А и В
- **b)** График ограничения обратного теплоносителя

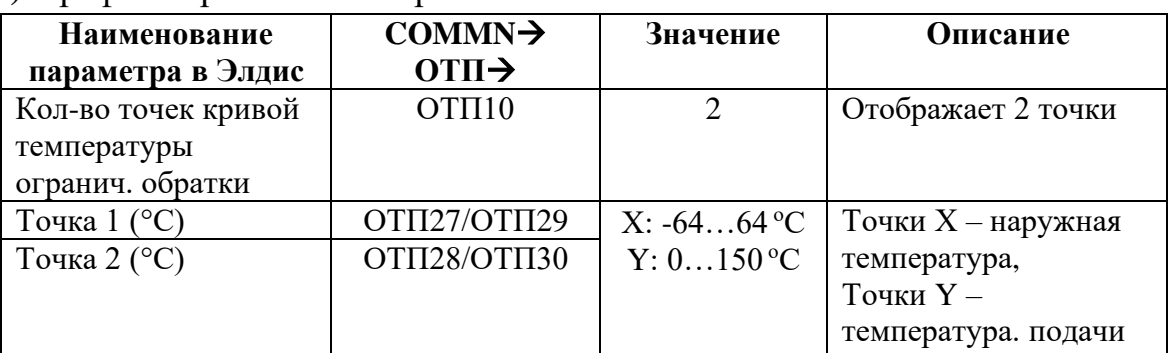

## **Аварийные значения**

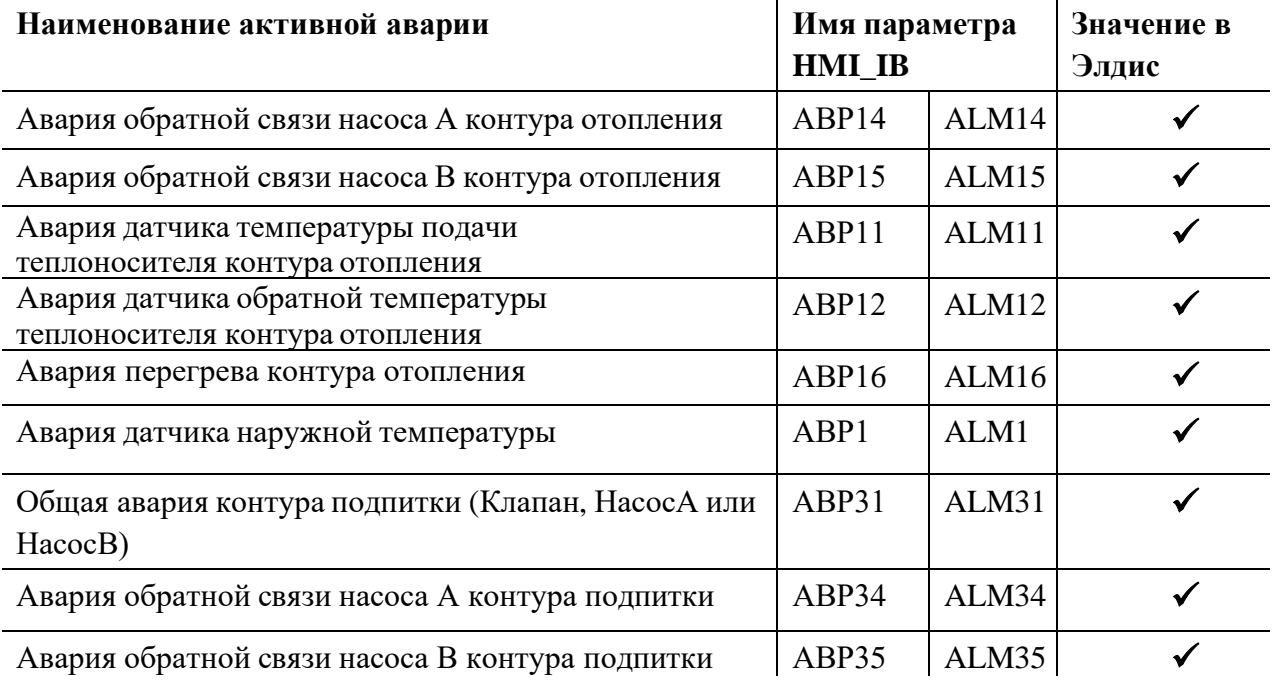

# **Сброс расписания**

Изменение значения с «Нет» на «Да», сбросит настройки Расписания

## **Расписание**

Вкладка позволяет дистанционно настроить расписание работы контура (Комфорт/экономия/защита) по шести точкам в течении дня на протяжении недели.

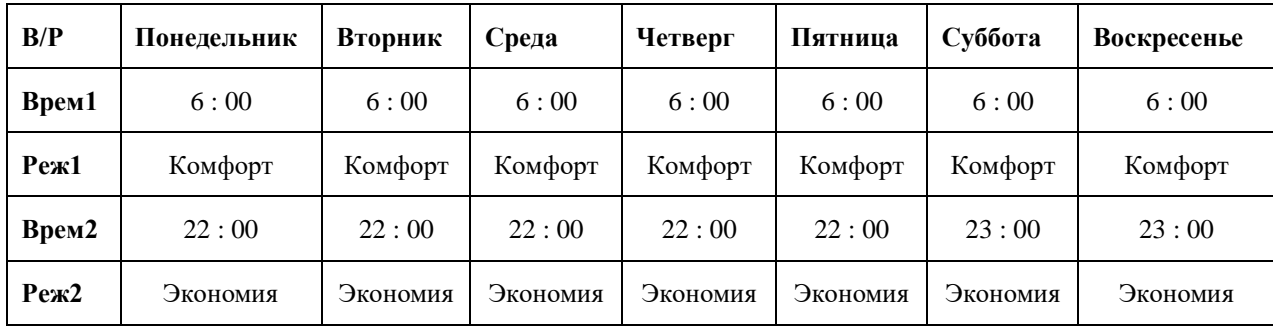

# **8.3.3. Меню Контур 2 (ГВС)**

# **Общее контур2 (ГВС)**

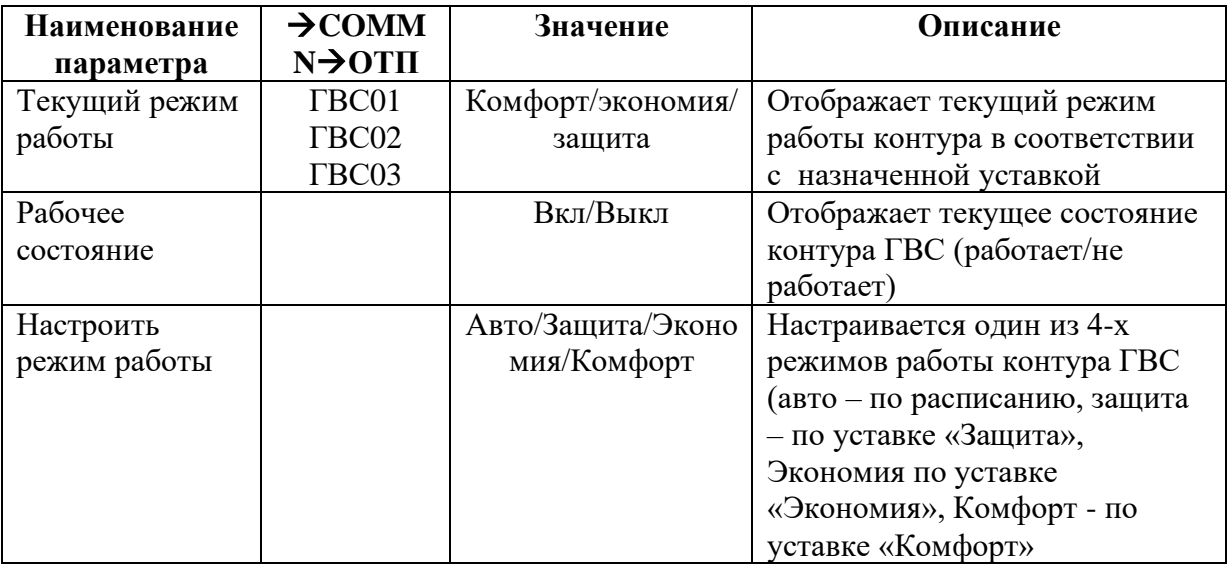

## **Конфигурация контура отопления (КО)**

Отображает текущую конфигурацию контура ГВС, задействованные агрегаты, наличие обратной связи на дискретных входах от насосов и команд на дискретные выходы управления насосами и электроприводами клапанов.

## **Конфигурация контура подпитки**

Отображает текущую конфигурацию контура ГВС, задействованные агрегаты, наличие обратной связи на дискретных входах от насосов и команд на дискретные выходы управления насосами и клапаном подпитки.

## **Настройка клапанов и насосов**

- **b)** Настройка коэффициентов PID регулирования клапана А и В.
- **c)** Настройка времени открытия и закрытия клапана А и В.
- **d)** Настройка расписания переключения насосов контура ГВС: год, месяц, день, день недели, время.
- **e)** Настройка времени через которое происходит толчок насоса контура ГВС (сутки) – защита от закисания насоса (время отсчитывается с момента последнего останова).
- **f)** Настройка времени на которое происходит толчок насоса контура ГВС (сек) – защита от закисания насоса (время работы насоса).

## **Уставки**

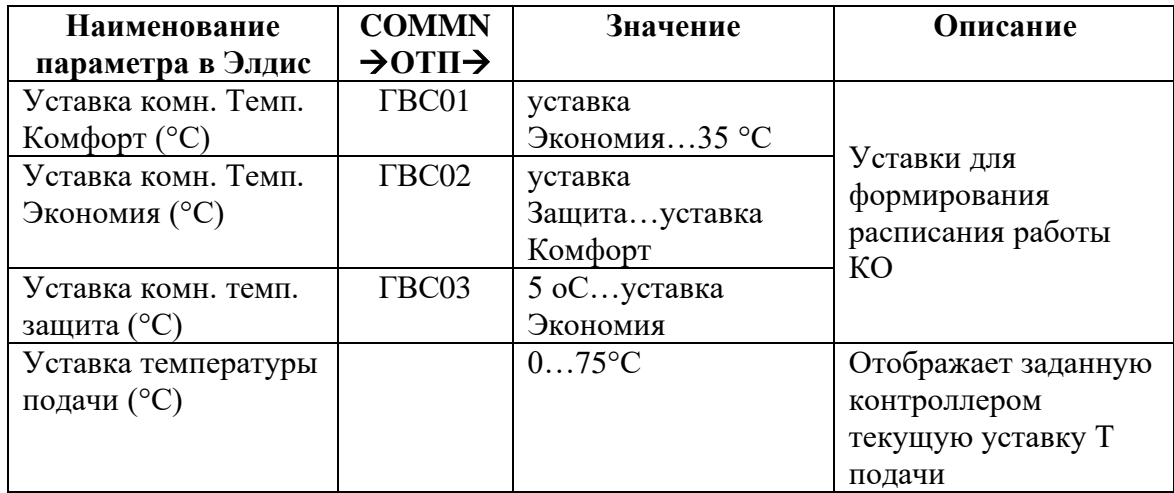

## **Защита от легионеллы**

Данная функция отсутствует во встроенном меню контроллера и доступна только в меню выносной панели и меню ИИС «Элдис»

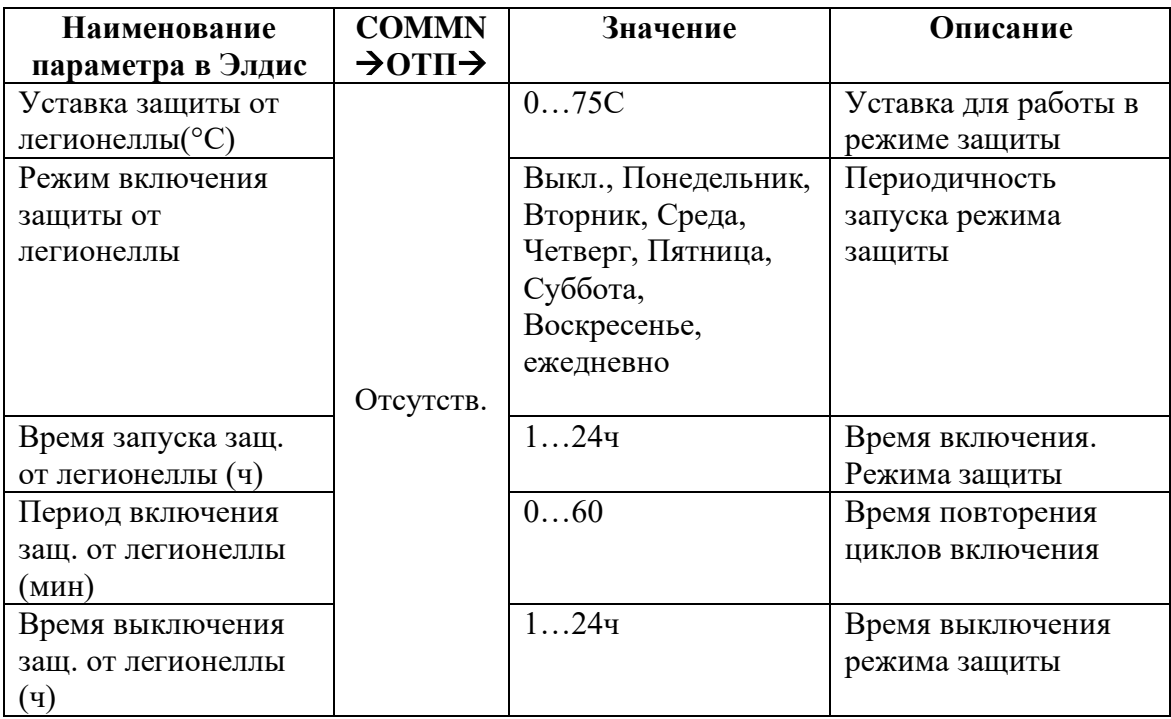

## **Ограничение обратки**

- a) Уставка темп. Обратки (°C) ….
- b) Настройка коэффициентов PID регулирования клапана А и В

## **Аварийные значения**

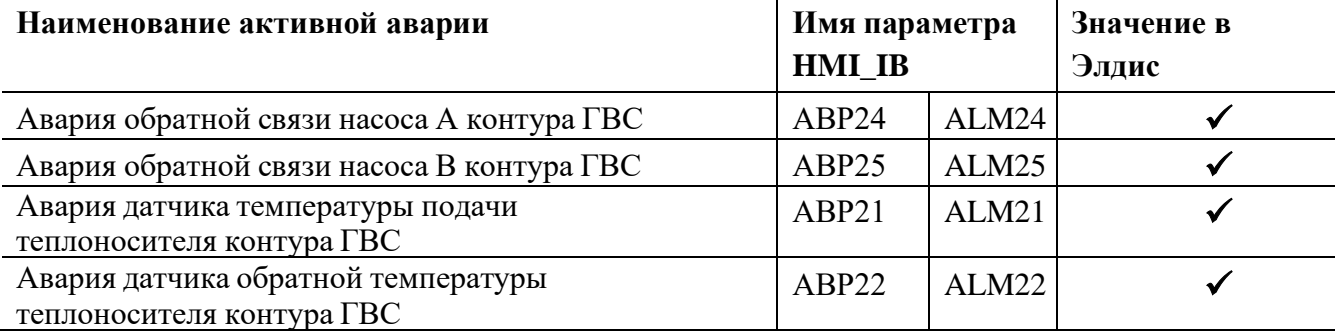

## **Сброс расписания**

Изменение значения «Нет» на «Да», сбросит настройки Расписания

## **Расписание**

Вкладка позволяет дистанционно настроить расписание работы контура (Комфорт/экономия/защита) по шести точкам в течении дня на протяжении недели.

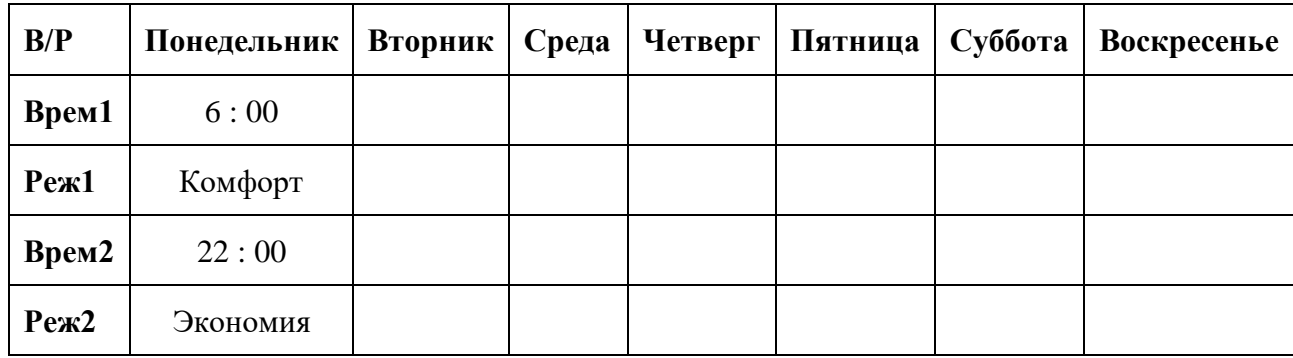

# **9. Типичные ошибки при конфигурировании и настройке параметров регулятора**

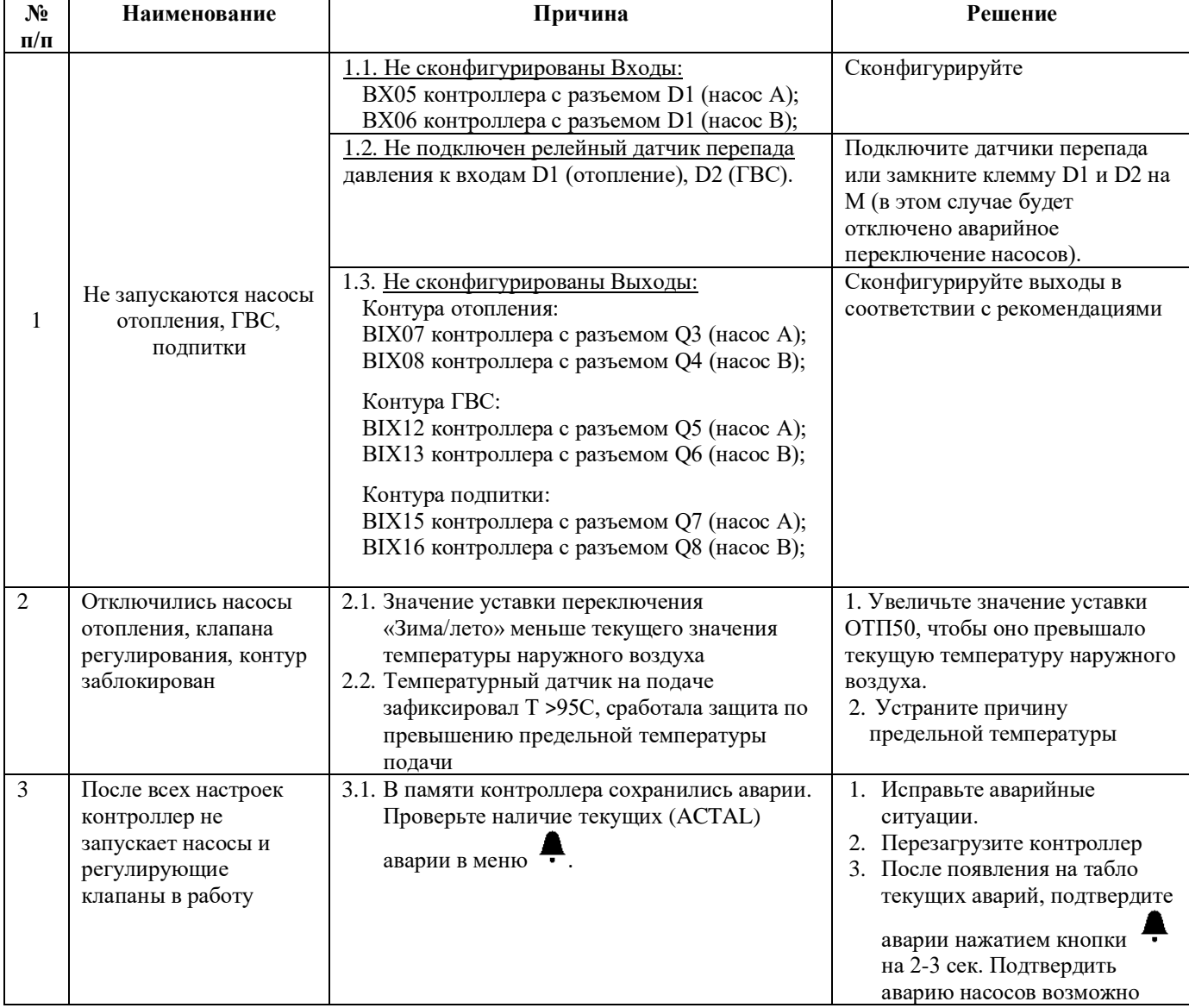

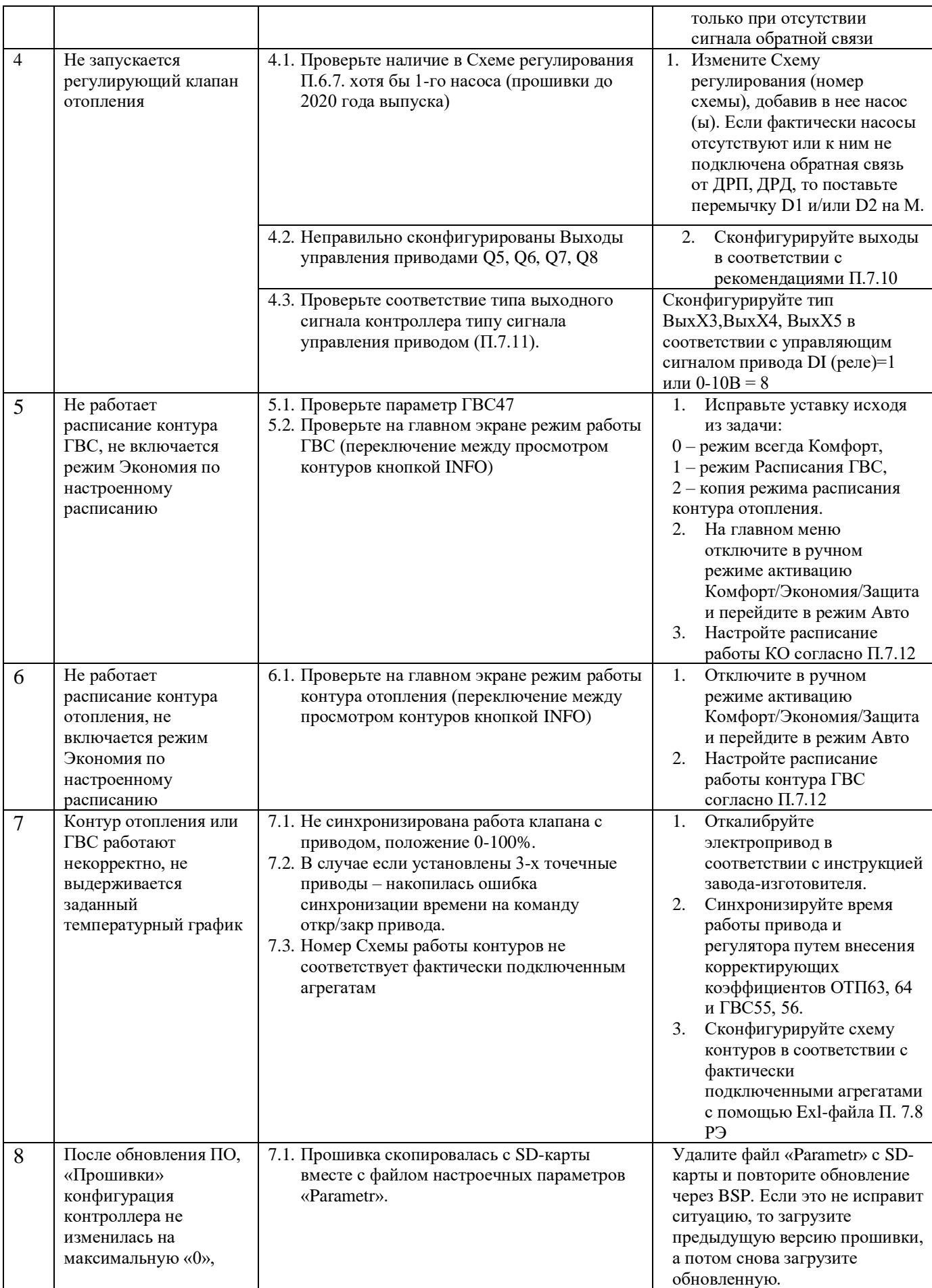

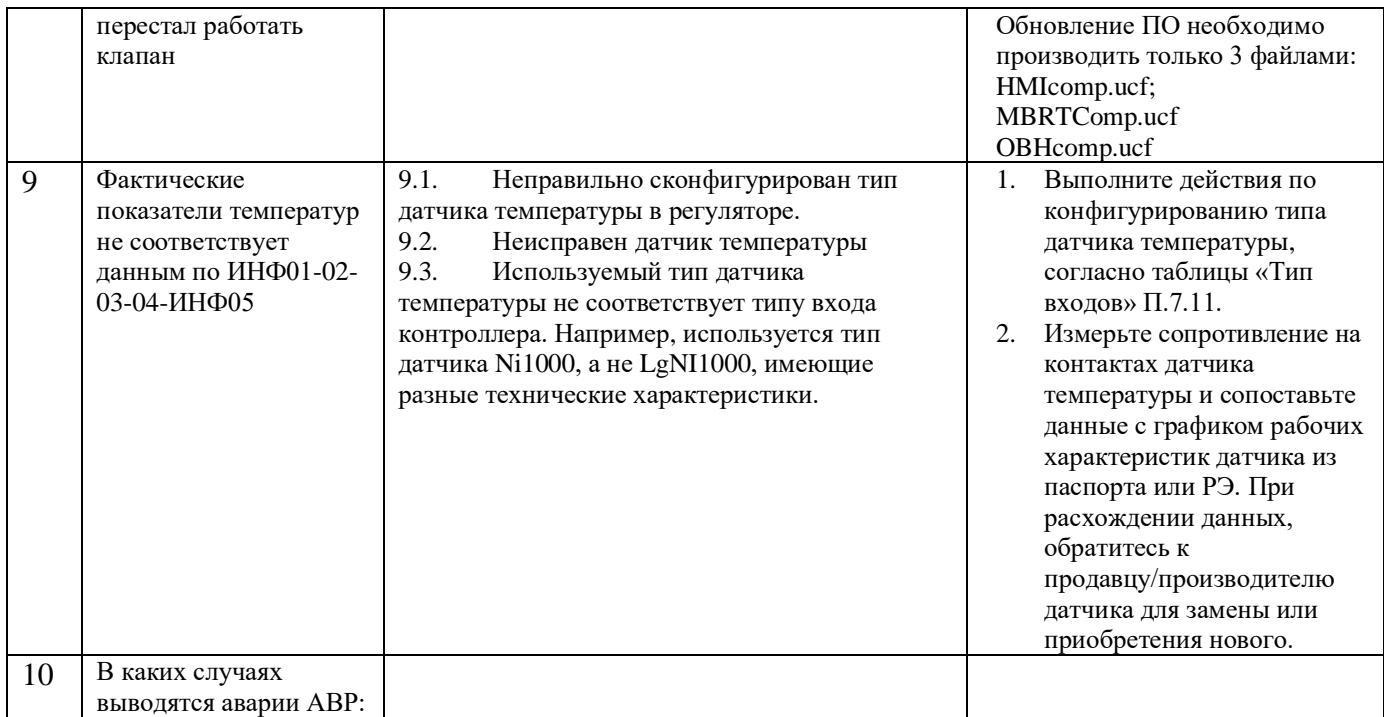

## **Приложение А «Каналы подключения клемм и разъемы»**

# Подключение клемм и разъемов **EL-2400**

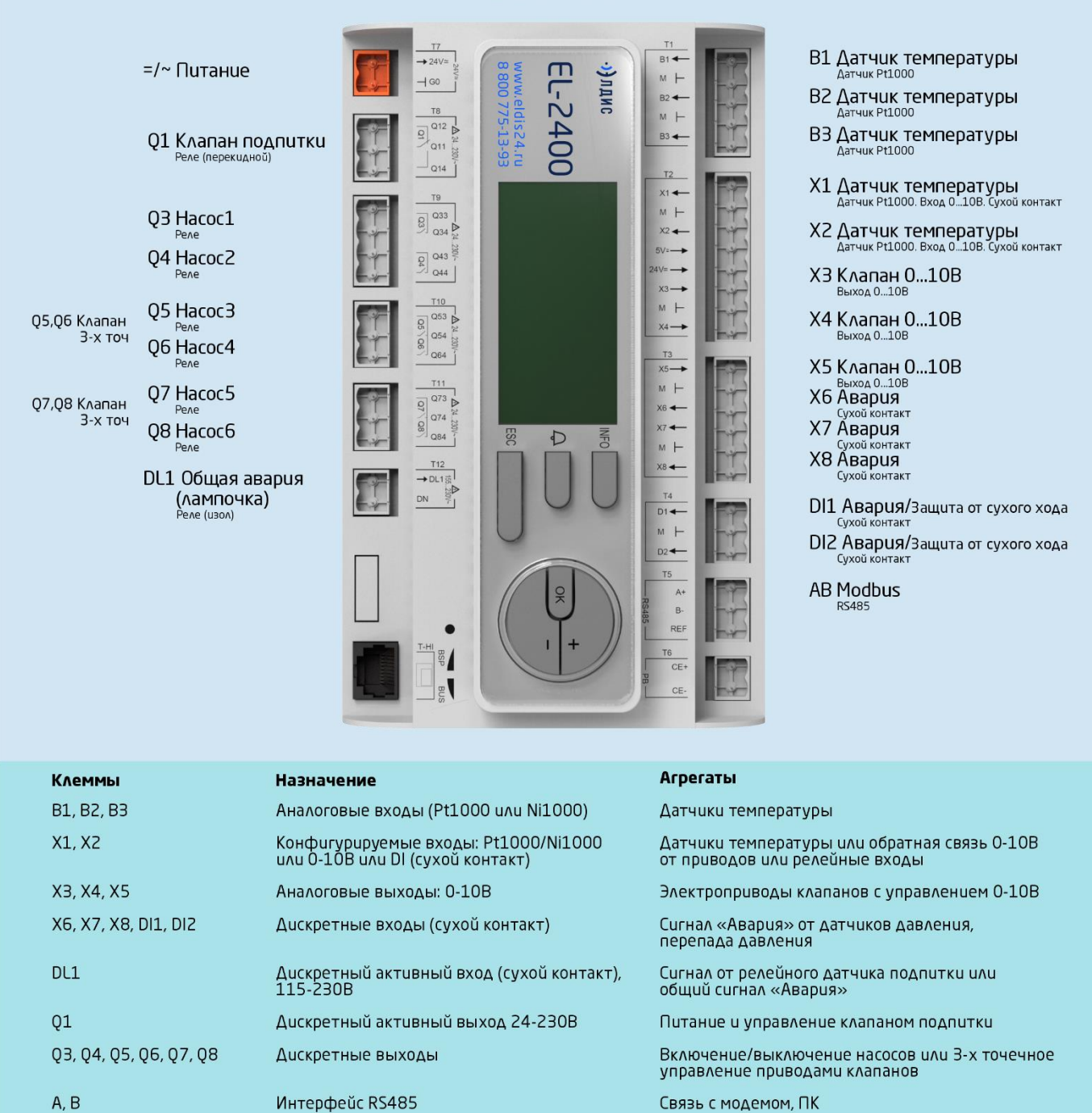

## **Приложение Б «Пример подключения клемм и разъемов»**

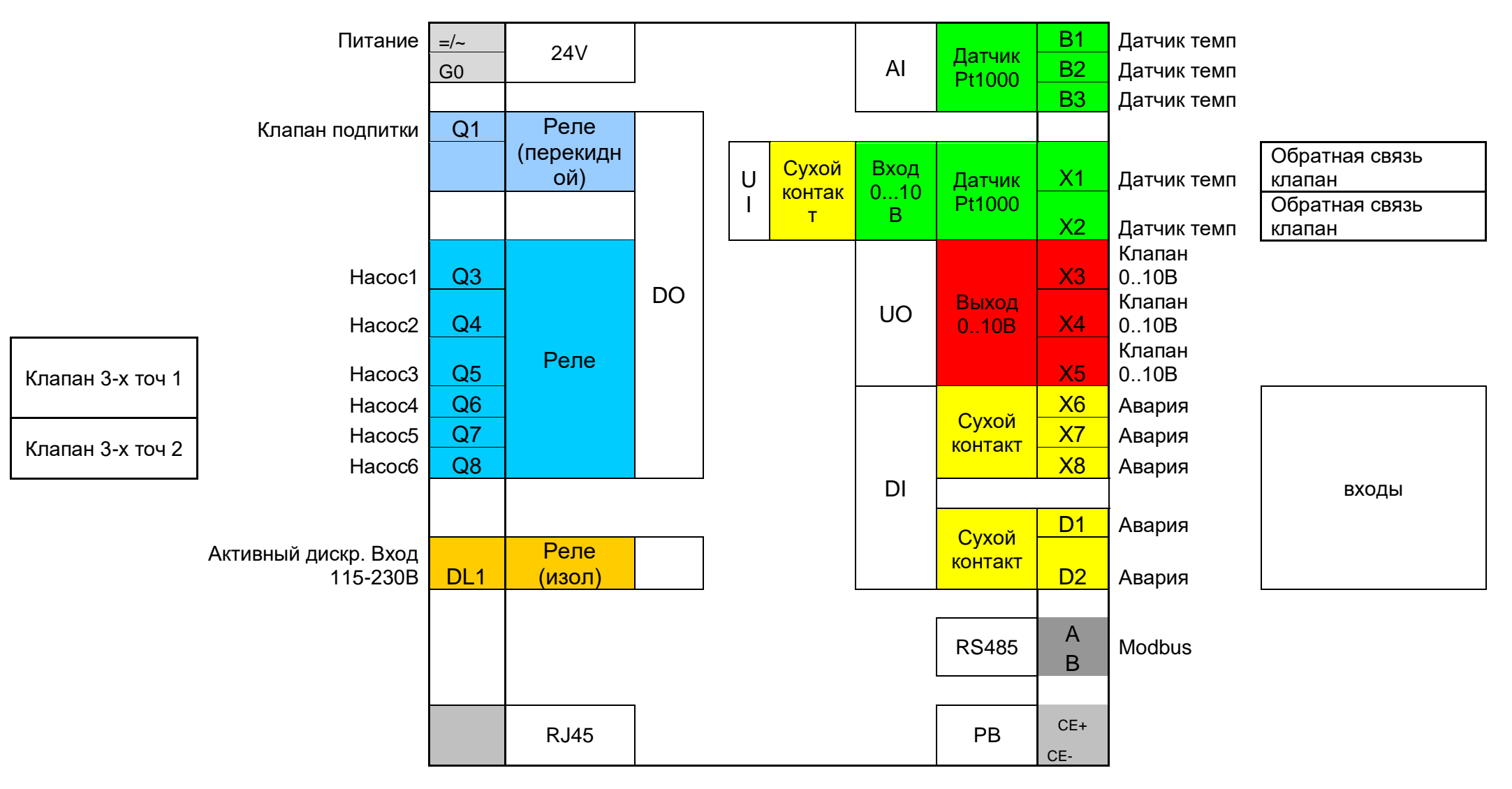

**EL-2400**

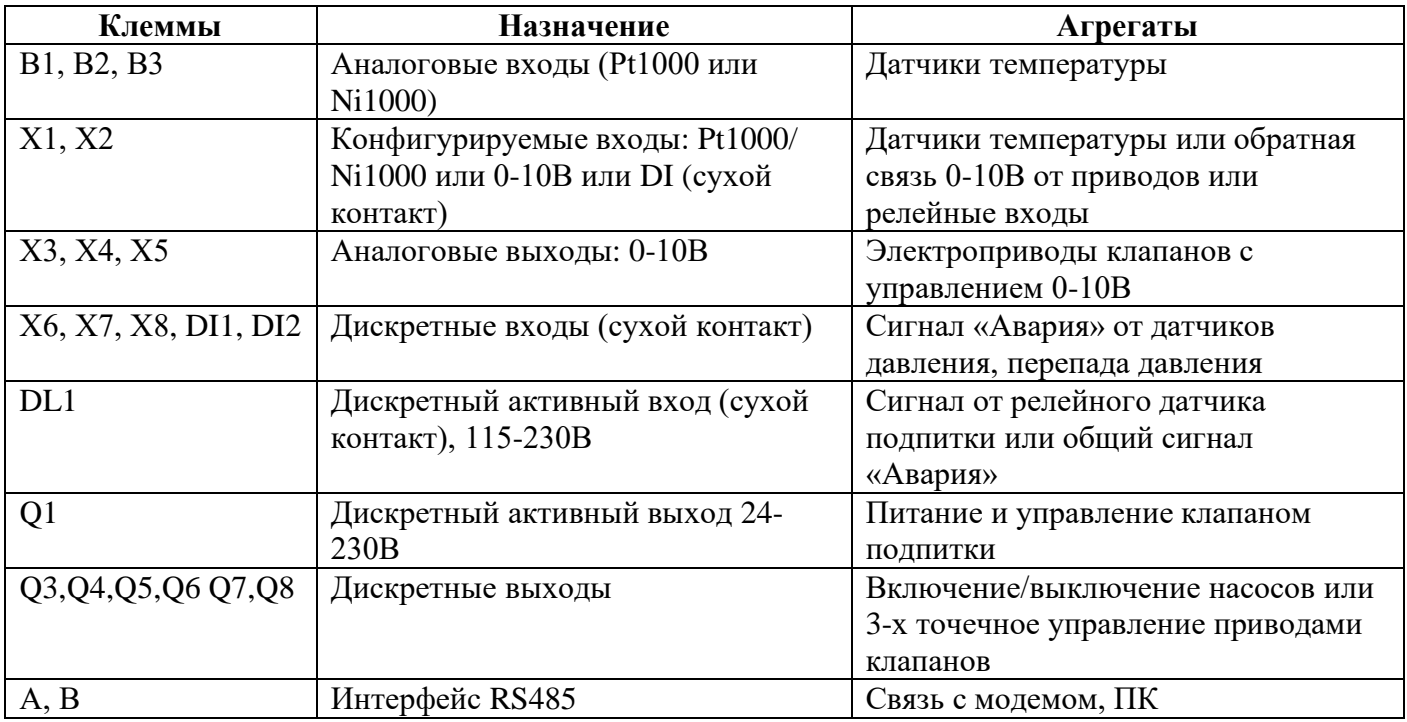

# **Приложение Г «Электрические схемы подключения»**

#### **Питание**

AC 24 В, G0 (T7)

Частота 45…65 Гц при AC 24 В Макс. ток АС 1.1 А при АС 24 В (POL424.70) Макс. ток DC 1.0 А при DC 24 В (POL424.70) Макс. ток внешнего предохранителя на линии питания

Рабочее напряжение  $AC 24 B \pm 20\% / DC 24 B \pm 10\%$ 6.3 А – плавкий предохранитель или автомат

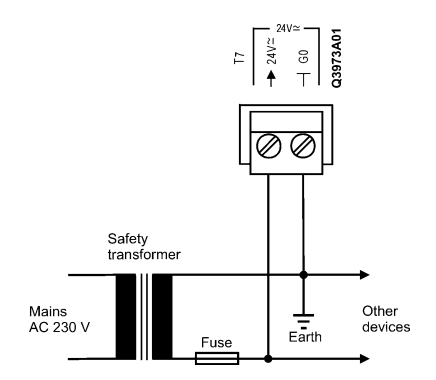

#### **Релейный выход** Q1 (T8)

#### **Реле**

Контакт Перекидной, НО / НЗ, SPDT Коммутируемое напряжение AC 24…230 В (-20%, +10%)

Мин. ток при АС 19 В 30 мА

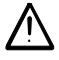

DC 18…30 В Макс. ток (рез. / инд.) AC 3 A (рез.) / 2 A (инд. cosφ 0.6) DC 3 A (рез.) Долговечность 100,000 циклов при AC 230 В, 3.0 А (рез.) Макс. ток внешнего предохранителя 6.3 А – плавкий предохранитель или автомат

#### **Релейные выходы** Q3, Q4 (T9) Q5, Q6 (T10)

**Не смешивайте SELV / PELV и разные виды напряжения на одном клеммнике.**

**Применяйте внешние предохранители при индуктивной нагрузке.**

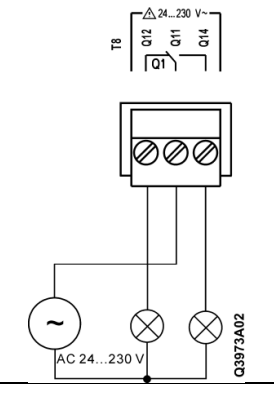

**Реле** Контакт Однополюсный, НО, SPST

Мин. ток при АС 19 В 30 мА

 $-24...230$  V **Не смешивайте SELV / PELV и 8 8 8 8 8** లి **разные виды напряжения на одном**   $\sqrt{a^3}$  $Q4$ **клеммнике.** ØØ **Применяйте внешние предохранители при индуктивной нагрузке.**

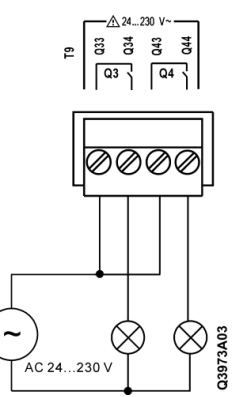

**Релейные выходы** Q7, Q8 (T11)

**Реле**

Коммутируемое напряжение AC 24…230 В (-20%, +10%) DC 18…30 В Макс. ток (рез. / инд.) AC 3 А (рез.) / 2 А (инд. cosφ 0.6) DC 3 А (рез.) Долговечность 100,000 циклов при AC 230 В, 3.0 А (рез.) Макс. ток внешнего предохранителя 6.3 А – плавкий предохранитель или автомат

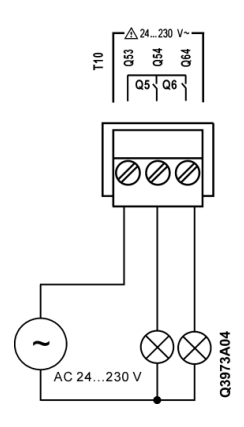

Коммутируемое напряжение AC 24…230 В (-20%, +10%)

Мин. ток при АС 19 В 30 мА

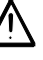

**Не смешивайте SELV / PELV и разные виды напряжения на одном клеммнике.**

**Применяйте внешние предохранители при индуктивной нагрузке.**

Контакт Однополюсный, НО / НЗ контакт, SPST DC 18…30 В Макс. ток (рез. / инд.) AC 3 А (рез.) / 2 А (инд. cosφ 0.6) DC 3 А (рез.) Долговечность 100,000 циклов при AC 230 В, 3.0 А (рез.) Макс. ток внешнего предохранителя 6.3 А – плавкий предохранитель или автомат

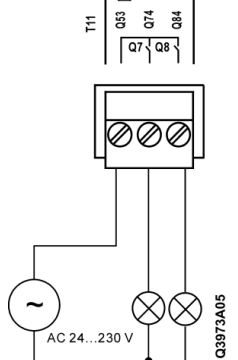

#### **Аналоговые входы** B1…B3 (T1)

#### **LG-Ni1000 (TK5000) / Pt1000**

Ток датчика  $1.4$  мА при 0 °С Диапазон температуры  $-48...150$  °C Точность ±1 K Шаг  $\pm 0.25$  K

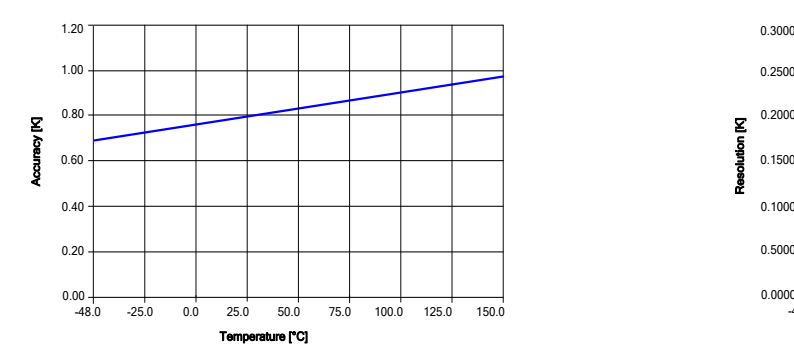

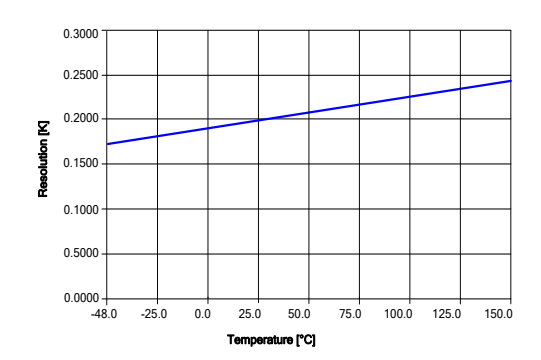

 $\int$  Данные представлены для рабочей температуры 25 °С.

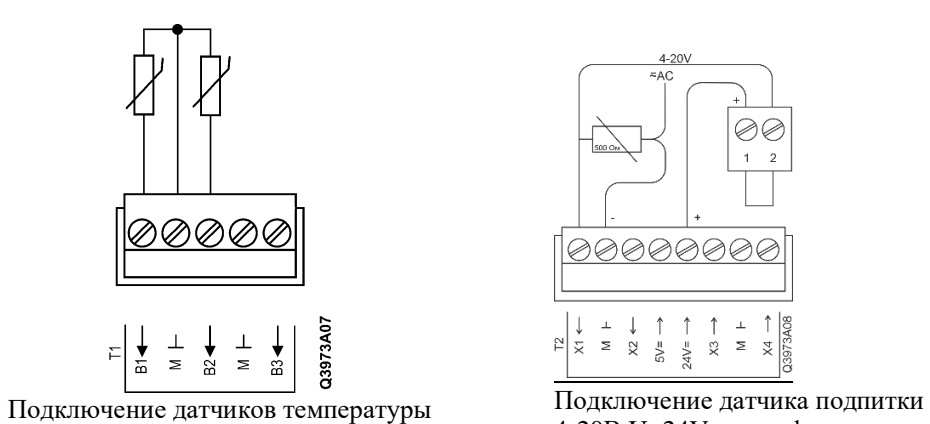

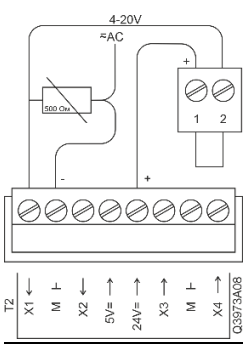

4-20В U=24V на конфигурируемые входы Х1 и Х2 (тип сигнала 0-10В)

## **Конфигурируемые входы**

X1, X2 (T2)

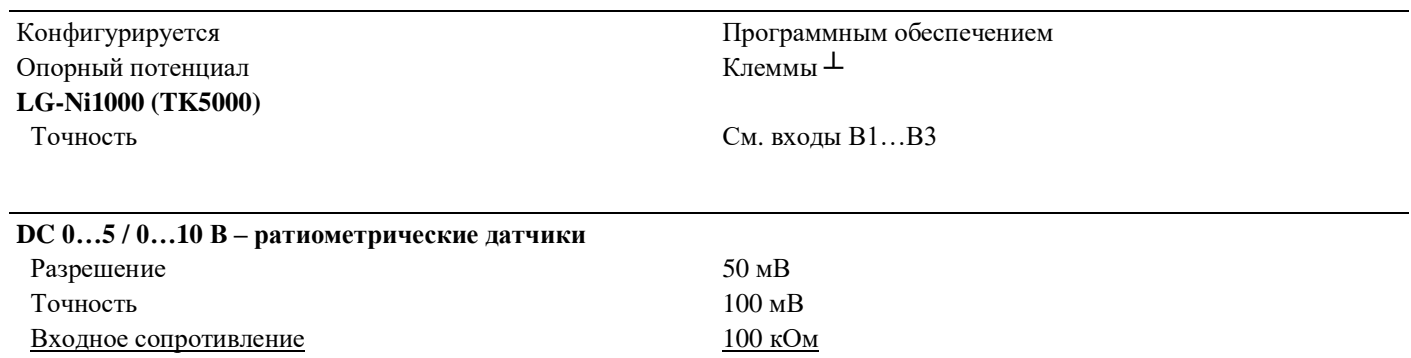

#### **Дискретные входы**

0/1 цифровой сигнал Для беспотенциальных контактов Коммутируемое напряжение / ток DC 24 В, 8 мА Сопротивление контакта Макс. 200 Ом (закрыт)

Задержка 10 мс Частота импульса и последник с последник Макс. 20 Гц

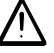

**Избегайте отрицательных напряжений, это приводит к ошибкам измерений**

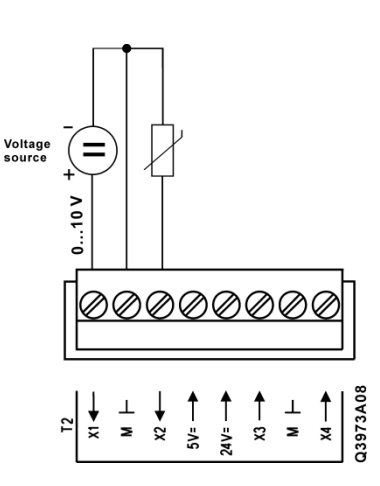

Мин. 50 кОм (открыт)

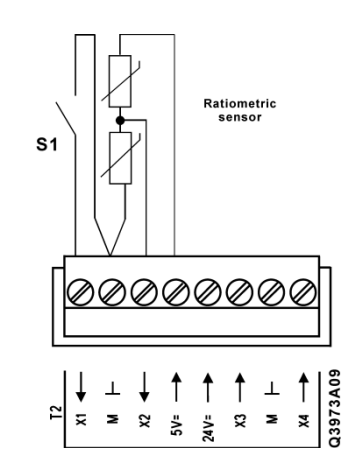

#### **Аналоговые выходы 0-10В**

X3, X4 (T2), X5 (T3)

Опорный потенциал Клеммы ⊥

#### **Выход DC 0…10 В**

 $III$ аг 30 мВ Точность 100 мВ Выходной ток Макс. 1 мА

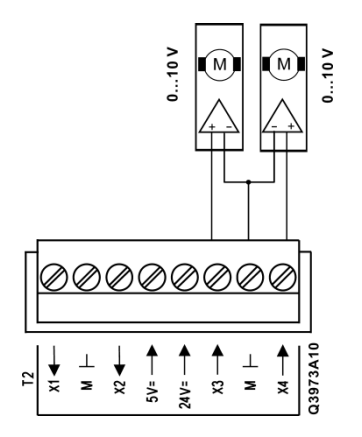

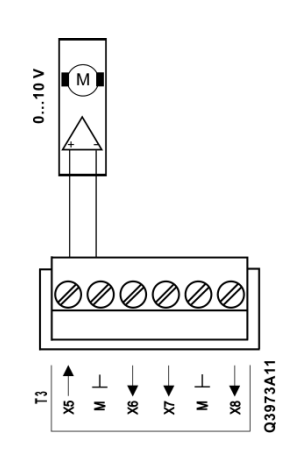

## **Дискретные входы** X6, X7, Х8(T3) DI1, DI2 (T4)

Коммутируемое напряжение / ток DC 24 В, 8 мА Сопротивление контакта Макс. 200 Ом (закрыт)

Задержка 10 мс Частота импульса Макс. 20 Гц

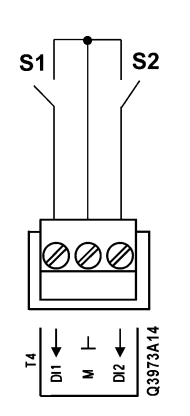

0/1 цифровой сигнал Для беспотенциальных контактов Мин. 50 кОм (открыт)

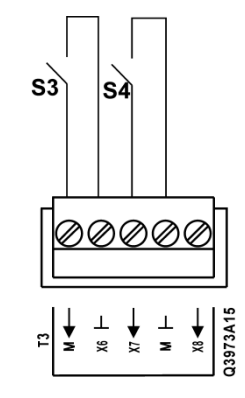

#### **Питание датчиков**

Активных / ратиометрических DC 5 В, DC 24 В (T2)

Напряжение / ток  $DC 5 B \pm 2.5$ %, 20 мА Опорный потенциал Клеммы ⊥

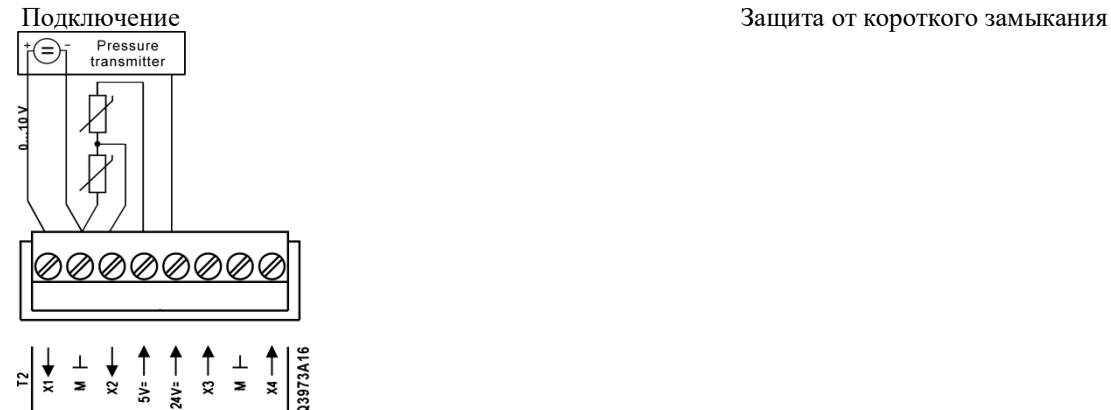

Напряжение / ток DC 24 В (-25%, +10%), 40 мА

#### **Активный дискретный вход** DL1 (T12)

Частота 45…65 Гц Входной ток 3 мА при AC 230 В Задержка 100 мс Частота импульсов Макс. 5 Гц

**Дискретный вход (0/1)** Гальванически изолированный вход Номинальное напряжение AC 115…230 В (-15%, +10%)

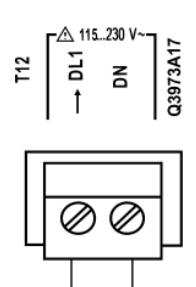

 $\overline{\mathcal{S}}$ 1

 $C$  115 V

## **Интерфейсы**

#### **Process bus**

CE+, CE- (T6)

#### **Основана на KNX TP1**

Нагрузка Макс. 5 мА Длина кабеля между устройствами 2 Макс. 350 м Общая длина кабеля Макс. 700 м DPSU Номинальный ток 40 мА

Подключение шины CE+, CE-, не взаимозаменяемые Гальванически изолирована Кабель Должен быть экранированный; см. Описание шины *KNX*

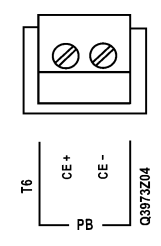

## **RS-485 Modbus RTU или BACnet MSTP**

A+, B-, REF (T5)

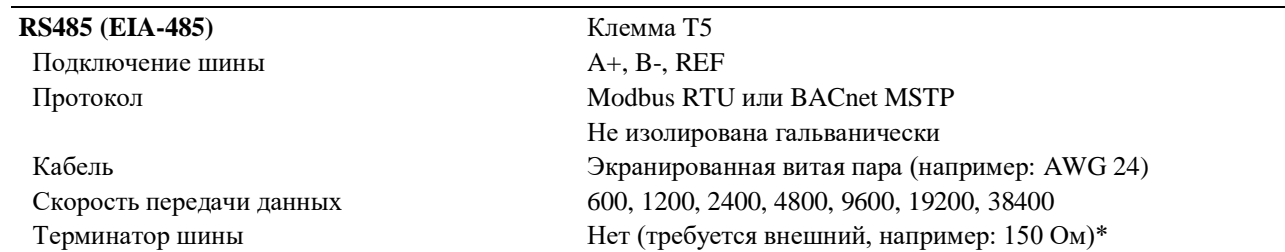

\*Для шины RS485 важно использовать терминаторы на обоих концах сети, которые совпадают с импедансом (сопротивлением) кабеля для предотвращения помех и потери данных. *Примечание:*

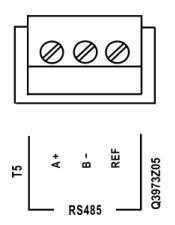

### **Сервисный интерфейс для подключения ПО / HMI** (T-HI)

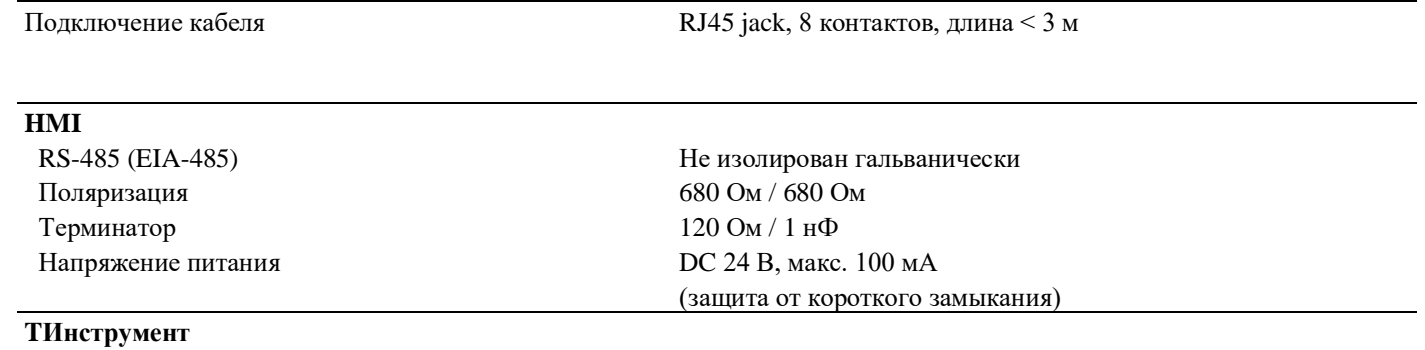

USB Используйте сервисный кабель POL0C2

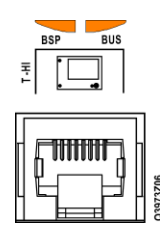

## **Светодиод BSP запуск / остановка**

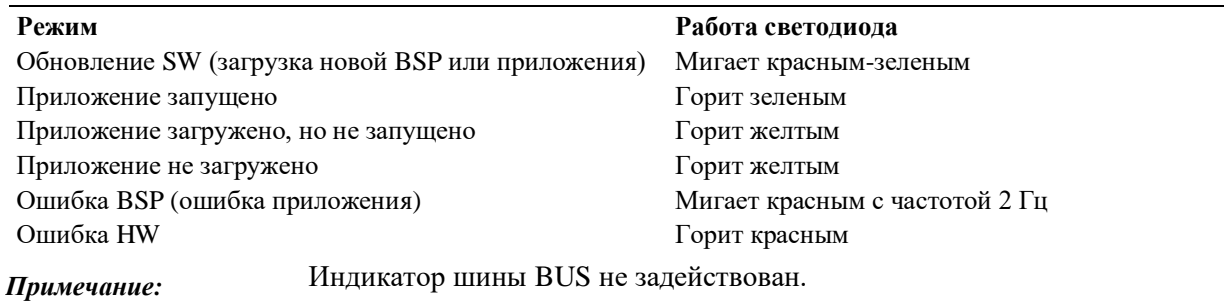

Индикатор шины BUS не задействован.

#### **Клеммы**

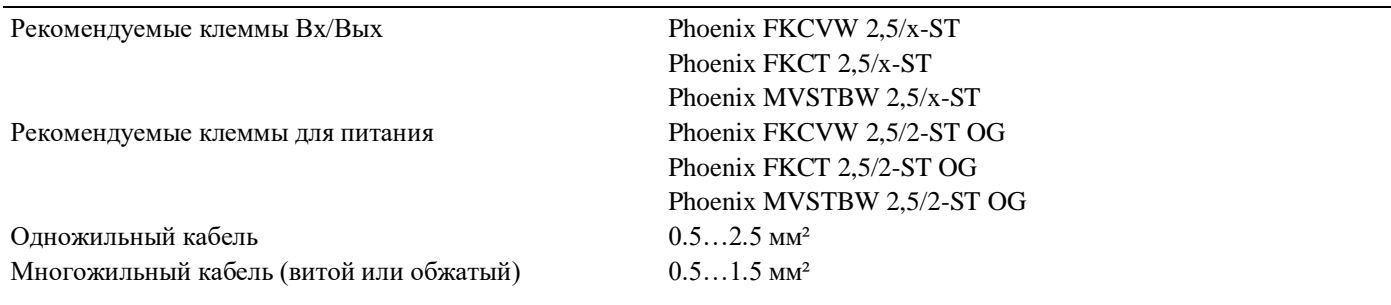

#### **Часы реального времени**

Буферизация Мин. 4 часа

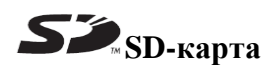

Макс. ёмкость 32 ГБ Формат (файловая система) FAT32

SD-карта Разъем в правой части контроллера **Примечание:** Новая SD-карта должна быть отформатирована в файловую систему FAT32 перед использованием.